# HP Photosmart Plus B209 series

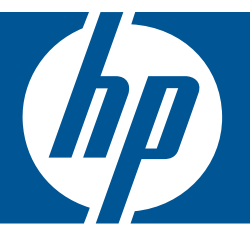

# Hjälp för Windows

# HP Photosmart Plus B209 series

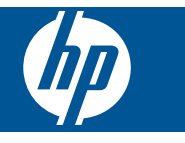

# **Innehåll**

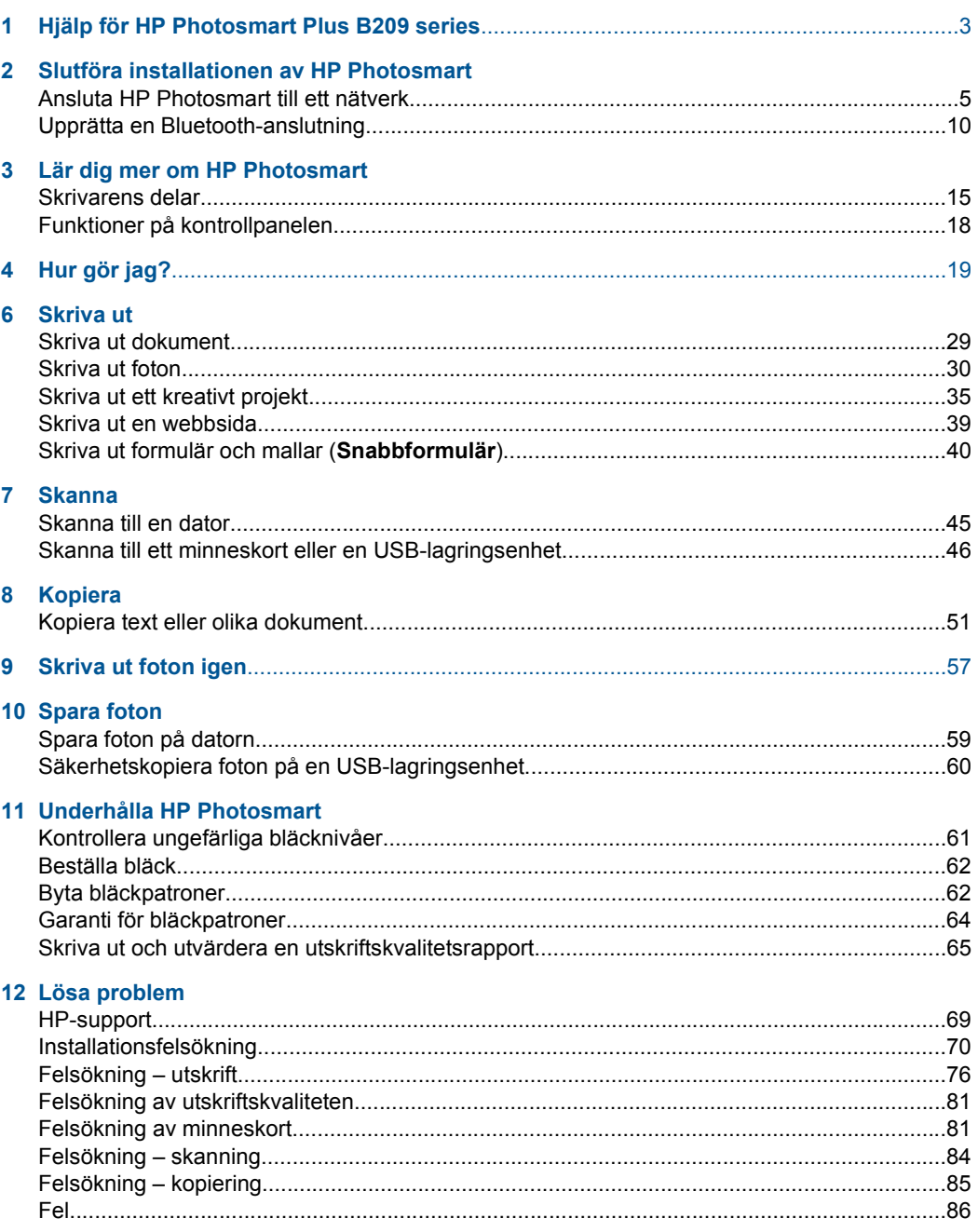

# Innehåll

#### **14 Teknisk information**

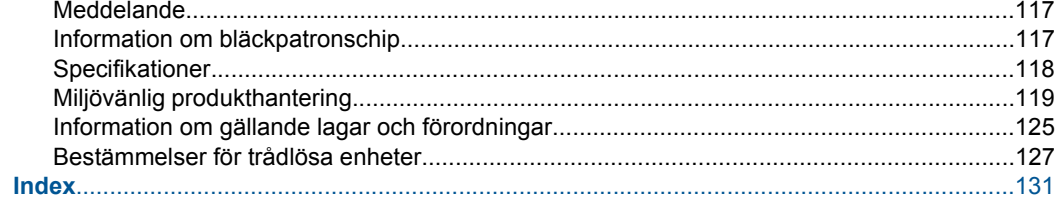

### <span id="page-5-0"></span>**1 Hjälp för HP Photosmart Plus B209 series**

Information om HP Photosmart finns i:

- • ["Slutföra installationen av HP Photosmart" på sidan 5](#page-7-0)
- • ["Lär dig mer om HP Photosmart" på sidan 15](#page-17-0)
- • ["Hur gör jag?" på sidan 19](#page-21-0)
- • ["Skriva ut" på sidan 29](#page-31-0)
- • ["Skanna" på sidan 45](#page-47-0)
- • ["Kopiera" på sidan 51](#page-53-0)
- • ["Skriva ut foton igen" på sidan 57](#page-59-0)
- • ["Spara foton" på sidan 59](#page-61-0)
- • ["Underhålla HP Photosmart" på sidan 61](#page-63-0)
- • ["Teknisk information" på sidan 117](#page-119-0)

## <span id="page-7-0"></span>**2 Slutföra installationen av HP Photosmart**

- Ansluta HP Photosmart till ett nätverk
- [Upprätta en Bluetooth-anslutning](#page-12-0)

### **Ansluta HP Photosmart till ett nätverk**

- "WPS (WiFi Protected Setup)" på sidan 5
- • ["Trådlös med en router \(infrastrukturnätverk\)" på sidan 6](#page-8-0)
- • ["Trådlös utan router \(ad hoc-anslutning\)" på sidan 7](#page-9-0)

#### **WPS (WiFi Protected Setup)**

För att ansluta HP Photosmart till ett trådlöst nätverk med hjälp av WPS (WiFi Protected Setup), behöver du följande:

 Ett trådlöst 802.11-nätverk som innehåller en WPS-beredd trådlös router eller åtkomstpunkt.

 En stationär eller bärbar dator med stöd för trådlöst nätverk eller ett nätverkskort (NIC). Datorn måste vara ansluten till det trådlösa nätverk som du planerar att installera HP Photosmart i.

#### **Så här ansluter du HP Photosmart med WiFi Protected Setup (WPS)**

**1.** Gör sedan något av följande:

#### **Använd tryckknappsmetoden**

- **a**. Välj installationsmetod.
	- På Startsida trycker du på högerpilen för att visa fler alternativ. Tryck på **Inställningar**.

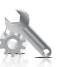

 Tryck på **Nätverk**. Tryck på **WiFi Protected Setup**. Tryck på **Tryckknapp**.

**b**. Upprätta en trådlös anslutning.

Tryck på **Starta**.

 Tryck på motsvarande knapp på den WPS-beredda routern eller någon annan nätverksenhet.

**c**. Installera programvaran.

<span id="page-8-0"></span>**Anmärkning** Produkten startar en timer som går i ca två minuter. Under denna tid måste du trycka på den motsvarande knappen på nätverksenheten.

#### **Använd PIN-metoden**

**a**. Välj installationsmetod.

 På Startsida trycker du på högerpilen för att visa fler alternativ. Tryck på **Inställningar**.

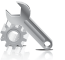

 Tryck på **Nätverk**. Tryck på **WiFi Protected Setup**. Tryck på **PIN**.

**b**. Upprätta en trådlös anslutning.

 Tryck på **Starta**. Enheten visar en PIN-kod. Ange PIN-koden på den WPS-beredda routern eller någon annan nätverksenhet. Tryck på **OK**.

- **c**. Installera programvaran.
- **Anmärkning** Produkten startar en timer som går i ca två minuter. Under denna tid måste du ange PIN-koden på nätverksenheten.
- **2.** Visa animering för detta ämne.

#### **Se även**

["Installera programvaran för en nätverksanslutning" på sidan 9](#page-11-0)

#### **Trådlös med en router (infrastrukturnätverk)**

Program-CD:n för HP Photosmart och den medföljande USB-konfigurationskabeln ger en enkel möjlighet att ansluta HP Photosmart till ditt trådlösa nätverk.

För optimal prestanda och säkerhet i det trådlösa nätverket rekommenderar HP att du använder en trådlös router eller åtkomstpunkt (802.11) för att ansluta enheten och övriga nätverksenheter. När nätverksenheterna är anslutna via en trådlös router eller åtkomstpunkt kallas detta för ett **infrastrukturnätverk**.

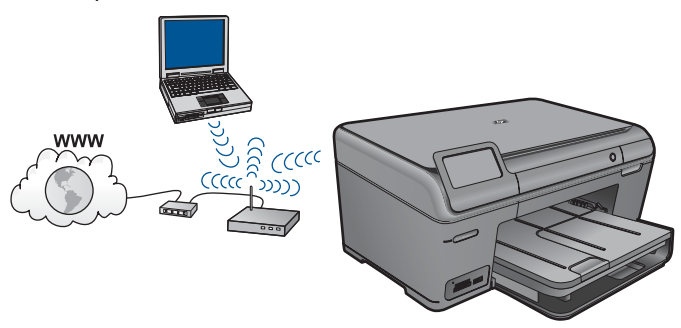

<span id="page-9-0"></span>För att ansluta HP Photosmart till ett integrerat trådlöst WLAN 802.11-nätverk behöver du följande:

 Ett trådlöst 802.11-nätverk som innehåller en trådlös router eller åtkomstpunkt. En stationär eller bärbar dator med stöd för trådlöst nätverk eller ett nätverkskort (NIC). Datorn måste vara ansluten till det trådlösa nätverk som du planerar att installera HP Photosmart i.

 Bredbandsåtkomst till Internet (rekommenderas), till exempel kabel eller DSL. Om du ansluter HP Photosmart till ett trådlöst nätverk som har Internet-åtkomst, rekommenderar HP att du använder en trådlös router (åtkomstpunkt eller basstation) som använder DHCP (Dynamic Host Configuration Protocol).

Nätverksnamn (SSID).

WEP-nyckel, WPA-lösenord (vid behov).

#### **Så här ansluter du enheten**

- **1.** Sätt in enhetens program-CD i datorns CD-enhet.
- **2.** Följ instruktionerna på skärmbilden.

Anslut enheten till datorn med hjälp av USB-installationskabeln som finns i lådan när du blir uppmanad. Enheten försöker ansluta sig till nätverket. Om anslutningen misslyckas ska du följa anvisningarna för att korrigera problemet och försöka igen.

**3.** När installation är slutförd kommer du att bli uppmanad att ta bort USB-kabeln och testa den trådlösa nätverksanslutningen. När enheten anslutits till nätverket installerar du programvaran på alla datorer som ska använda enheten via nätverket.

#### **Se även**

["Installera programvaran för en nätverksanslutning" på sidan 9](#page-11-0)

#### **Trådlös utan router (ad hoc-anslutning)**

Läs det här avsnittet om du vill ansluta HP Photosmart till en dator som är beredd för trådlös drift utan att använda en trådlös router eller åtkomstpunkt.

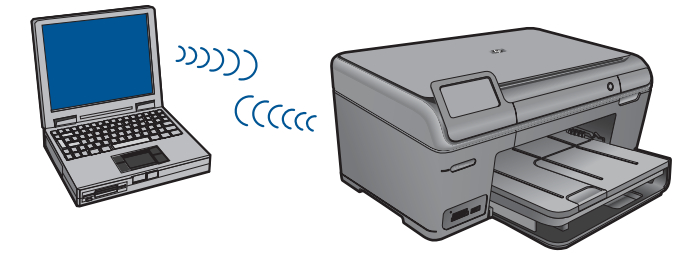

Det finns två metoder för att ansluta HP Photosmart till datorn via en trådlös ad hocanslutning. När den är ansluten kan du installera HP Photosmart-programvaran.

▲ Slå på den trådlösa radion för HP Photosmart och den trådlösa radion på datorn. På datorn ansluter du dig till nätverket med namnet (SSID) **hpsetup**, vilket är det ad hocnätverk som HP Photosmart skapar som standard.

ELLER

- ▲ Använd en ad hoc-nätverksprofil på datorn för att ansluta till enheten. Om datorn inte har någon ad hoc-nätverksprofil konfigurerad kan du gå till online-hjälpen för datorns operativsystem och läsa om hur du skapar en ad hoc-profil på datorn. När du skapat ad hoc-nätverksprofilen ska du sätta i den installations-CD som medföljde enheten och installera programvaran. Anslut till den ad hoc-nätverksprofil som du skapat på datorn.
- **Anmärkning** En ad hoc-anslutning kan användas om du varken har någon trådlös router eller åtkomstpunkt, men en trådlös radio i datorn. En ad hoc-anslutning kan dock resultera i en lägre nivå av nätverkssäkerhet och eventuellt försämrad prestanda i jämförelse med en anslutning till ett infrastrukturnätverk via en trådlös router eller åtkomstpunkt.

Om du vill ansluta HP Photosmart till en Windows-dator via en ad hoc-anslutning måste datorn ha en trådlös nätverksadapter och en ad hoc-profil. Skapa en nätverksprofil för en Windows Vista- eller Windows XP-dator med hjälp av nedanstående anvisningar.

**Anmärkning** Om du har ett annat operativsystem än Windows Vista eller Windows XP rekommenderar HP att du använder det konfigurationsprogram som medföljde det trådlösa LAN-kortet. Konfigurationsprogrammet för det trådlösa LAN-kortet finns i datorns lista över program.

#### **Så här skapar du en nätverksprofil**

- **Anmärkning** Vid leveransen är enheten konfigurerad med en nätverksprofil med **hpsetup** som nätverksnamn (SSID). För säkerhet och sekretess rekommenderar dock HP att du skapar en ny nätverksprofil på din dator på det sättet som beskrivs här.
- **1.** På **Kontrollpanelen** dubbelklickar du på **Nätverksanslutningar**.
- **2.** I fönstret **Nätverksanslutningar** högerklickar du på **Trådlös nätverksanslutning**. Om **Aktivera** visas på menyn, ska du välja det. I annat fall, om det står **Inaktivera** på menyn, är den trådlösa anslutningen redan aktiverad.
- **3.** Högerklicka på ikonen **Trådlös nätverksanslutning** och klicka sedan på **Egenskaper**.
- **4.** Klicka på fliken **Trådlösa nätverk**.
- **5.** Markera kryssrutan **Konfigurera trådlöst nätverk**.
- **6.** Klicka på **Lägg till** och gör följande:
	- **a**. Ange ett valfritt unikt nätverksnamn i rutan **Nätverksnamn (SSID)**.
		- **Anmärkning** Nätverksnamnet är skriftlägeskänsligt, så det är viktig att du kommer ihåg vilka bokstäver som är versaler och vilka som är gemener.
	- **b**. Om listan **Nätverksautentisering** visas väljer du **Öppna**. Annars går du till nästa steg.
	- **c**. I listan **Datakryptering** väljer du **WEP**.
	- **d**. Kontrollera att kryssrutan **inte** är markerad bredvid **Nyckeln delas ut automatiskt**. Om den är markerad klickar du i kryssrutan så att den avmarkeras.
- <span id="page-11-0"></span>**e**. I rutan **Nätverksnyckel** skriver du en WEP-nyckel som innehåller **exakt** 5 eller **exakt** 13 alfanumeriska tecken (ASCII). Om du till exempel anger 5 tecken kan du skriva **ABCDE** eller **12345**. Om du anger 13 tecken kan du skriva **ABCDEF1234567**. (12345 och ABCDE är exempel. Välj en egen kombination.) Alternativt kan du använda HEX-tecken (hexadecimaler) för WEP-nyckeln. En WEP-nyckel med HEX-tecken måste bestå av 10 tecken för 40-bitarskryptering eller 26 tecken för 128-bitarskryptering.
- **f**. I rutan **Bekräfta nyckel** skriver du samma WEP-nyckel som i det föregående steget.
	- **Anmärkning** Du måste komma ihåg exakt vilka tecken du skrev med versaler (stora bokstäver) respektive gemena (små bokstäver). Om du skriver fel WEP-nyckel på produkten fungerar inte den trådlösa anslutningen.
- **g**. Anteckna WEP-nyckeln exakt som du skrev den, även i fråga om versaler och gemena.
- **h**. Markera kryssrutan vid **Detta är ett dator-till-datornätverk; trådlösa åtkomstplatser används inte**.
- **i**. Klicka på **OK** så att fönstret **WLAN-egenskaper** stängs. Klicka sedan på **OK** igen.
- **j**. Klicka på **OK** en gång till för att stänga fönstret **Egenskaper för trådlös nätverksanslutning**.

#### **Så här ansluter du enheten**

- **1.** Sätt in enhetens program-CD i datorns CD-enhet.
- **2.** Följ instruktionerna på skärmbilden. Anslut enheten till datorn med hjälp av USB-installationskabeln som finns i lådan när du blir uppmanad. Enheten försöker ansluta sig till nätverket. Om anslutningen misslyckas ska du följa anvisningarna för att korrigera problemet och försöka igen.
- **3.** När installation är slutförd kommer du att bli uppmanad att ta bort USB-kabeln och testa den trådlösa nätverksanslutningen. När enheten anslutits till nätverket installerar du programvaran på alla datorer som ska använda enheten via nätverket.

#### **Se även**

"Installera programvaran för en nätverksanslutning" på sidan 9

#### **Installera programvaran för en nätverksanslutning**

Läs det här avsnittet om du ska installera HP Photosmart-programvaran på en dator som är ansluten till ett nätverk. Innan du installerar programvaran ska du kontrollera att HP Photosmart är ansluten till ett nätverk. Om HP Photosmart inte har anslutits till ett nätverk följer du de anvisningarna för nätverksanslutning som visas på skärmen under programvaruinstallationen.

**Anmärkning** Om datorn är konfigurerad för att anslutas till en serie nätverksenheter, ska du kontrollera att datorn är ansluten till dessa enheter innan du installerar programvaran. Installationsprogrammet för HP Photosmart kan annars använda någon av de reserverade enhetsbokstäverna och du kommer då inte att få tillgång till motsvarande nätverksenhet på datorn.

<span id="page-12-0"></span>**Anmärkning** Installationstiden kan sträcka sig från 20 till 45 minuter, beroende på vilken operativsystem du använder, mängden ledigt diskutrymme och processorns hastighet.

#### **Så här installerar du HP Photosmart-programvaran för Windows på en nätverksansluten dator**

- **1.** Avsluta alla program som är öppna på datorn.
- **2.** Sätt i den Windows CD som följde med enheten i CD-ROM-enheten på datorn och följ anvisningarna på skärmen.
	- **Anmärkning** Om HP Photosmart inte är ansluten till något nätverk ska du, när du ombeds att göra det, ansluta enheten till datorn med hjälp av den USBkonfigurationskabel som medföljde i kartongen. Enheten försöker då ansluta sig till nätverket.
- **3.** Om en dialogruta om brandväggar visas ska du följa anvisningarna. Om du får meddelanden om brandväggar måste du alltid acceptera eller godkänna meddelandena.
- **4.** Välj ett lämpligt alternativ i fönstret **Anslutningstyp** och klicka sedan på **Nästa**. Fönstret **Söker** visas medan installationsprogrammet söker efter enheten i nätverket.
- **5.** I fönstret **Skrivare funnen** kontrollerar du att beskrivningen av skrivaren är korrekt. Om flera skrivare hittas i nätverket visas fönstret **Funna skrivare**. Välj den enhet som du vill ansluta.
- **6.** Följ anvisningarna för installation av programvaran. När du har avslutat installationen av programvaran är enheten klar att användas.
- **7.** Om du vill testa nätverksanslutningen går du till datorn och skriver ut en testrapport till enheten.

### **Upprätta en Bluetooth-anslutning**

Om du ansluter en HP Bluetooth-adapter (t.ex. HP bt500) till USB-porten på framsidan kan du skriva ut till HP Photosmart från Bluetooth-enheter som PDA-enheter, kameratelefoner och datorer.

I den här sektionen ingår följande avsnitt:

- "Vad du behöver till en Bluetooth-anslutning" på sidan 10
- • ["Ansluta HP Photosmart till en dator via en trådlös Bluetooth®-anslutning"](#page-13-0) [på sidan 11](#page-13-0)
- • ["Ansluta HP Photosmart till andra Bluetooth-enheter via en trådlös Bluetooth®](#page-15-0) [anslutning" på sidan 13](#page-15-0)

#### **Vad du behöver till en Bluetooth-anslutning**

Om du vill ansluta HP Photosmart med en Bluetooth-anslutning behöver du följande:

 En Bluetooth-beredd enhet (kompatibel HCRP- eller SPP-profil) (som en PDA-enhet, kameratelefon eller dator)

En HP Bluetooth-adapter

<span id="page-13-0"></span>Vissa Bluetooth-enheter utbyter enhetsadresser när de kommunicerar med varandra, så du kanske måste ta reda på enhetsadressen för HP Photosmart innan du kan upprätta en anslutning.

#### **Så här tar du reda på enhetsadressen för produkten**

- **1.** Sätt in HP Bluetooth-adapter i den främre USB-porten.
- **2.** På bilden Startsida trycker du på högerpilen för att visa fler alternativ.
- **3.** Tryck på **Inställningar**.

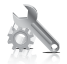

- **4.** Tryck på **Bluetooth**.
- **5.** Tryck på **Enhetsadress**. **Enhetsadress** visas, som är skrivskyddad.
- **6.** Anteckna enhetsadressen. Du kan behöva den vid ett senare tillfälle.

Om du vill veta hur du skriver ut på HP Photosmart från Bluetooth-enheter via en Bluetooth-anslutning, gå till:

- "Ansluta HP Photosmart till en dator via en trådlös Bluetooth®-anslutning" på sidan 11
- • ["Ansluta HP Photosmart till andra Bluetooth-enheter via en trådlös Bluetooth®](#page-15-0) [anslutning" på sidan 13](#page-15-0)

#### **Ansluta HP Photosmart till en dator via en trådlös Bluetooth®-anslutning**

Med en Bluetooth-anslutning kan du snabbt och enkelt skriva ut bilder från en dator med Bluetooth-funktion utan att använda en kabel. Med en Bluetooth-anslutning får du tillgång till många av de utskriftsfunktioner som är tillgängliga via en USB-anslutning. Du kan exempelvis kontrollera skrivarens status och den ungefärliga bläcknivån i bläckpatronerna.

**Anmärkning** Den enda programfunktion som är tillgänglig med en Bluetoothanslutning är utskrift. Skanning och programbaserad kopiering kan inte göras via en Bluetooth-anslutning. Fristående kopierings- och faxfunktioner är emellertid tillgängliga.

Innan du skriver ut måste du ansluta en HP Bluetooth-adapter till HP Photosmart.

Du måste ha Windows Vista eller Windows XP och antingen en Microsoft Bluetooth® protokollstack eller en Widcomm Bluetooth®-protokollstack installerad för att kunna ansluta HP Photosmart. Det är möjligt att ha både Microsoft-stacken och Widcommstacken på datorn, men du använder endast en av dem för att ansluta HP Photosmart.

- **Microsoft-stack**: Om du har Windows Vista eller Windows XP med Service Pack 2 installerat på datorn har den också en Microsoft Bluetooth®-protokollstack. Microsoftstacken låter dig installera en extern Bluetooth®-adapter automatiskt. Om Bluetooth®-adaptern stöder Microsoft-stacken men inte installeras automatiskt, har du inte Microsoft-stacken på datorn. Läs dokumentationen som följde med Bluetooth®-adaptern för att se om adaptern stöder Microsoft-stacken.
- **Widcomm-stack**: Om du har en HP-dator med Bluetooth® inbyggt har datorn en Widcomm-stack. Om du har en HP-dator och ansluter en HP Bluetooth-adapter, installeras den automatiskt med Widcomm-stacken.

#### **Så här installerar du och skriver ut med Microsoft-stacken**

- **1.** Kontrollera att du har installerat programvaran för produkten på datorn.
	- **Anmärkning** Syftet med att installera programvaran är att se till att skrivardrivrutinen är tillgänglig för Bluetooth®-anslutningen. Om du redan installerat programvaran behöver du inte installera den på nytt. Börja med att installera USB-anslutningen om du både vill ha en USB- och en Bluetooth® anslutning till produkten. Mer information finns i installationsanvisningarna. Om du inte vill ha någon USB-anslutning väljer du **Direkt till datorn** på skärmen **Anslutningstyp**. På skärmen **Anslut din enhet nu** markerar du rutan bredvid **Om du inte kan ansluta enheten nu...** längst ned på skärmen.
- **2.** Anslut en HP Bluetooth-adapter till USB-porten på framsidan av produkten.
- **3.** Om du använder en extern Bluetooth®-adapter för datorn ska du kontrollera att datorn är igång och sedan ansluta Bluetooth®-adaptern till en USB-port på datorn. Om du har Windows Vista eller Windows XP med Service Pack 2, installeras Bluetooth® drivrutinerna automatiskt. Om du ombeds välja en Bluetooth®-profil, ska du välja **HCRP**.

Om datorn har inbyggt Bluetooth® behöver du bara se till att datorn är igång.

- **4.** På aktivitetsfältet i Windows klickar du på **Start** och sedan på **Skrivare och fax** (eller klicka på **Kontrollpanelen** och sedan på **Skrivare**).
- **5.** Dubbelklicka på ikonen **Lägg till skrivare** (eller klicka på **Lägg till den skrivare**).
- **6.** Klicka på **Nästa** och välj sedan **En Bluetooth-skrivare**.
- **7.** Slutför installationen enligt anvisningarna på skärmen.
- **8.** Skriv ut på samma sätt som på vilken skrivare som helst.

#### **Så här installerar du och skriver ut med Widcomm-stacken**

- **1.** Kontrollera att du har installerat programvaran för produkten på datorn.
	- **Anmärkning** Syftet med att installera programvaran är att se till att skrivardrivrutinen är tillgänglig för Bluetooth®-anslutningen. Om du redan installerat programvaran behöver du inte installera den på nytt. Börja med att installera USB-anslutningen om du både vill ha en USB- och en Bluetooth® anslutning till produkten. Mer information finns i installationsanvisningarna. Om du inte vill ha någon USB-anslutning väljer du **Direkt till datorn** på skärmen **Anslutningstyp**. På skärmen **Anslut din enhet nu** markerar du rutan bredvid **Om du inte kan ansluta enheten nu...** längst ned på skärmen.
- **2.** Anslut en HP Bluetooth-adapter till USB-porten på framsidan.
- <span id="page-15-0"></span>**3.** Klicka på ikonen **Mina Bluetooth-platser** på skrivbordet eller i aktivitetsfältet.
- **4.** Klicka på **Visa enheter inom området**.
- **5.** När de tillgängliga enheterna har upptäckts dubbelklickar du på produktens namn för att slutföra installationen.
- **6.** Skriv ut på samma sätt som på vilken skrivare som helst.

#### **Ansluta HP Photosmart till andra Bluetooth-enheter via en trådlös Bluetooth® anslutning**

Du kan skriva ut foton från valfri enhet som har trådlös Bluetooth-teknik. Om du har en PDA-enhet eller en mobiltelefon med trådlös Bluetooth-teknik kan du ansluta en HP Bluetooth-adapter till HP Photosmart och trådlöst skicka foton till produkten. Du kan även skriva ut från andra enheter med trådlös Bluetooth-teknik, till exempel digitalkameror och bärbara datorer.

#### **Så här ansluter du dig till och skriver ut från andra Bluetooth-enheter**

- **1.** Kontrollera att du har installerat den nödvändiga programvaran på Bluetoothenheten.
- **2.** Anslut en HP Bluetooth-adapter till USB-porten på framsidan.
- **3.** Låt enheten söka efter tillgängliga Bluetooth-enheter.
- **4.** När de tillgängliga enheterna har detekteras väljer du namnet på produkten.
	- **Anmärkning** Vissa mobiltelefoner måste paras ihop med HP Photosmart innan du kan skriva ut. Standardlösenordet för ihopparning med HP Photosmart är 0000.
- **5.** Skicka utskriften från Bluetooth-enheten till produkten. Gå till dokumentationen för din Bluetooth-enhet för specifika anvisningar om hur du startar en utskrift.

Kapitel 2

# <span id="page-17-0"></span>**3 Lär dig mer om HP Photosmart**

- Skrivarens delar
- [Funktioner på kontrollpanelen](#page-20-0)

### **Skrivarens delar**

• Framsidan av HP Photosmart

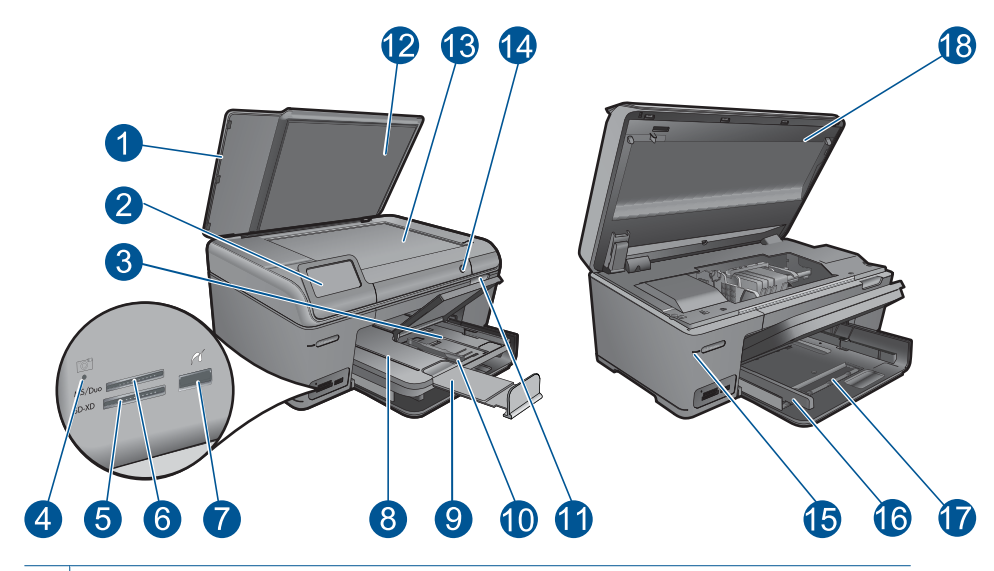

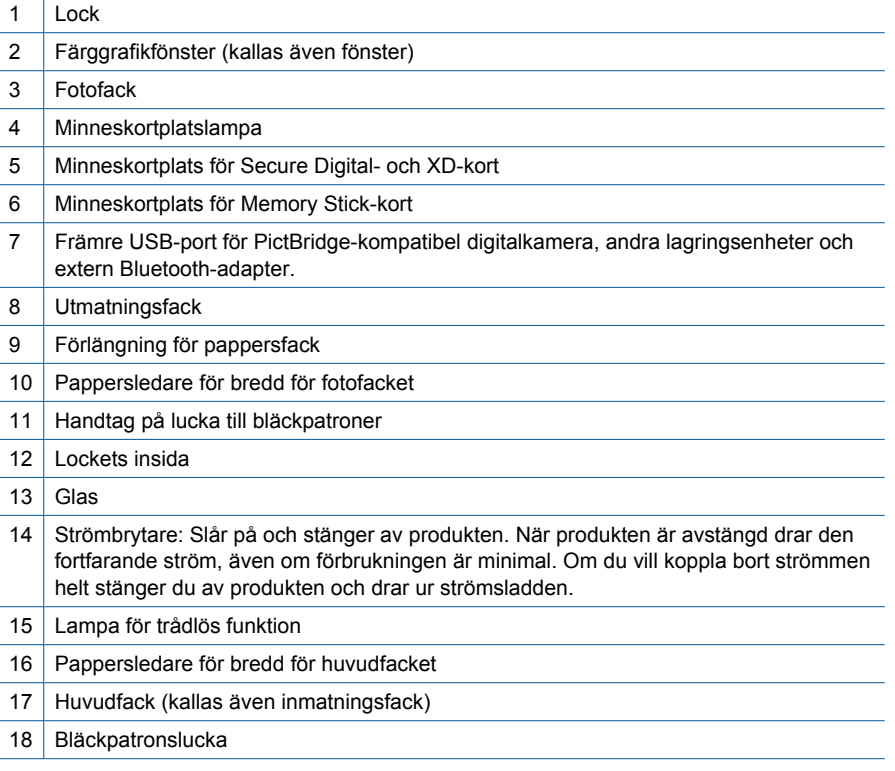

• HP Photosmart sedd ovanifrån och bakifrån

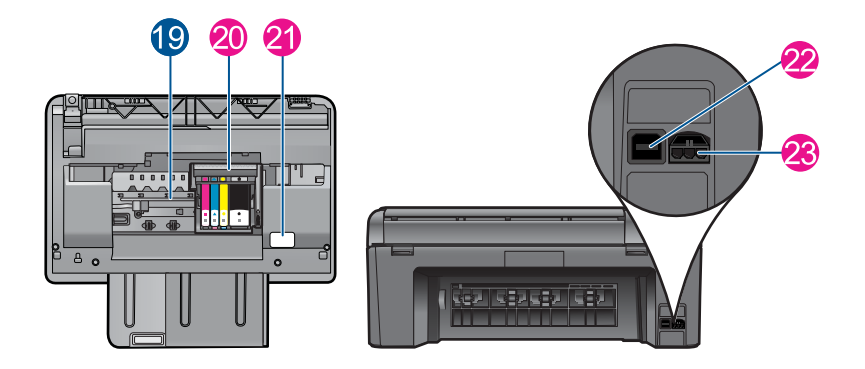

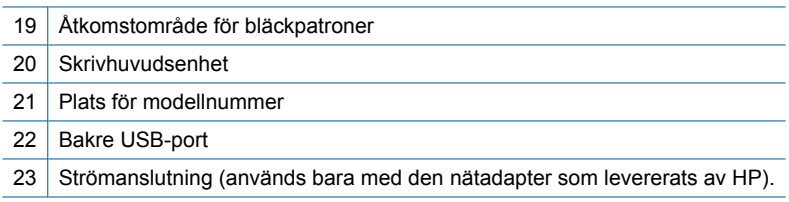

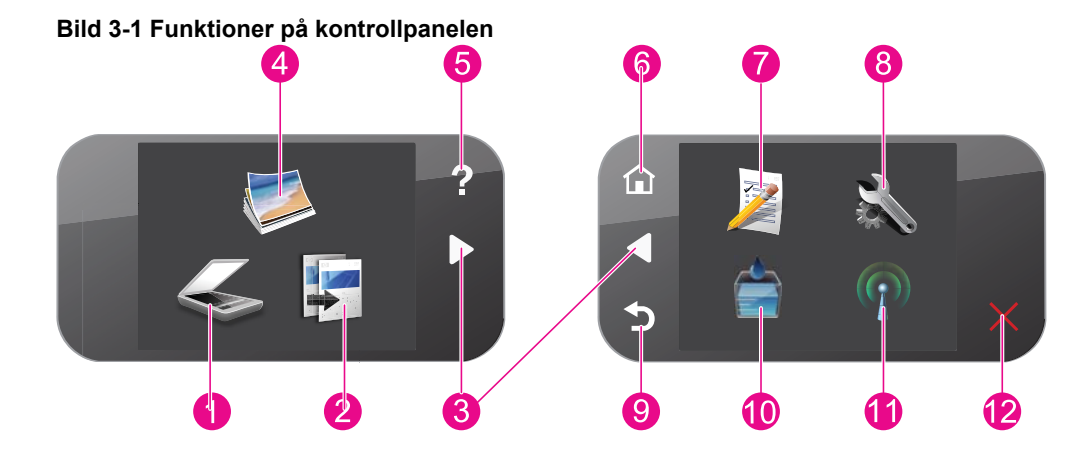

### <span id="page-20-0"></span>**Funktioner på kontrollpanelen**

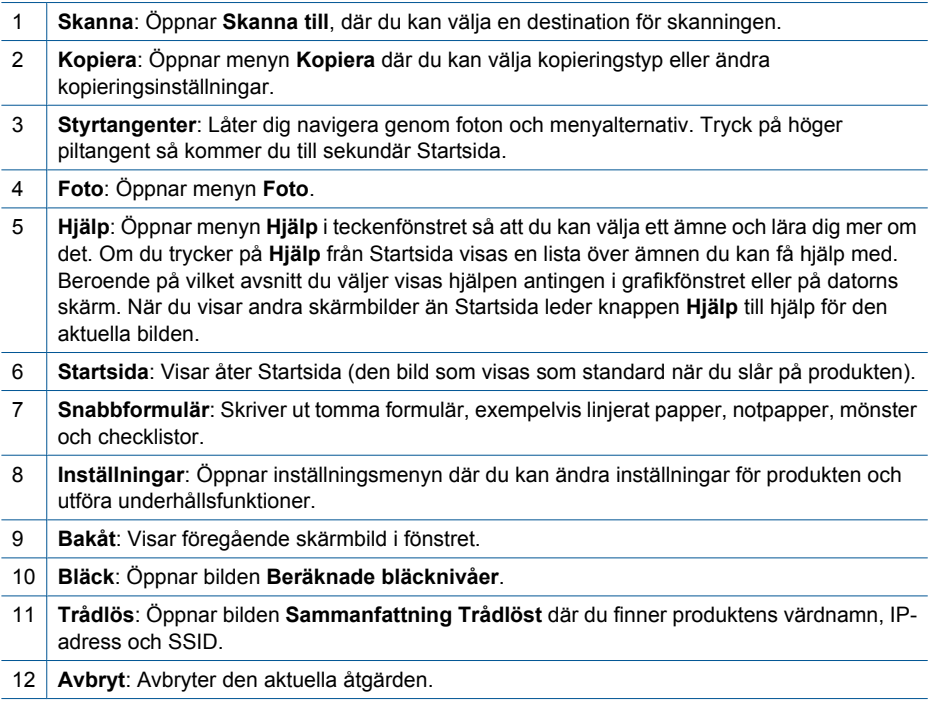

# <span id="page-21-0"></span>**4 Hur gör jag?**

Det här avsnittet innehåller länkar till uppgifter som utförs ofta, såsom utskrift av foton, skanning och kopiering.

- ["Skriva ut foton från ett minneskort eller en](#page-33-0) [USB-lagringsenhet" på sidan 31](#page-33-0)
- ["Skriva ut ett kreativt projekt"](#page-37-0) [på sidan 35](#page-37-0)
- ["Spara foton" på sidan 59](#page-61-0)
- ["Fylla på utskriftsmaterial" på sidan 24](#page-26-0)
- ["Byta bläckpatroner" på sidan 62](#page-64-0)
- ["Skanna till en dator" på sidan 45](#page-47-0)
- ["Skanna till ett minneskort eller en USB](#page-48-0)[lagringsenhet" på sidan 46](#page-48-0)

# <span id="page-23-0"></span>**5 Grundläggande om papper**

Du kan fylla på många olika typer och storlekar av papper i HP Photosmart, bland annat papper i storlekarna Letter och A4, fotopapper, OH-film och kuvert.

Enligt standardinställningen avläser HP Photosmart automatiskt vilken storlek och typ av papper du fyller på i inmatningsfacket och justerar sedan inställningarna för högsta möjliga utskriftskvalitet för den aktuella papperstypen. Om du använder specialpapper, till exempel fotopapper, OH-film, kuvert eller etiketter, eller om kopian blir dålig när du använder inställningen, kan du manuellt ange pappersstorlek och papperstyp för utskrifter och kopieringsjobb.

I den här sektionen ingår följande avsnitt:

- "Rekommenderade papperstyper för fotoutskrift" på sidan 21
- • ["Rekommenderade papperstyper för utskrift" på sidan 22](#page-24-0)
- • ["Fylla på utskriftsmaterial" på sidan 24](#page-26-0)
- "Information om papper" på sidan 27

### **Rekommenderade papperstyper för fotoutskrift**

Om du vill ha den bästa utskriftskvaliteten rekommenderar HP att du använder HP-papper som är särskilt framtaget för den typ av projekt du skriver ut.

Alla papperstyper finns inte i alla länder/regioner.

#### **HP Advanced fotopapper**

Ett kraftigt fotopapper med snabbtorkande finish för enkel hantering utan kladd. Det är beständigt mot vatten, kladd, fingeravtryck och fukt. Dina utskrifter känns och ser ut som foton som framkallats professionellt. Det finns i flera storlekar, till exempel A4, 216 x 279 mm (8,5 x 11 tum) och 10 x 15 cm (med eller utan flikar) och 13 x 18 cm. Syrafritt för dokument som håller längre.

#### **HP fotopapper för vardagsbruk**

Skriv ut färgglada vardagsfoton till låg kostnad, på papper som tagits fram för vanliga fotoutskrifter. Detta överkomliga fotopapper torkar snabbt vilket gör det enkelt att hantera. Du får skarpa, tydliga bilder med det här papperet i vilken bläckstråleskrivare som helst. Det finns halvglättat i flera storlekar, till exempel A4, 216 x 279 mm (8,5 x 11 tum) och 10 x 15 cm (med eller utan flikar). Det är syrafritt för foton som håller längre.

#### **HP fotovärdepaket**

HP fotovärdepaket är en praktisk samling HP-patroner och HP Advanced-fotopapper som sparar dig tid och förenklar utskriften av överkomliga, professionella foton med HP Photosmart. Äkta HP-bläck och HP Advanced-fotopapper har tagits fram för att fungera tillsammans så att dina foton håller längre är levande, utskrift efter utskrift. Passar utmärkt för att skriva ut hela semesterns foton eller flera utskrifter för att dela med dig.

Om du vill beställa HP-papper och andra tillbehör, gå till [www.hp.com/buy/supplies](http://www.hp.com/buy/supplies). Om du blir uppmanad väljer du land/region, följer anvisningarna och väljer din produkt och klickar sedan på en av köplänkarna på sidan.

<span id="page-24-0"></span>**Anmärkning** Vissa delar av HP:s webbplats finns fortfarande bara tillgängliga på engelska.

### **Rekommenderade papperstyper för utskrift**

Om du vill ha den bästa utskriftskvaliteten rekommenderar HP att du använder HP-papper som är särskilt framtaget för den typ av projekt du skriver ut.

Alla papperstyper finns inte i alla länder/regioner.

#### **HP Advanced fotopapper**

Ett kraftigt fotopapper med snabbtorkande finish för enkel hantering utan kladd. Det är beständigt mot vatten, kladd, fingeravtryck och fukt. Dina utskrifter känns och ser ut som foton som framkallats professionellt. Det finns i flera storlekar, till exempel A4, 216 x 279 mm (8,5 x 11 tum) och 10 x 15 cm (med eller utan flikar) och 13 x 18 cm. Syrafritt för dokument som håller längre.

#### **HP fotopapper för vardagsbruk**

Skriv ut färgglada vardagsfoton till låg kostnad, på papper som tagits fram för vanliga fotoutskrifter. Detta överkomliga fotopapper torkar snabbt vilket gör det enkelt att hantera. Du får skarpa, tydliga bilder med det här papperet i vilken bläckstråleskrivare som helst. Det finns halvglättat i flera storlekar, till exempel A4, 216 x 279 mm (8,5 x 11 tum) och 10 x 15 cm (med eller utan flikar). Det är syrafritt för foton som håller längre.

#### **HP broschyrpapper eller HP Superior papper för bläckstråleskrivare**

Dessa papper är glättade eller matta på båda sidor för användning vid dubbelsidig utskrift. De passar perfekt för nästintill fotografisk återgivning till företagsbilder för rapportomslag, speciella presentationer, broschyrer, adresshuvuden och kalendrar.

#### **HP Premium presentationspapper eller HP professionellt papper**

Dessa papper är kraftiga med matt finish på båda sidor och passar utmärkt för presentationer, förslag, rapporter och nyhetsbrev. De är tunga för imponerande utseende och känsla.

#### **HP Bright White-papper för bläckstråleskrivare**

HP Bright White-papper för bläckstråleskrivare ger hög kontrast och skarp text. Papperet är tillräckligt täckande för tvåsidig färganvändning, utan att utskriften syns igenom, vilket gör den idealisk för nyhetsbrev, rapporter och flygblad. Det har ColorLok-teknik för mindre kladd, djupare svarta nyanser och klara färger.

#### **HP utskriftspapper**

HP utskriftspapper är ett flerfunktionspapper av hög kvalitet. Det ger dokument som ser ut och känns mer gedigna än dokument som skrivs ut på flerfunktions- eller kopieringspapper av standardtyp. Det har ColorLok-teknik för mindre kladd, djupare svart och levande färger. Syrafritt för dokument som håller längre.

# Grundläggande om papper **Grundläggande om papper**

#### **HP kontorspapper**

HP kontorspapper är ett flerfunktionspapper av hög kvalitet. Det är avsett för kopior, utkast, PM och andra vardagliga dokument. Det har ColorLok-teknik för mindre kladd, djupare svart och levande färger. Syrafritt för dokument som håller längre.

#### **HP transfertryck**

HP transfertryck (för färgade tyger eller för ljusa eller vita tyger) är perfekt när du vill skapa personliga T-shirts med dina digitala foton.

#### **HP Premium Inkjet OH-film**

HP Premium Inkjet OH-film gör dina färgpresentationer levande och ännu mer imponerande. Filmen är lättanvänd och torkar snabbt utan att kladda.

#### **HP fotovärdepaket**

HP fotovärdepaket är en praktisk samling HP-patroner och HP Advanced-fotopapper som sparar dig tid och förenklar utskriften av överkomliga, professionella foton med HP Photosmart. Äkta HP-bläck och HP Advanced-fotopapper har tagits fram för att fungera tillsammans så att dina foton håller längre är levande, utskrift efter utskrift. Passar utmärkt för att skriva ut hela semesterns foton eller flera utskrifter för att dela med dig.

#### **ColorLok**

HP rekommenderar vanligt papper med ColorLok-logotypen för utskrift och kopiering av vardagsdokument. Alla papper med ColorLok-logotyp testas individuellt för att uppfylla höga standarder beträffande tillförlitlighet och utskriftskvalitet, och producerar dokument med tydliga, levande färger, djupare svart och torkar snabbare än andra vanliga papper. Leta efter papper med ColorLok-logotypen i olika vikter och storlekar från de ledande papperstillverkarna.

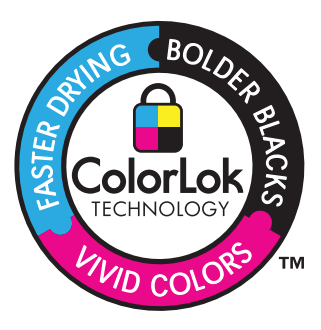

Om du vill beställa HP-papper och andra tillbehör, gå till [www.hp.com/buy/supplies](http://www.hp.com/buy/supplies). Om du blir uppmanad väljer du land/region, följer anvisningarna och väljer din produkt och klickar sedan på en av köplänkarna på sidan.

**Anmärkning** Vissa delar av HP:s webbplats finns fortfarande bara tillgängliga på engelska.

### <span id="page-26-0"></span>**Fylla på utskriftsmaterial**

**1.** Gör något av följande:

#### **Lägg i papper på 10 x 15 cm (4 x 6 tum).**

- **a**. Fäll upp locket till fotofacket.
	- Fäll upp locket och dra ut ledaren för pappersbredd.

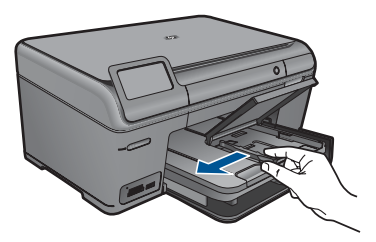

**b**. Fyll på papper.

 Lägg fotopappersbunten i fotofacket med kortsidan framåt och utskriftssidan nedåt.

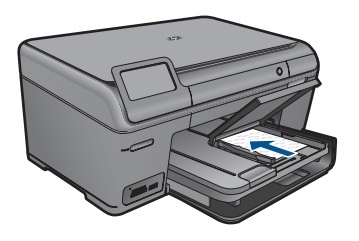

Skjut in bunten tills det tar stopp.

**Ex Anmärkning** Om fotopapperet som du använder har perforerade flikar lägger du i papperet så att flikarna hamnar närmast dig.

Tryck in pappersledaren för bredd tills det tar stopp mot papperets kant.

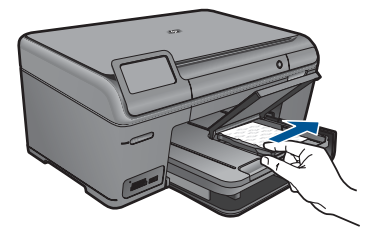

**c**. Fäll ned locket till fotofacket.

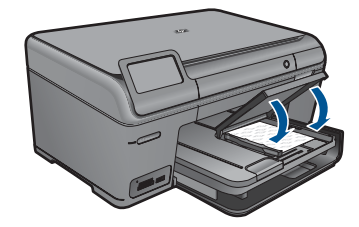

#### **Lägg i A4-papper eller papper på 8,5 x 11 tum**

**a**. Fäll upp utmatningsfacket.

 Fäll upp utmatningsfacket och låt det vara öppet. Skjut pappersledaren för bredd utåt.

Ta bort alla papper från huvudfacket.

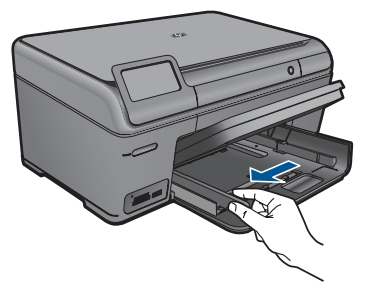

**b**. Fyll på papper.

 Lägg fotopappersbunten i huvudinmatningsfacket med kortsidan framåt och utskriftssidan nedåt.

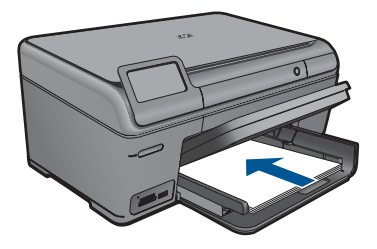

 Skjut in bunten tills det tar stopp. Tryck in pappersledaren för bredd tills det tar stopp mot papperets kant.

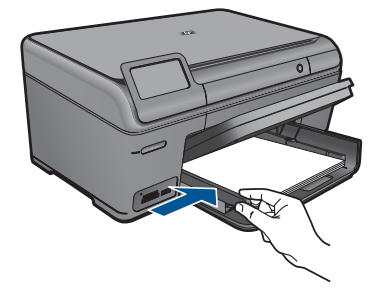

**c**. Fäll ned utmatningsfacket.

 Fäll ned utmatningsfacket och dra pappersstödet mot dig så långt det går. Fäll ut pappersstoppet i slutet av pappersstödet.

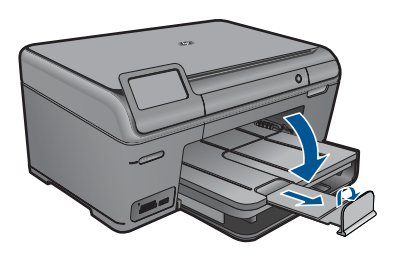

**Anmärkning** Låt stoppet vara infällt när du använder papper i Legalformat.

#### **Fylla på kuvert**

**a**. Fäll upp utmatningsfacket.

 Fäll upp utmatningsfacket och låt det vara öppet. Skjut pappersledaren för bredd utåt. Ta bort alla papper från huvudfacket.

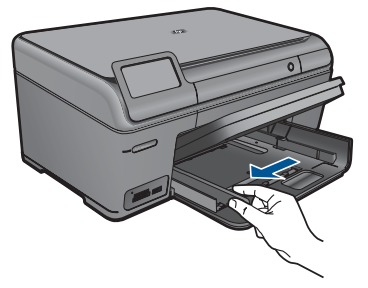

**b**. Lägg i kuvert.

 Lägg i ett eller flera kuvert längst till höger i huvudfacket med fliken uppåt och till vänster.

<span id="page-29-0"></span>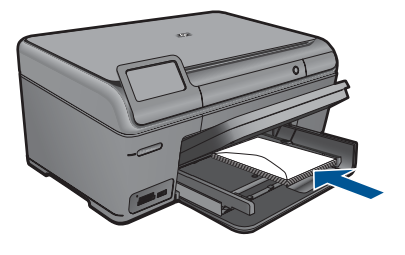

 Skjut in kuvertbunten tills det tar stopp. Skjut reglaget för pappersbredd mot bunten med kuvert tills det tar stopp.

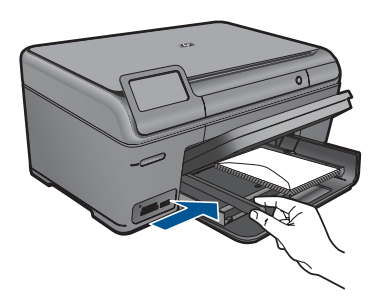

**c**. Fäll ned utmatningsfacket.

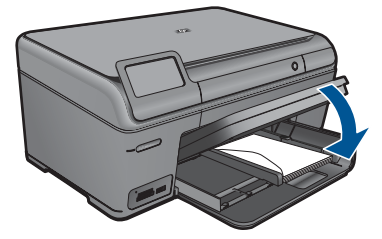

**2.** Visa animering för detta ämne.

#### **Se även**

"Information om papper" på sidan 27

### **Information om papper**

HP Photosmart fungerar bra tillsammans med de flesta typer av papper. Testa olika papperstyper innan du köper stora mängder av en sort. Se till att du hittar ett papper som fungerar bra och är lätt att få tag i. HP-papper är framtaget för att ge bästa kvalitet. Följ även dessa råd:

#### Kapitel 5

- Använd inte papper som är för tunt, har en glatt struktur eller går lätt att töja ut. Dessa papper kan matas fel i pappersbanan och orsaka papperstrassel.
- Förvara fotopapper i sin ursprungliga förpackning i en återförslutningsbar plastpåse på ett plant underlag på ett sval och torr plats. När du ska skriva ut tar du endast ut de ark som du tänkt använda just då. När du är klar med utskriften lägger du tillbaka alla oanvända fotopapper i plastpåsen.
- Låt inte oanvänt fotopapper ligga kvar i inmatningsfacket. Papperet kan böja sig, vilket kan försämra utskriftskvaliteten. Böjda papper kan även orsaka papperstrassel.
- Håll alltid fotopapper i kanterna. Fingeravtryck på fotopapper kan försämra utskriftskvaliteten.
- Använd inte papper med en grov struktur. Om du gör det kan text och bilder skrivas ut på fel sätt.
- Blanda inte olika papperstyper och pappersstorlekar i inmatningsfacket. Alla papper i bunten i inmatningsfacket måste vara av samma storlek och typ.
- För bästa utskriftskvalitet bör du inte låta fotona samlas på hög i utmatningsfacket.
- Förvara utskrivna foton bakom glas eller i ett fotoalbum för att förhindra att bläcket blöder på grund av hög luftfuktighet.

# <span id="page-31-0"></span>**6 Skriva ut**

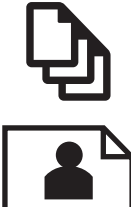

"Skriva ut dokument" på sidan 29

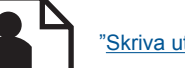

["Skriva ut foton" på sidan 30](#page-32-0)

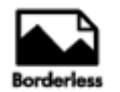

["Skriva ut ett kreativt projekt" på sidan 35](#page-37-0)

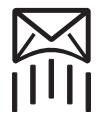

["Skriva ut en webbsida" på sidan 39](#page-41-0)

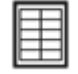

["Skriva ut formulär och mallar \(Snabbformulär\)" på sidan 40](#page-42-0)

#### **Se även**

- • ["Fylla på utskriftsmaterial" på sidan 24](#page-26-0)
- • ["Rekommenderade papperstyper för fotoutskrift" på sidan 21](#page-23-0)
- • ["Rekommenderade papperstyper för utskrift" på sidan 22](#page-24-0)

### **Skriva ut dokument**

De flesta utskriftsinställningar hanteras automatiskt i det program som du skriver ut från. Du behöver bara ändra inställningarna manuellt om du ändrar utskriftskvaliteten för en viss typ av papper/ film eller om du använder specialfunktioner.

#### **Så här skriver du ut från ett program**

- **1.** Se till att det ligger papper i inmatningsfacket.
- **2.** Klicka på **Skriv ut** på menyn **Arkiv** i programmet.
- **3.** Se till att produkten är vald som skrivare.
- **4.** Om du vill ändra inställningarna klickar du på den knapp som öppnar dialogrutan **Egenskaper**.

Beroende på vilket program du använder kan denna knapp heta **Egenskaper**, **Alternativ**, **Skrivarinställningar**, **Skrivare** eller **Inställningar**.

**Anmärkning** När du skriver ut ett foto bör du välja alternativ för rätt papperstyp och fotoförbättring.

#### <span id="page-32-0"></span>Kapitel 6

#### **5.** Välj alternativ för utskriften med hjälp av de funktioner som finns på flikarna **Avancerat**, **Kortkommandon för utskrift**, **Funktioner** och **Färg**.

- **Tips** Du kan enkelt välja alternativ för utskriften genom att använda en av de fördefinierade utskriftsåtgärderna på fliken **Kortkommandon för utskrifter**. Klicka på en typ av utskriftsåtgärd i listan **Kortkommandon för utskrifter**. Standardinställningarna för den typen av utskriftsåtgärd är redan gjorda och sammanfattas på fliken **Kortkommandon för utskrifter**. Vid behov kan du anpassa inställningarna här och spara dem som ett nytt kortkommando. Om du vill spara ett eget kortkommando för utskrift väljer du kommando och klickar på **Spara som**. Om du vill ta bort ett kortkommando väljer du kortkommandot och klickar på **Ta bort**.
- **6.** Klicka på **OK** när du vill stänga dialogrutan **Egenskaper**.
- **7.** Klicka på **Skriv ut** eller **OK** när du vill börja skriva ut.

#### **Se även**

- • ["Rekommenderade papperstyper för utskrift" på sidan 22](#page-24-0)
- • ["Fylla på utskriftsmaterial" på sidan 24](#page-26-0)
- • ["Visa utskriftsupplösningen" på sidan 41](#page-43-0)
- • ["Använda kortkommandon för utskrift" på sidan 42](#page-44-0)
- • ["Ställa in standardinställningarna för utskrift" på sidan 43](#page-45-0)
- • ["Avbryta det pågående jobbet" på sidan 115](#page-117-0)

### **Skriva ut foton**

- "Skriva ut foton som sparats på datorn" på sidan 30
- • ["Skriva ut foton från ett minneskort eller en USB-lagringsenhet" på sidan 31](#page-33-0)

#### **Skriva ut foton som sparats på datorn**

#### **Så här skriver du ett foto på fotopapper**

- **1.** Lägg i papper på 13 x 18 cm (5 x 7 tum) i fotofacket, eller fotopapper i fullstorlek i huvudinmatningsfacket.
- **2.** Tryck ihop pappersledaren för bredd mot papperets kant.
- **3.** Klicka på **Skriv ut** på menyn **Arkiv** i programmet.
- **4.** Se till att produkten är vald som skrivare.
- **5.** Klicka på knappen som öppnar dialogrutan **Egenskaper**. Beroende på vilket program du använder kan denna knapp heta **Egenskaper**, **Alternativ**, **Skrivarinställningar**, **Skrivare** eller **Inställningar**.
- **6.** Klicka på fliken **Funktioner**.
- **7.** I området **Allmänna alternativ** väljer du **Mer** i listrutan **Papperstyp**. Välj sedan lämplig fotopapperstyp.
- <span id="page-33-0"></span>**8.** I området med **alternativ för storleksändring** väljer du **Mer** i listrutan **Storlek**. Välj sedan lämplig pappersstorlek. Om pappersstorleken och papperstypen inte är kompatibla visas en varning i skrivarens programvara, och du får välja en annan typ eller storlek.
- **9.** (Valfritt) Markera kryssrutan **Utfallande utskrift** om den inte redan är markerad. Om den utfallande pappersstorleken och papperstypen inte är kompatibla, visas ett varningsmeddelande. Välj en annan typ eller storlek.
- **10.** I området med **Allmänna alternativ** väljer du en hög utskriftskvalitet såsom **Bästa** från listan **Utskriftskvalitet**.
	- **Anmärkning** Om du vill ha högsta möjliga upplösning kan du använda inställningen **Maximal dpi** med de fotopapperstyper som stöder detta. Om alternativet **Maximal dpi** inte finns med i listan Utskriftskvalitet kan du aktivera det från fliken **Avancerat**. Mer information finns i avsnittet ["Skriva ut med maximal](#page-42-0) [dpi" på sidan 40.](#page-42-0)
- **11.** Under **HP Real Life-teknik** klickar du i listrutan **Fotokorrigering** och väljer något av följande alternativ:
	- **Av:** ingen **HP Real Life-teknik** tillämpas på bilden.
	- **Normal:** förbättrar bilder med låg upplösning och justerar bildens skärpa något.
- **12.** Klicka på **OK** när du vill återgå till dialogrutan **Egenskaper**.
- **13.** Klicka på **OK** och sedan på **Skriv ut** eller **OK** i dialogrutan **Skriv ut**.
- **Anmärkning** Låt inte oanvänt fotopapper ligga kvar i inmatningsfacket. Papperet kan böja sig, vilket kan försämra utskriftskvaliteten. För bästa utskriftskvalitet bör du inte låta fotona samlas på hög i utmatningsfacket.

#### **Se även**

- • ["Rekommenderade papperstyper för fotoutskrift" på sidan 21](#page-23-0)
- • ["Fylla på utskriftsmaterial" på sidan 24](#page-26-0)
- • ["Skriva ut med maximal dpi" på sidan 40](#page-42-0)
- • ["Visa utskriftsupplösningen" på sidan 41](#page-43-0)
- • ["Använda kortkommandon för utskrift" på sidan 42](#page-44-0)
- • ["Ställa in standardinställningarna för utskrift" på sidan 43](#page-45-0)
- • ["Avbryta det pågående jobbet" på sidan 115](#page-117-0)

#### **Skriva ut foton från ett minneskort eller en USB-lagringsenhet**

**1.** Gör sedan något av följande:

#### **Skriva ut foton på papper i litet format**

**a**. Fyll på papper.

Lägg i fotopapper i formatet 13 x 18 cm (5 x 7 tum) i fotofacket.

#### Kapitel 6

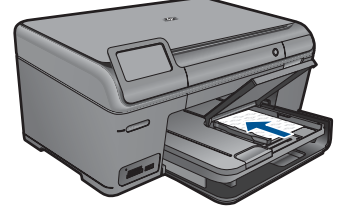

**b**. Sätt i minneskortet.

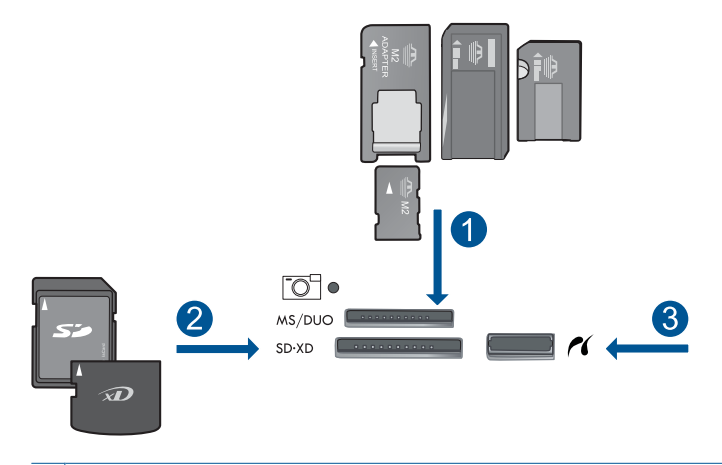

- 1 | Memory Stick, Memory Stick Pro, Memory Stick Select, Memory Stick Magic Gate, Memory Stick Duo eller Duo Pro (adapter finns som tillval), Memory Stick Pro-HG Duo (adapter som tillval) eller Memory Stick Micro (adapter krävs)
- 2 MultiMediaCard (MMC), MMC Plus, Secure MultiMedia Card, MMC Mobile (RS-MMC, adapter krävs), Secure Digital (SD), Secure Digital Mini (adapter krävs), Secure Digital High Capacity (SDHC), TransFlash MicroSD-kort (adapter krävs) eller xD-Picture-kort och FAT-12,FAT-16,FAT-32,HFS+
- 3 USB/Pictbridge-port på framsidan: För digitalkameror och flyttbara enheter
- **c**. Välj fotot.

#### Tryck på **Visa & skriv**.

 Tryck på vänster- eller högerpilen för att bläddra genom fotona. Välj det foto du vill skriva ut.

Tryck på uppåtpilen för att öka antalet kopior.

**d**. Skriv ut fotot.

 Tryck på **Skriv ut** om du vill förhandsgranska utskriften. Tryck på **Skriv ut**.

#### **Skriva ut foton på papper i fullstorlek**

**a**. Fyll på papper.

Fyll på fullstort papper i huvudfacket.

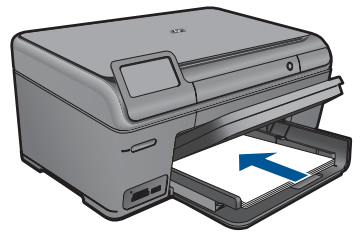

**b**. Sätt i minneskortet.

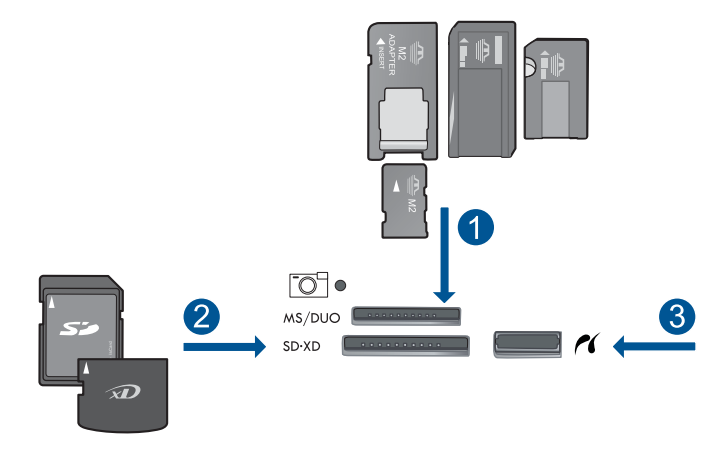

- 1 Memory Stick, Memory Stick Pro, Memory Stick Select, Memory Stick Magic Gate, Memory Stick Duo eller Duo Pro (adapter finns som tillval), Memory Stick Pro-HG Duo (adapter som tillval) eller Memory Stick Micro (adapter krävs)
- 2 MultiMediaCard (MMC), MMC Plus, Secure MultiMedia Card, MMC Mobile (RS-MMC, adapter krävs), Secure Digital (SD), Secure Digital Mini (adapter krävs), Secure Digital High Capacity (SDHC), TransFlash MicroSD-kort (adapter krävs) eller xD-Picture-kort och FAT-12,FAT-16,FAT-32,HFS+
- 3 USB/Pictbridge-port på framsidan: För digitalkameror och flyttbara enheter
- **c**. Välj fotot.

#### Tryck på **Visa & skriv**.

 Tryck på vänster- eller högerpilen för att bläddra genom fotona. Välj det foto du vill skriva ut.

Tryck på uppåtpilen för att öka antalet kopior.

- **d**. Ändra sidlayout.
	- Tryck på **Skriv ut** om du vill förhandsgranska utskriften.
	- Tryck på **Alternativ** om du vill ändra utskriftsinställningarna.
	- Tryck på **Utskriftslayout**.
	- Tryck på **8,5x11**.
	- Tryck på **Bakåt**.
- **e**. Skriv ut fotot.
	- Tryck på **Skriv ut**.
#### **Skriva ut flera foton på papper med full storlek**

- **a**. Fyll på papper.
	- Fyll på fullstort papper i huvudfacket.

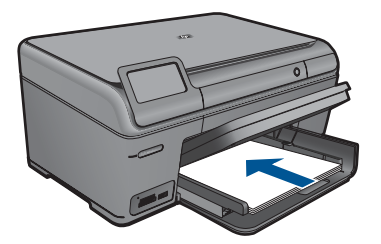

**b**. Sätt i minneskortet.

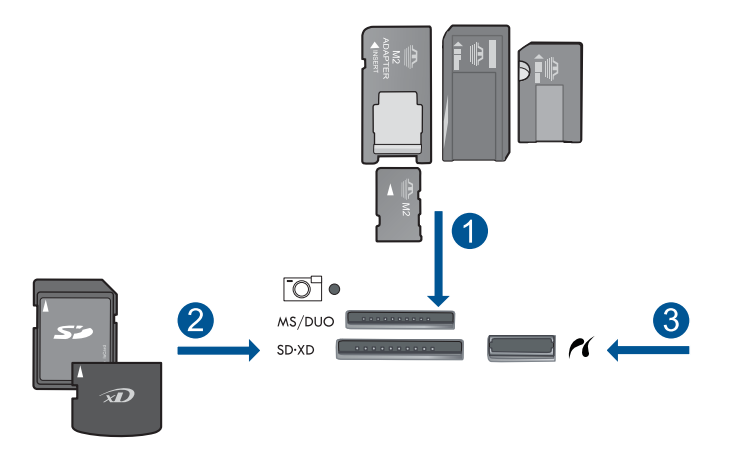

- 1 Memory Stick, Memory Stick Pro, Memory Stick Select, Memory Stick Magic Gate, Memory Stick Duo eller Duo Pro (adapter finns som tillval), Memory Stick Pro-HG Duo (adapter som tillval) eller Memory Stick Micro (adapter krävs)
- 2 MultiMediaCard (MMC), MMC Plus, Secure MultiMedia Card, MMC Mobile (RS-MMC, adapter krävs), Secure Digital (SD), Secure Digital Mini (adapter krävs), Secure Digital High Capacity (SDHC), TransFlash MicroSD-kort (adapter krävs) eller xD-Picture-kort och FAT-12,FAT-16,FAT-32,HFS+
- 3 USB/Pictbridge-port på framsidan: För digitalkameror och flyttbara enheter
- **c**. Välj fotot.

Tryck på **Visa & skriv**.

Tryck på vänster- eller högerpilen för att bläddra genom fotona.

Välj det foto du vill skriva ut.

Tryck på uppåtpilen för att öka antalet kopior.

**d**. Ändra sidlayout.

Tryck på **Skriv ut** om du vill förhandsgranska utskriften.

Tryck på **Alternativ** om du vill ändra utskriftsinställningarna.

Tryck på **Utskriftslayout**.

Tryck på **3,5x5 på 8,5x11**.

Tryck på **Bakåt**.

**e**. Skriv ut fotot.

Tryck på **Skriv ut**.

**2.** Visa animering för detta ämne.

#### **Se även**

- • ["Rekommenderade papperstyper för fotoutskrift" på sidan 21](#page-23-0)
- • ["Redigera foton före utskrift" på sidan 43](#page-45-0)
- • ["Avbryta det pågående jobbet" på sidan 115](#page-117-0)

### **Skriva ut ett kreativt projekt**

**1.** Gör sedan något av följande:

#### **Skriva ut albumsidor**

**a**. Fyll på papper.

 Lägg i fotopapper i formatet 13 x 18 cm (5 x 7 tum) i fotofacket, eller fotopapper i full storlek i huvudinmatningsfacket.

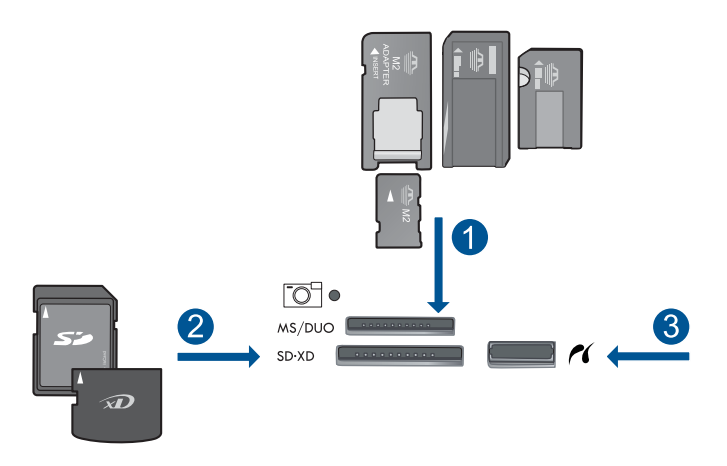

- 1 Memory Stick, Memory Stick Pro, Memory Stick Select, Memory Stick Magic Gate, Memory Stick Duo eller Duo Pro (adapter finns som tillval), Memory Stick Pro-HG Duo (adapter som tillval) eller Memory Stick Micro (adapter krävs)
- 2 MultiMediaCard (MMC), MMC Plus, Secure MultiMedia Card, MMC Mobile (RS-MMC, adapter krävs), Secure Digital (SD), Secure Digital Mini (adapter krävs), Secure Digital High Capacity (SDHC), TransFlash MicroSD-kort (adapter krävs) eller xD-Picture-kort och FAT-12,FAT-16,FAT-32,HFS+
- 3 USB/Pictbridge-port på framsidan: För digitalkameror och flyttbara enheter

**c**. Välj en projekttyp.

Tryck på **Skapa**.

Tryck på **Albumsidor**.

**d**. Välj fotot.

Tryck på vänster- eller högerpilen för att bläddra genom fotona.

Tryck på uppåtpilen för att öka antalet kopior.

Tryck på **Klar**.

**e**. Skriv ut fotot.

Tryck på **Skriv ut**.

#### **Skriva ut panoramafoton**

**a**. Fyll på papper.

 Lägg i panoramapapper i formatet 10 x 30 cm (4 x 12 tum) i huvudinmantingsfacket.

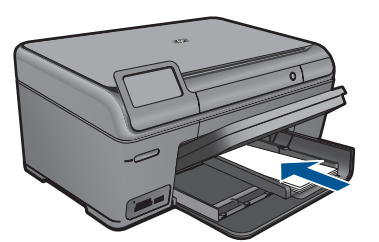

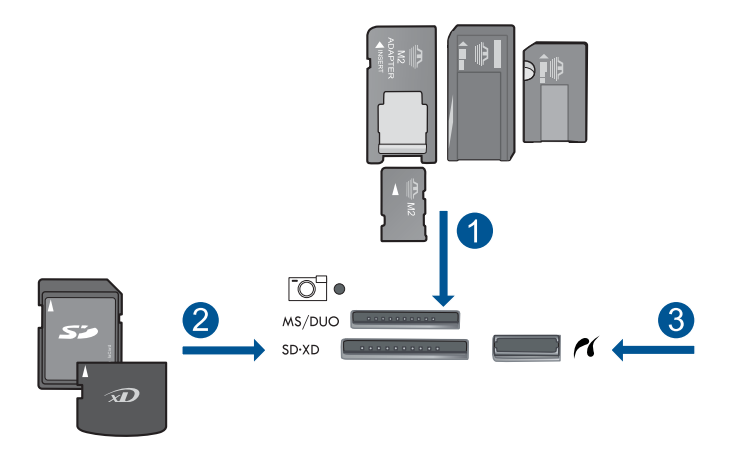

- 1 Memory Stick, Memory Stick Pro, Memory Stick Select, Memory Stick Magic Gate, Memory Stick Duo eller Duo Pro (adapter finns som tillval), Memory Stick Pro-HG Duo (adapter som tillval) eller Memory Stick Micro (adapter krävs)
- 2 MultiMediaCard (MMC), MMC Plus, Secure MultiMedia Card, MMC Mobile (RS-MMC, adapter krävs), Secure Digital (SD), Secure Digital Mini (adapter krävs), Secure Digital High Capacity (SDHC), TransFlash MicroSD-kort (adapter krävs) eller xD-Picture-kort och FAT-12,FAT-16,FAT-32,HFS+
- 3 USB/Pictbridge-port på framsidan: För digitalkameror och flyttbara enheter
- **c**. Välj en projekttyp.

Tryck på **Skapa**.

#### Tryck på **Panorama-utskrift**.

#### **d**. Välj fotot.

Tryck på pilen för att bläddra genom fotona och välja önskat foto.

Tryck på uppåtpilen för att öka antalet kopior.

Tryck på **Klar** om du vill förhandsgranska utskriften.

**e**. Skriv ut fotot.

Tryck på **Skriv ut**.

#### **Skriva ut plånboksfoton**

**a**. Fyll på papper.

 Lägg i fotopapper i formatet 13 x 18 cm (5 x 7 tum) i fotofacket, eller fotopapper i full storlek i huvudinmatningsfacket.

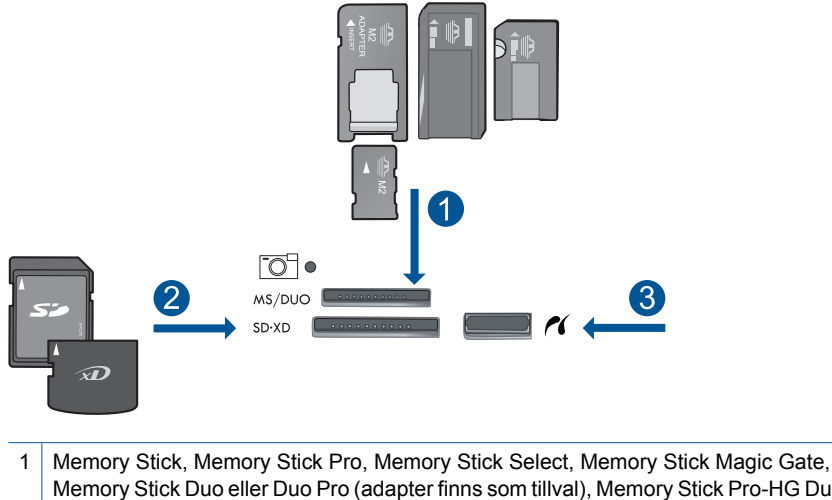

- Memory Stick Duo eller Duo Pro (adapter finns som tillval), Memory Stick Pro-HG Duo (adapter som tillval) eller Memory Stick Micro (adapter krävs)
- 2 MultiMediaCard (MMC), MMC Plus, Secure MultiMedia Card, MMC Mobile (RS-MMC, adapter krävs), Secure Digital (SD), Secure Digital Mini (adapter krävs), Secure Digital High Capacity (SDHC), TransFlash MicroSD-kort (adapter krävs) eller xD-Picture-kort och FAT-12,FAT-16,FAT-32,HFS+
- 3 USB/Pictbridge-port på framsidan: För digitalkameror och flyttbara enheter
- **c**. Välj en projekttyp.

Tryck på **Skapa**.

### Tryck på **Plånboksfoton**.

#### **d**. Välj fotot.

Tryck på pilen för att bläddra genom fotona och välja önskat foto.

Tryck på uppåtpilen för att öka antalet kopior.

Tryck på **Klar** om du vill förhandsgranska utskriften.

**e**. Skriv ut fotot.

Tryck på **Skriv ut**.

#### **Skriva ut passfoton**

**a**. Fyll på papper.

 Lägg i fotopapper i formatet 13 x 18 cm (5 x 7 tum) i fotofacket, eller fotopapper i full storlek i huvudinmatningsfacket.

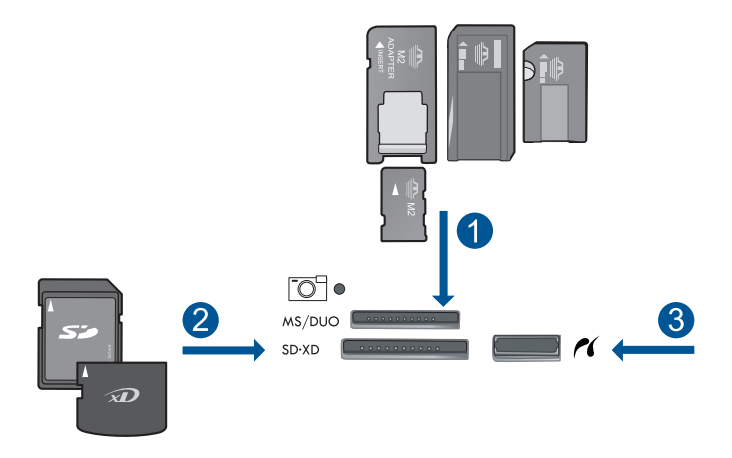

- 1 Memory Stick, Memory Stick Pro, Memory Stick Select, Memory Stick Magic Gate, Memory Stick Duo eller Duo Pro (adapter finns som tillval), Memory Stick Pro-HG Duo (adapter som tillval) eller Memory Stick Micro (adapter krävs)
- 2 MultiMediaCard (MMC), MMC Plus, Secure MultiMedia Card, MMC Mobile (RS-MMC, adapter krävs), Secure Digital (SD), Secure Digital Mini (adapter krävs), Secure Digital High Capacity (SDHC), TransFlash MicroSD-kort (adapter krävs) eller xD-Picture-kort och FAT-12,FAT-16,FAT-32,HFS+
- 3 USB/Pictbridge-port på framsidan: För digitalkameror och flyttbara enheter
- **c**. Välj en projekttyp.

 Tryck på **Skapa**. Tryck på **Passfoton**.

#### **d**. Välj fotot.

Tryck på pilen för att bläddra genom fotona och välja önskat foto.

Tryck på uppåtpilen för att öka antalet kopior.

Tryck på **Klar** om du vill förhandsgranska utskriften.

**e**. Skriv ut fotot.

Tryck på **Skriv ut**.

**2.** Visa animering för detta ämne.

#### **Se även**

- • ["Rekommenderade papperstyper för fotoutskrift" på sidan 21](#page-23-0)
- • ["Redigera foton före utskrift" på sidan 43](#page-45-0)
- • ["Avbryta det pågående jobbet" på sidan 115](#page-117-0)

### **Skriva ut en webbsida**

Du kan skriva ut en webbsida från webbläsaren på HP Photosmart.

Om du använder Internet Explorer 6.0 eller senare som webbläsare, kan du använda **HP Smart webbutskrift** för att skriva ut material från webben på ett enkelt sätt och ha kontroll över vad som ska skrivas ut och hur det ska göras. Du kan nå **HP Smart webbutskrift**

från verktygsfältet i Internet Explorer. För information om **HP Smart webbutskrift**, se den medföljande hjälpfilen.

#### **Så här skriver du ut en webbsida**

- **1.** Se till att det ligger papper i huvudfacket.
- **2.** På menyn **Arkiv** i webbläsaren klickar du på **Skriv ut**. Dialogrutan **Skriv ut** visas.
- **3.** Se till att produkten är vald som skrivare.
- **4.** Du kan välja vilka objekt på webbsidan som du vill inkludera i utskriften, om webbläsaren stöder denna funktion.

I Internet Explorer kan du till exempel klicka på **Alternativ** och välja alternativ som **Alla ramar som de som visas på skärmen**, **Innehållet i den markerade ramen** och **Skriv ut alla länkade dokument**.

- **5.** Klicka på **Skriv ut** eller **OK** när du vill skriva ut webbsidan.
- **Tips** Om du vill skriva ut webbsidor direkt, kanske du måste ändra orienteringen till **Liggande**.

### **Skriva ut formulär och mallar (Snabbformulär)**

HP Photosmart innehåller inbyggda mallar som låter dig skriva ut vanliga formulär, t.ex. smalt eller brett linjerat anteckningspapper, kurvritningspapper, checklistor, kalendrar (stöds inte på alla enheter) och notpapper på vanligt papper i Letter- eller A4-storlek. Du kan också skriva ut olika spel som exempelvis roliga labyrinter som får ett nytt mönster varje gång du skriver ut dem.

#### **Så här skriver du ut formulär från kontrollpanelen**

- **1.** Se till att det ligger papper i inmatningsfacket.
- **2.** På bilden Startsida trycker du på högerpilen för att visa fler alternativ.
- **3.** Tryck på **Snabbformulär**.
- **4.** Tryck på uppåt- eller nedåtpilen för att bläddra genom formulär och mallar.
- **5.** Välj det formulär du vill skriva ut.
- **6.** Välj den typ av formulär som ska skrivas ut om du ombeds att göra det.
- **7.** Tryck på uppåtpilen om du vill öka antalet kopior och därefter på **Klar**.

### **Skriva ut med maximal dpi**

Använd läget för maximal dpi för att skriva ut tydliga bilder i hög kvalitet.

För att dra största möjliga nytta av läget för maximal dpi bör du använda det för att skriva ut bilder av hög kvalitet, t.ex. digitala foton. När du väljer den maximala dpi-inställningen visar skrivarprogrammet det optimerade antalet punkter per tum (dpi) som HP Photosmart kommer att skriva ut. Utskrift med maximal dpi stöds endast på följande papperstyper:

- HP Premium Plus fotopapper
- HP Premium fotopapper
- HP Advanced fotopapper
- Foto-Hagaki-kort

Utskrift med maximal dpi tar längre tid än när man skriver ut med andra inställningar och kräver större diskutrymme.

#### **Så här skriver du ut i läget Maximal dpi**

- **1.** Se till att det ligger papper i inmatningsfacket.
- **2.** Klicka på **Skriv ut** på menyn **Arkiv** i programmet.
- **3.** Se till att produkten är vald som skrivare.
- **4.** Klicka på knappen som öppnar dialogrutan **Egenskaper**. Beroende på vilket program du använder kan denna knapp heta **Egenskaper**, **Alternativ**, **Skrivarinställningar**, **Skrivare** eller **Inställningar**.
- **5.** Klicka på fliken **Avancerat**.
- **6.** I området **Funktioner** markerar du rutan **Aktivera maximal dpi-inställning**.
- **7.** Klicka på fliken **Funktioner**.
- **8.** Klicka på **Mer** i listrutan **Papperstyp** och markera lämplig fotopapperstyp.
- **9.** Klicka på **Maximal dpi** i listrutan **Utskriftskvalitet**.
	- **Anmärkning** Om du vill veta med hur många dpi produkten kommer att skriva ut baserat på inställd papperstyp och utskriftskvalitet, klickar du på **Upplösning**.
- **10.** Gör övriga utskriftsinställningar och klicka på **OK**.

#### **Se även**

"Visa utskriftsupplösningen" på sidan 41

### **Visa utskriftsupplösningen**

Skrivarprogramvaran visar utskriftsupplösningen i punkter per tum (dpi). Antalet dpi varierar beroende på vilken papperstyp och utskriftskvalitet du väljer i skrivarprogramvaran.

#### **Så här visar du utskriftsupplösningen**

- **1.** Se till att det ligger papper i inmatningsfacket.
- **2.** Klicka på **Skriv ut** på menyn **Arkiv** i programmet.
- **3.** Se till att produkten är vald som skrivare.
- **4.** Klicka på knappen som öppnar dialogrutan **Egenskaper**. Beroende på vilket program du använder kan denna knapp heta **Egenskaper**, **Alternativ**, **Skrivarinställningar**, **Skrivare** eller **Inställningar**.
- **5.** Klicka på fliken **Funktioner**.
- **6.** I listan **Papperstyp** väljer du den typ av papper som du har lagt i.
- **7.** I listrutan **Utskriftskvalitet** väljer du lämplig utskriftskvalitet för projektet.
- **8.** Klicka på knappen **Upplösning** om du vill visa utskriftsupplösningen i dpi för den kombination av papperstyp och utskriftskvalitet som du valt.

### **Använda kortkommandon för utskrift**

Använd kortkommandon för utskrifter när skriver ut med utskriftsinställningar som du använder ofta. Skrivarprogrammet har flera specialdesignade kortkommandon för utskrifter som är tillgängliga i listan Kortkommandon för utskrifter.

**Anmärkning** När du väljer ett kortkommando för utskrift visas automatiskt motsvarande utskriftsalternativ. Du kan lämna dem som de är, ändra dem eller skapa egna kortkommandon för uppgifter du utför ofta.

Du kan använda fliken Kortkommandon för utskrifter till följande uppgifter:

- **Vardagsutskrifter**: Skriv ut dokument snabbt.
- **Fotoutskrift utfallande**: Skriv ut ända ut till papperets kanter när du använder HPs fotopapper i storlekarna 10x15 cm och 13x18 cm.
- **Alternativ som sparar papper**: Skriv ut dubbelsidiga dokument med flera sidor på samma ark för att minska papperskonsumtionen.
- **Fotoutskrift med vit ram**: Skriv ut ett foto med en vit ram runt kanterna.
- **Snabb/ekonomisk utskrift**: Skapa utskrifter av utkastkvalitet snabbt.
- **Presentationsutskrift**: Skriv ut högkvalitativa dokument, inklusive Letter och OHfilm.

#### **Så här skapar du ett kortkommando för utskrift**

- **1.** Klicka på **Skriv ut** på menyn **Arkiv** i programmet.
- **2.** Se till att produkten är vald som skrivare.
- **3.** Klicka på knappen som öppnar dialogrutan **Egenskaper**. Beroende på vilket program du använder kan denna knapp heta **Egenskaper**, **Alternativ**, **Skrivarinställningar**, **Skrivare** eller **Inställningar**.
- **4.** Klicka på fliken **Kortkommandon för utskrifter**.
- **5.** I listan **Kortkommandon för utskrifter** klickar du på ett kortkommando. Utskriftsinställningarna för det valda kortkommandot för utskrift visas.
- **6.** Ändra till de utskriftsinställningar som du vill använda i det nya kortkommandot för utskrift.
- **7.** Klicka på **Spara som** och skriv ett namn för den nya utskriftsgenvägen, och klicka sedan på **Spara**.

Kortkommandot för utskriften läggs till i listan.

#### **Så här tar du bort ett kortkommando för utskrift**

- **1.** Klicka på **Skriv ut** på menyn **Arkiv** i programmet.
- **2.** Se till att produkten är vald som skrivare.
- **3.** Klicka på knappen som öppnar dialogrutan **Egenskaper**. Beroende på vilket program du använder kan denna knapp heta **Egenskaper**, **Alternativ**, **Skrivarinställningar**, **Skrivare** eller **Inställningar**.
- **4.** Klicka på fliken **Kortkommandon för utskrifter**.
- <span id="page-45-0"></span>**5.** I listrutan **Kortkommandon för utskrifter** klickar du på det kortkommando för utskrift som du vill ta bort.
- **6.** Klicka på **Ta bort**. Kortkommandot för utskriften tas bort från listan.
- **Anmärkning** Endast de kortkommandon som du har skapat kan tas bort. HP:s ursprungliga kortkommandon kan inte tas bort.

### **Ställa in standardinställningarna för utskrift**

Om det finns utskriftsinställningar som du använder ofta, kan du göra dem till standardinställningar. Då är de redan valda när du öppnar dialogrutan **Skriv ut** i programmet.

#### **Så här ändrar du standardinställningarna för utskrift**

- **1.** I HP Lösningscenter klickar du på **Inställningar**, väljer **Utskriftsinställningar** och klickar sedan på **Skrivarinställningar**.
- **2.** Gör ändringarna och klicka på **OK**.

### **Redigera foton före utskrift**

**1.** Gör något av följande:

#### **Rotera foto**

- **a**. Välj fotot.
	- Tryck på **Visa & skriv**.

 Tryck på vänster- eller högerpilen för att bläddra genom fotona. Välj det foto du vill rotera.

**b**. Redigera fotot.

 Tryck på **Redigera**. Tryck på **Rotera**. Tryck på **Klar**.

#### **Beskära foton**

**a**. Välj fotot.

Tryck på **Visa & skriv**.

 Tryck på vänster- eller högerpilen för att bläddra genom fotona. Välj det foto du vill beskära.

**b**. Redigera fotot.

 Tryck på **Redigera**. Tryck på **Beskär**.

#### **Fotokorrigering**

**a**. Välj fotot.

Tryck på **Visa & skriv**.

 Tryck på vänster- eller högerpilen för att bläddra genom fotona. Välj det foto du vill korrigera.

**b**. Redigera fotot.

 Tryck på **Redigera**. Tryck på **Korrigera foto**. Välj önskat alternativ.

#### **Lägga till en ram**

**a**. Välj fotot.

Tryck på **Visa & skriv**.

 Tryck på vänster- eller högerpilen för att bläddra genom fotona. Välj det foto som du vill lägga till en ram till.

**b**. Redigera fotot.

 Tryck på **Redigera**. Tryck på **Lägg till ram**. Välj önskat alternativ.

#### **Justera ljusstyrka**

**a**. Välj fotot.

Tryck på **Visa & skriv**.

 Tryck på vänster- eller högerpilen för att bläddra genom fotona. Välj det foto du vill justera ljusstyrkan för.

#### **b**. Redigera fotot.

Tryck på **Redigera**.

Tryck på **Ljusstyrka**.

Ställ in ljusstyrkan och tryck på **Klar**.

#### **Färgeffekt**

**a**. Välj fotot.

Tryck på **Visa & skriv**.

 Tryck på vänster- eller högerpilen för att bläddra genom fotona. Välj det foto som du vill lägga till en färgeffekt till.

**b**. Redigera fotot.

Tryck på **Redigera**.

Tryck på **Färgeffekt**.

Välj önskat alternativ.

**2.** Visa animering för detta ämne.

## **7 Skanna**

- "Skanna till en dator" på sidan 45
- • ["Skanna till ett minneskort eller en USB-lagringsenhet" på sidan 46](#page-48-0)
- "Skanna och skriva ut foton igen" på sidan 57

### **Skanna till en dator**

#### **Så här skannar du till en dator**

- **1.** Lägg i originalet.
	- **a**. Lyft på locket.

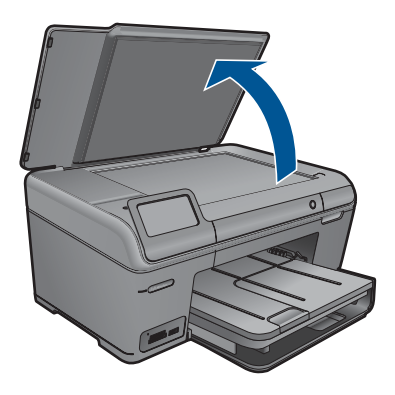

**b**. Lägg originalfotot med trycksidan nedåt i det främre, högra hörnet av glaset.

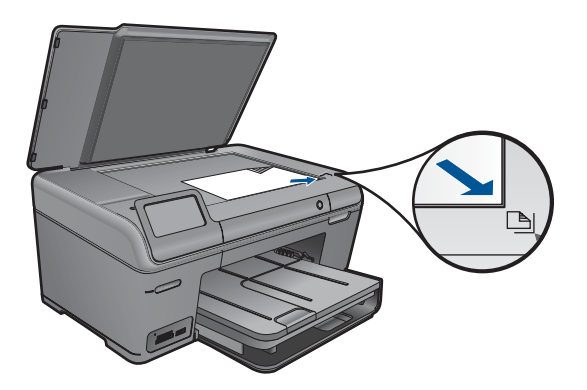

- **c**. Fäll ned locket.
- <span id="page-48-0"></span>**2.** Starta skanningen.
	- **a**. Tryck på **Skanna** på Startsida. Menyn **Skanna till** visas.
	- **b**. Tryck på **Dator**. Om enheten är ansluten till ett nätverk visas en lista med tillgängliga datorer. Välj den dator som du vill överföra skanningen till för att starta skanningen.
- **3.** Tryck på den genväg som du vill använda.
- **4.** Visa animering för detta ämne.

#### **Se även**

["Avbryta det pågående jobbet" på sidan 115](#page-117-0)

### **Skanna till ett minneskort eller en USB-lagringsenhet**

- **Anmärkning** Du kan skicka den skannade bilden som en JPEG-bild till det minneskort eller den lagringsenhet som sitter i enheten. Du kan använda alternativen för fotoutskrift och skapa kantlösa (utfallande) utskrifter och albumsidor med de skannade bilderna.
- **1.** Gör något av följande:

#### **Spara en skanning på ett minneskort**

**a**. Lägg i originalet.

Lyft på locket.

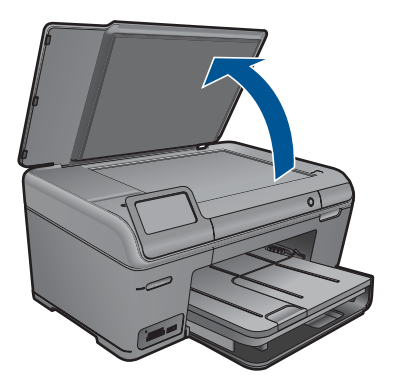

Lägg originalfotot med trycksidan nedåt i det främre, högra hörnet av glaset.

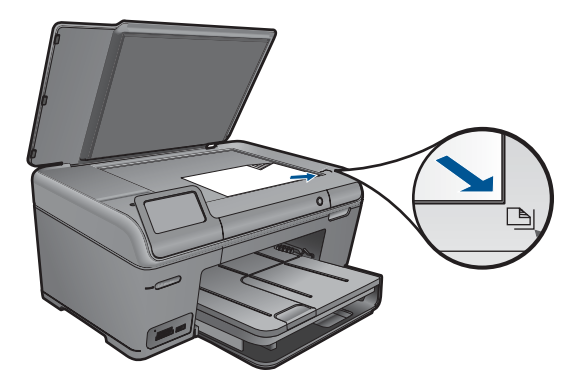

Fäll ned locket.

**b**. Sätt i minneskortet.

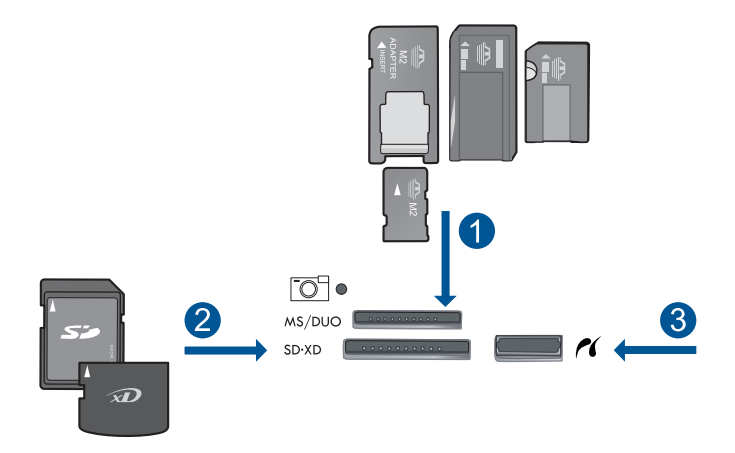

- 1 | Memory Stick, Memory Stick Pro, Memory Stick Select, Memory Stick Magic Gate, Memory Stick Duo eller Duo Pro (adapter finns som tillval), Memory Stick Pro-HG Duo (adapter som tillval) eller Memory Stick Micro (adapter krävs)
- 2 MultiMediaCard (MMC), MMC Plus, Secure MultiMedia Card, MMC Mobile (RS-MMC, adapter krävs), Secure Digital (SD), Secure Digital Mini (adapter krävs), Secure Digital High Capacity (SDHC), TransFlash MicroSD-kort (adapter krävs) eller xD-Picture-kort
- 3 USB/Pictbridge-port på framsidan: För digitalkameror och flyttbara enheter
- **c**. Starta skanningen.

 Tryck på **Skanna** på Startsida. Menyn **Skanna till** visas. Tryck på **Minneskort**.

#### **Spara en skanning till en USB-enhet**

**a**. Lägg i originalet. Lyft på locket.

**Skanna**

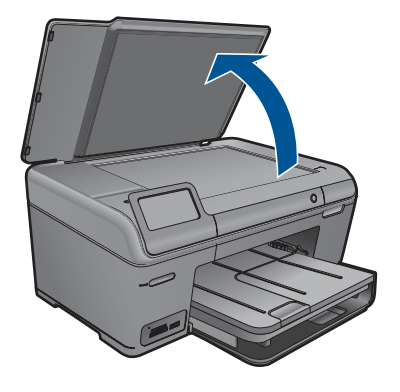

Lägg originalfotot med trycksidan nedåt i det främre, högra hörnet av glaset.

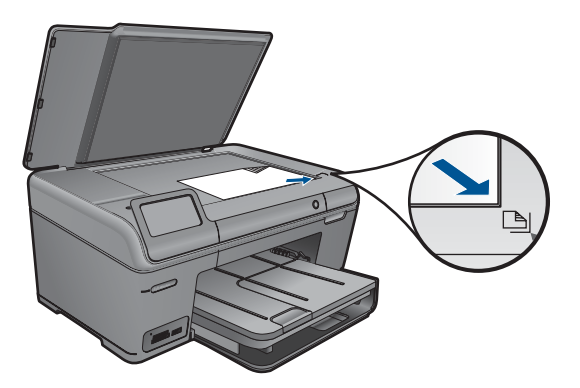

 Fäll ned locket. **b**. Sätt i minneskortet.

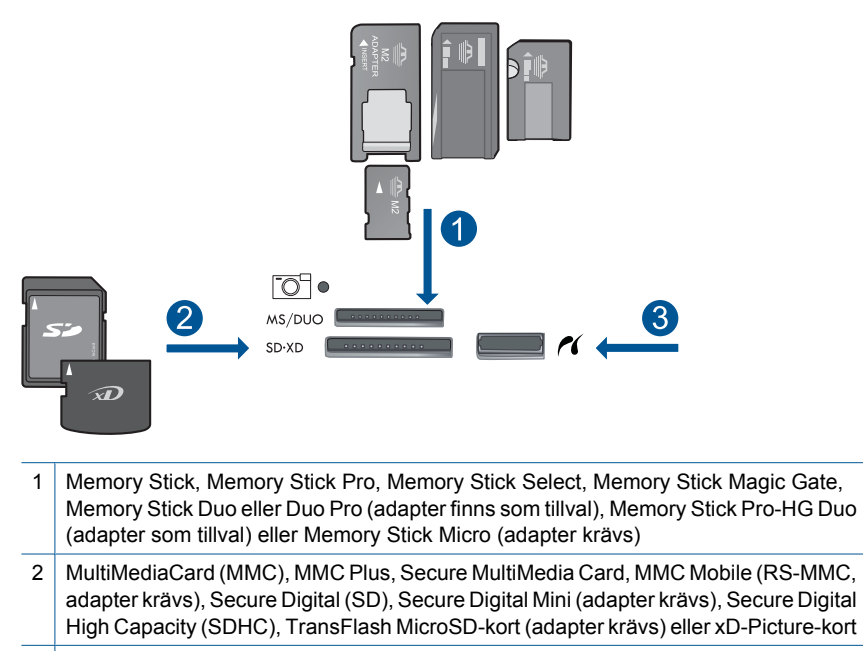

- 3 USB/Pictbridge-port på framsidan: För digitalkameror och flyttbara enheter
- **c**. Starta skanningen.

 Tryck på **Skanna** på Startsida. Menyn **Skanna till** visas. Tryck på **USB-enhet**.

**2.** Visa animering för detta ämne.

#### **Se även**

Kapitel 7

## **8 Kopiera**

- "Kopiera text eller olika dokument" på sidan 51
- "Kopiera foton (skriva ut reproduktioner)" på sidan 57

### **Kopiera text eller olika dokument**

**1.** Gör sedan något av följande:

#### **Gör en svartvit kopia**

**a**. Fyll på papper.

Fyll på fullstort papper i huvudfacket.

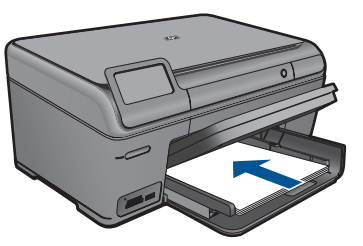

**b**. Lägg i originalet. Lyft på locket.

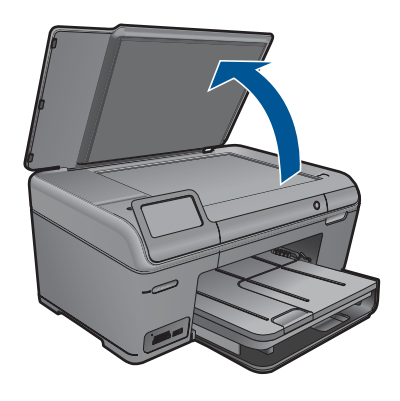

**Tips** Om du vill kopiera tjocka original som t.ex. böcker kan du ta bort locket.

Lägg originalfotot med trycksidan nedåt i det främre, högra hörnet av glaset.

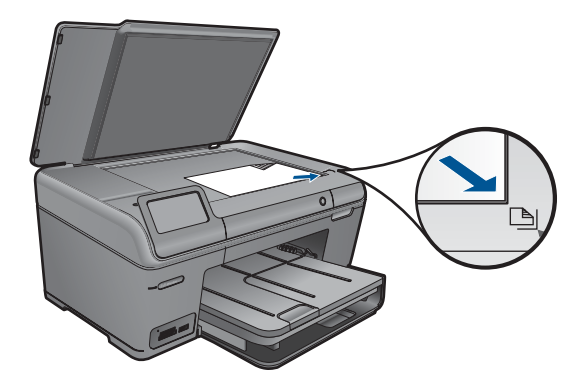

Fäll ned locket.

**c**. Välj Kopiera.

Tryck på **Kopiera** på Startsida.

Menyn **Kopiera** visas.

Tryck på uppåtpilen för att öka antalet kopior.

Tryck på **Inställningar**.

Menyn **Kopieringsinställningar** visas.

Tryck på **Storlek**.

Tryck på **Sidanpassa**.

**d**. Starta kopieringen. Tryck på **Kopiera i s/v**.

#### **Gör en färgkopia**

**a**. Fyll på papper.

Fyll på fullstort papper i huvudfacket.

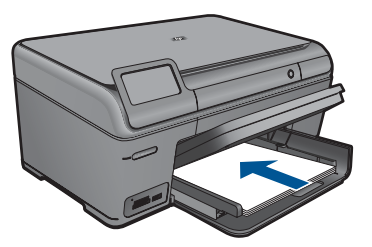

**b**. Lägg i originalet. Lyft på locket.

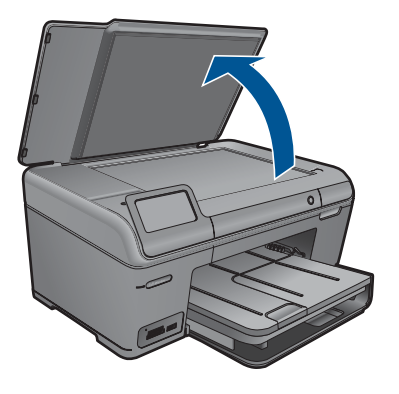

**Tips** Om du vill kopiera tjocka original som t.ex. böcker kan du ta bort locket.

Lägg originalfotot med trycksidan nedåt i det främre, högra hörnet av glaset.

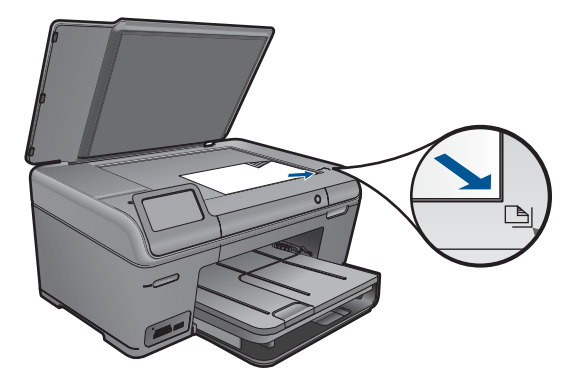

Fäll ned locket.

**c**. Välj Kopiera.

Tryck på **Kopiera** på Startsida.

Menyn **Kopiera** visas.

Tryck på uppåtpilen för att öka antalet kopior.

Tryck på **Inställningar**.

Menyn **Kopieringsinställningar** visas.

Tryck på **Storlek**.

Tryck på **Sidanpassa**.

**d**. Starta kopieringen.

Tryck på **Kopiera i färg**.

**2.** Visa animering för detta ämne.

#### <span id="page-56-0"></span>**Se även**

- "Ändra inställningarna för kopiering" på sidan 54
- • ["Förhandsgranska en kopia före utskrift" på sidan 55](#page-57-0)
- • ["Avbryta det pågående jobbet" på sidan 115](#page-117-0)

### **Ändra inställningarna för kopiering**

#### **Så här anger du antal kopior med hjälp av kontrollpanelen**

- **1.** Tryck på **Kopiera** på Startsida. Menyn **Kopiera** visas.
- **2.** Tryck på uppåtpilen för att öka antalet kopior.

#### **Så här anger du pappersstorlek från kontrollpanelen**

- **1.** Tryck på **Kopiera** på Startsida. Menyn **Kopiera** visas.
- **2.** Tryck på **Inställningar**.
- **3.** Tryck på **Pappersstorlek**.
- **4.** Välj önskad kopieringsstorlek.

#### **Så här ställer du in papperstyp för kopiering**

- **1.** Tryck på **Kopiera** på Startsida. Menyn **Kopiera** visas.
- **2.** Tryck på **Inställningar**.
- **3.** Tryck på **Papperstyp**.
- **4.** Välj önskad papperstyp.

Använd tabellen nedan för att se vilken papperstyp du ska välja. Vilken inställning du ska göra beror på vilket papper som ligger i inmatningsfacket.

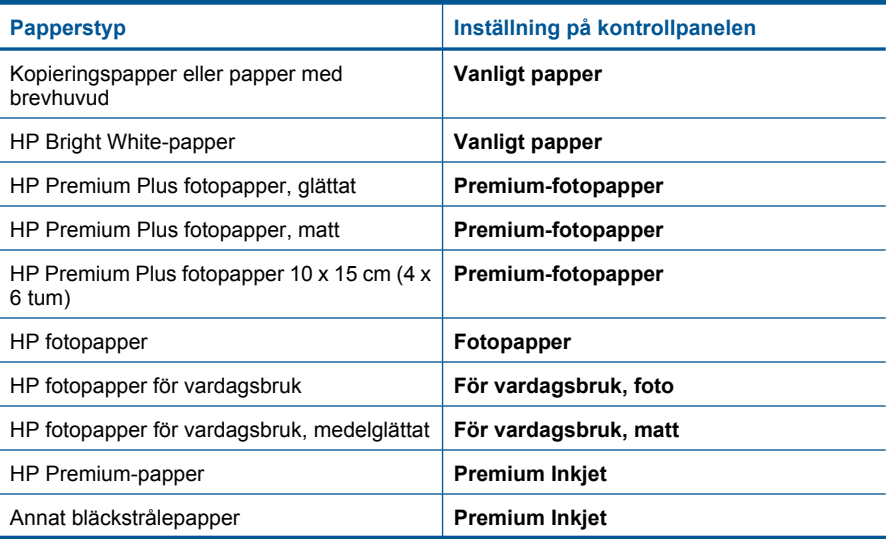

<span id="page-57-0"></span>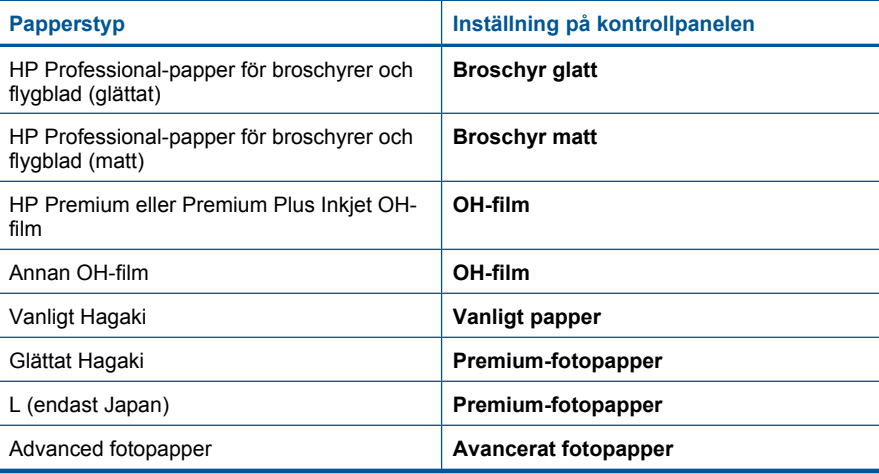

#### **Så här ändrar du kopieringskvalitet från kontrollpanelen**

- **1.** Tryck på **Kopiera** på Startsida. Menyn **Kopiera** visas.
- **2.** Tryck på **Inställningar**.
- **3.** Tryck på **Kvalitet**.
- **4.** Välj önskad kopieringskvalitet.

#### **Så här justerar du kopiornas kontrast från kontrollpanelen**

- **1.** Tryck på **Kopiera** på Startsida. Menyn **Kopiera** visas.
- **2.** Tryck på **Inställningar**.
- **3.** Tryck på **Ljusare/Mörkare**.
- **4.** Välj önskad kontrast och tryck sedan på **Klar**.

### **Förhandsgranska en kopia före utskrift**

När du har ändrat inställningarna på HP Photosmart för att göra en kopia, kan du förhandsgranska en bild av det förväntade resultatet innan du börjar kopiera.

**Anmärkning** För att förhandsgranskningen ska bli adekvat bör du ställa in den pappersstorlek och -typ som ligger i pappersfacket. Om du använder de automatiska inställningarna kanske förhandsgranskningen på skärmen inte riktigt motsvarar utskriften. Förhandsgranskningen motsvarar då den utskrift du skulle få om standardpapperstypen och -storleken låg i pappersfacket.

Förhandsgranskningsbilden visas när du väljer **Förhandsgranska** på menyn **Kopiera** eller när du använder beskärningsfunktionen för att ange ett specifikt område på originalet som du vill kopiera.

#### **Så här förhandsgranskar du en kopia från kontrollpanelen**

- **1.** Tryck på **Kopiera** på Startsida. Menyn **Kopiera** visas.
- **2.** Tryck på **Inställningar**.
- **3.** Ändra kopieringsinställningarna på produkten så att de motsvarar den kopia du vill göra.
- **4.** Tryck på **Förhandsgranska**. En bild i fönstret visar hur kopian kommer att skrivas ut.

#### **Se även**

["Ändra inställningarna för kopiering" på sidan 54](#page-56-0)

## <span id="page-59-0"></span>**9 Skriva ut foton igen**

#### **Så här skriver du ut en kopia av ett originalfoto**

- **1.** Lägg i originalet.
	- **a**. Lyft på locket.

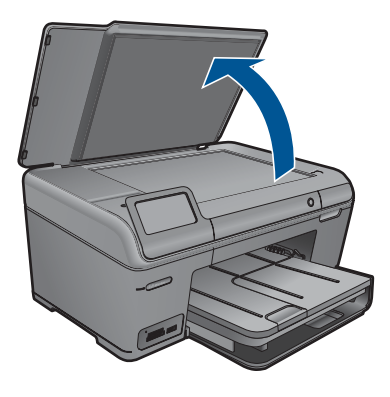

**b**. Lägg originalfotot med trycksidan nedåt i det främre, högra hörnet av glaset.

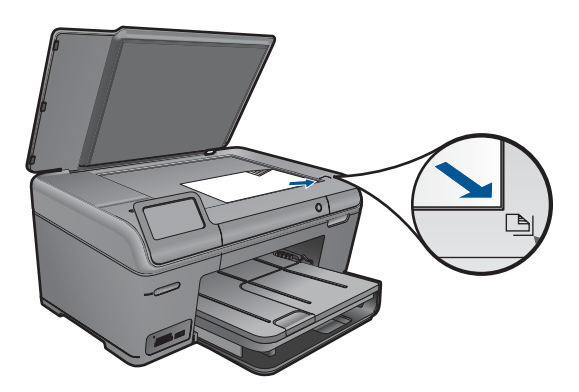

- **c**. Fäll ned locket.
- **2.** Fyll på papper.
	- ▲ Fyll på papper på upp till 13 x 18 cm (5 x 7 tum) i fotofacket eller fotopapper i fullstorlek i huvudfacket.
- **3.** Reproducera fotot.
	- **a**. Tryck på **Skanna** på Startsida. Menyn **Skanna till** visas.
	- **b**. Tryck på **Skriv ut foto igen**.
	- **c**. Tryck på **OK**.
	- **d**. Tryck på den önskade pappersstorleken.

#### Kapitel 9

- **e**. Tryck på uppåtpilen för att öka antalet kopior.
- **f**. Tryck på **Skriv ut**.
- **4.** Visa animering för detta ämne.

#### **Se även**

## **10 Spara foton**

- Spara foton på datorn
- [Säkerhetskopiera foton på en USB-lagringsenhet](#page-62-0)

### **Spara foton på datorn**

#### **Så här sparar du foton**

**1.** Sätt i minneskortet.

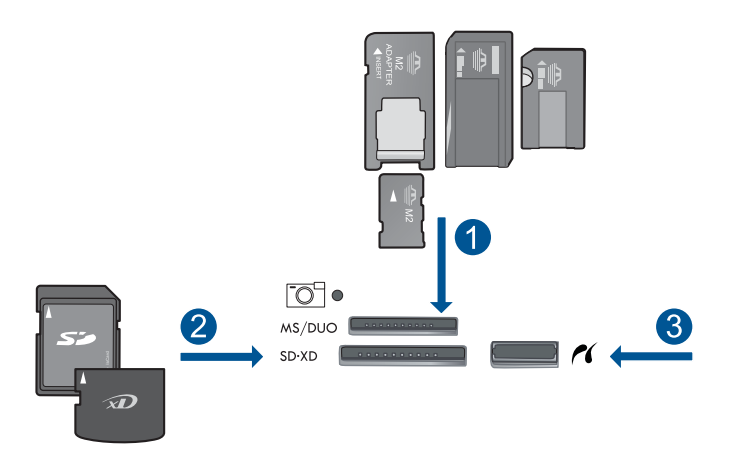

- 1 Memory Stick, Memory Stick Pro, Memory Stick Select, Memory Stick Magic Gate, Memory Stick Duo eller Duo Pro (adapter finns som tillval), Memory Stick Pro-HG Duo (adapter som tillval) eller Memory Stick Micro (adapter krävs)
- 2 MultiMediaCard (MMC), MMC Plus, Secure MultiMedia Card, MMC Mobile (RS-MMC, adapter krävs), Secure Digital (SD), Secure Digital Mini (adapter krävs), Secure Digital High Capacity (SDHC), TransFlash MicroSD-kort (adapter krävs) eller xD-Picture-kort och FAT-12,FAT-16,FAT-32,HFS+
- 3 USB/Pictbridge-port på framsidan: För digitalkameror och flyttbara enheter
- **2.** Anslut till datorn.
- **3.** Spara foton.
	- **a**. Tryck på **Spara**.
	- **b**. Följ anvisningarna på skärmen för att spara foton på datorn.
- **4.** Visa animering för detta ämne.

#### **Se även**

### <span id="page-62-0"></span>**Säkerhetskopiera foton på en USB-lagringsenhet**

#### **Så här säkerhetskopierar du foton**

- **1.** Sätt i minneskortet.
	- **a**. Sätt minneskortet i rätt kortplats på enheten.

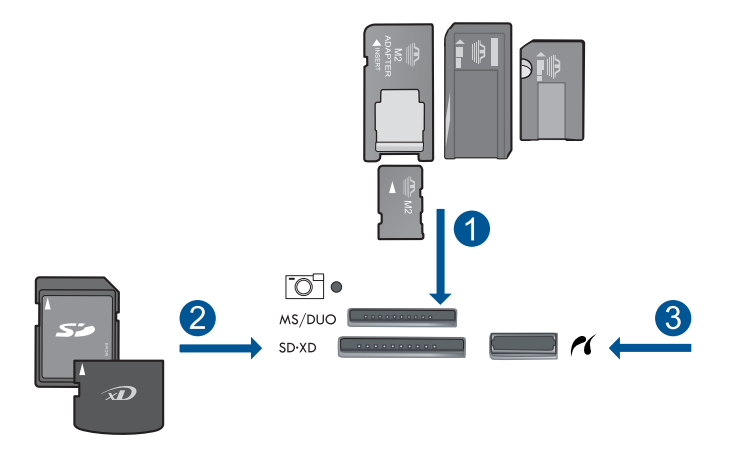

- 1 | Memory Stick, Memory Stick Pro, Memory Stick Select, Memory Stick Magic Gate, Memory Stick Duo eller Duo Pro (adapter finns som tillval), Memory Stick Pro-HG Duo (adapter som tillval) eller Memory Stick Micro (adapter krävs)
- 2 MultiMediaCard (MMC), MMC Plus, Secure MultiMedia Card, MMC Mobile (RS-MMC, adapter krävs), Secure Digital (SD), Secure Digital Mini (adapter krävs), Secure Digital High Capacity (SDHC), TransFlash MicroSD-kort (adapter krävs) eller xD-Picture-kort och FAT-12,FAT-16,FAT-32,HFS+
- 3 USB/Pictbridge-port på framsidan: För digitalkameror och flyttbara enheter

**b**. När fotolampan slutar att blinka ansluter du enheten till USB-porten på framsidan.

- **2.** Spara foton.
	- ▲ Tryck på **OK** när du blir uppmanad till det för att säkerhetskopiera kortet.
- **3.** Ta bort minneskortet.
- **4.** Visa animering för detta ämne.

#### **Se även**

## **11 Underhålla HP Photosmart**

- Kontrollera ungefärliga bläcknivåer
- [Beställa bläck](#page-64-0)
- [Byta bläckpatroner](#page-64-0)
- [Garanti för bläckpatroner](#page-66-0)
- [Skriva ut och utvärdera en utskriftskvalitetsrapport](#page-67-0)

### **Kontrollera ungefärliga bläcknivåer**

Du kan enkelt kontrollera bläcknivån för att avgöra hur snart du behöver byta bläckpatron. Bläcknivån visar ungefär hur mycket bläck som finns kvar i patronerna.

**Anmärkning** Om du har installerat en påfylld eller rekonditionerad bläckpatron, eller en patron som använts i en annan skrivare kan bläcknivåindikatorn ge en felaktig indikation eller vara otillgänglig.

**Anmärkning** I varningar om låg bläcknivå och bläcknivåindikatorer anges uppskattningar som är avsedda för planeringsändamål. När du får ett varningsmeddelande om att bläcket håller på att ta slut bör du ha en ersättningspatron i beredskap så att du undviker förseningar. Du behöver inte byta ut bläckpatroner förrän utskriftskvaliteten är oacceptabel.

**Anmärkning** Bläck från bläckpatronerna används i utskriftsprocessen på flera olika sätt, bland annat under den initieringsprocess som förbereder produkten och patronerna för utskrift, och vid service av skrivhuvudena, som håller utskriftsmunstyckena rena så att bläckflödet blir jämnt. Dessutom lämnas lite bläck kvar i patronen när den är förbukad. För mer information, se [www.hp.com/go/](http://www.hp.com/go/inkusage) [inkusage.](http://www.hp.com/go/inkusage)

#### **Så här kontrollerar du bläcknivåerna från kontrollpanelen**

- **1.** Gå till startsidan och tryck på högerpilen om du vill visa fler alternativ.
- **2.** Tryck på **Bläck**.

HP Photosmart visar en mätare som anger den uppskattade bläcknivån i alla installerade bläckpatroner.

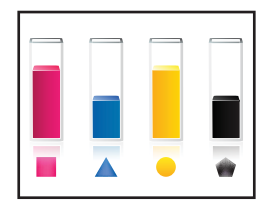

#### <span id="page-64-0"></span>**Så här kontrollerar du bläcknivåerna i programmet HP Photosmart**

- **1.** I HP Lösningscenter klickar du på **Inställningar**, väljer **Utskriftsinställningar** och klickar sedan på **Verktygslåda för skrivare**.
	- **Anmärkning** Du kan också öppna **Verktygslåda för skrivare** från dialogrutan **Egenskaper för skrivare**. I dialogrutan **Egenskaper för skrivare** klickar du på fliken **Egenskaper** och sedan på **Underhåll enheten**.

#### **Verktygslåda för skrivare** visas.

**2.** Klicka på fliken **Uppskattad bläcknivå**. De uppskattade bläcknivåerna för bläckpatronerna visas.

#### **Se även**

"Beställa bläck" på sidan 62

### **Beställa bläck**

Öppna HP Lösningscenter och gå till nätbutiken för att få mer information om vilka HPtillbehör som fungerar med din produkt, beställa tillbehör online eller skapa en utskrivbar shoppinglista.

Patroninformation och länkar till onlineshopping visas också i meddelanden om låga bläcknivåer. Du kan också få patroninformation och beställa patroner online genom att gå till [www.hp.com/buy/supplies.](http://www.hp.com/buy/supplies)

**Anmärkning** Beställning av bläckpatroner online kan inte göras i alla länder/ regioner. Om det inte är möjligt i ditt land/din region, kontaktar du en lokal HPåterförsäljare för att få information om köp av bläckpatroner.

### **Byta bläckpatroner**

#### **Så här byter du bläckpatronerna**

- **1.** Kontrollera att strömmen är påslagen.
- **2.** Ta bort patronen.
	- **a**. Öppna åtkomstluckan för bläckpatroner.

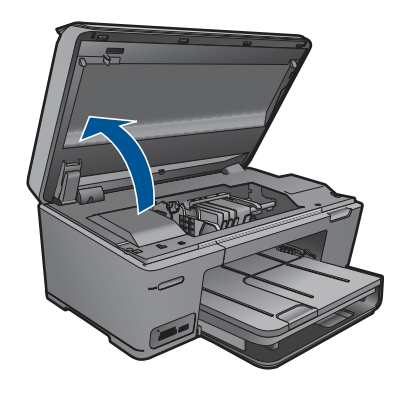

Vänta tills skrivarvagnen flyttats till mitten av produkten.

**b**. Tryck på fliken på patronen och ta bort den från hållaren.

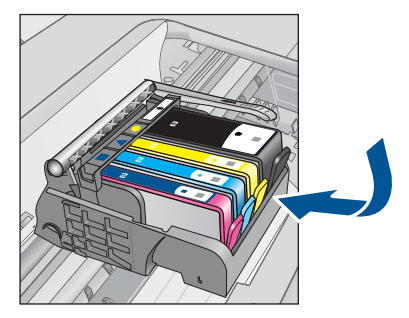

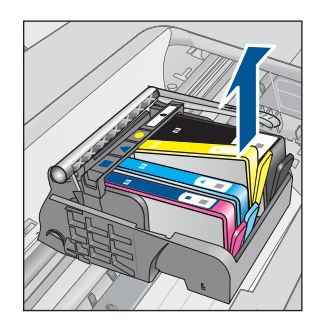

- **3.** Sätt i en ny patron.
	- **a**. Ta ur patronen ur förpackningen.

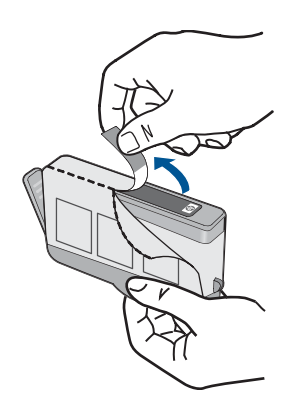

**b**. Vrid det orange locket så att det lossnar. Du kan behöva ta i hårt för att få bort locket.

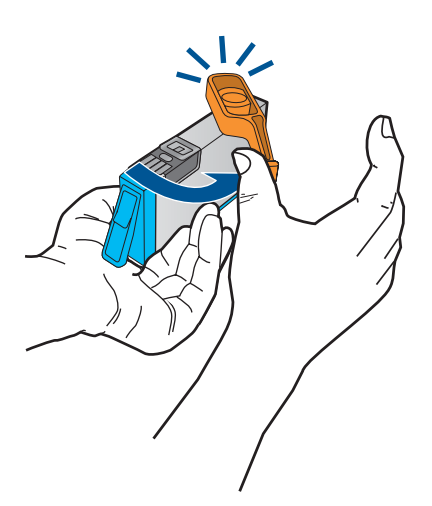

<span id="page-66-0"></span>**c**. Matcha färgikonerna och skjut sedan in patronen i facket tills den snäpper på plats.

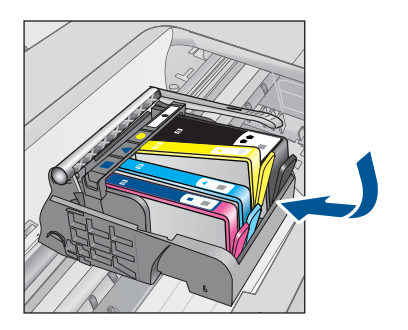

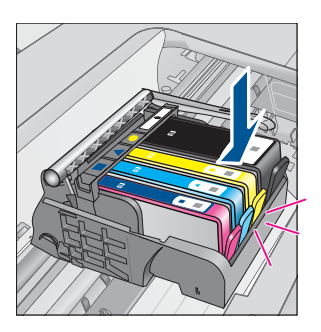

**d**. Stäng patronluckan.

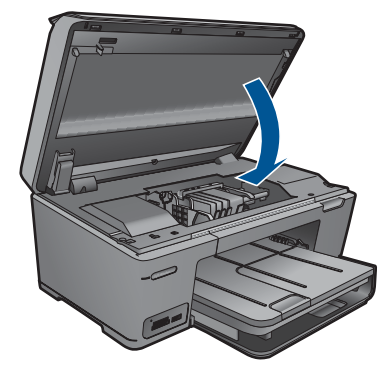

- **4.** Justera patronerna.
	- **a**. När du blir ombedd trycker du på **OK** för att skriva ut en inriktningssida för bläckpatroner.
	- **b**. Placera sidan på det högre, främre hörnet av glaset med utskriftssidan nedåt och tryck sedan på **OK** för att skanna sidan.
	- **c**. Ta bort justeringssidan och återvinn eller släng den.
- **5.** Visa animering för detta ämne.

#### **Se även**

["Beställa bläck" på sidan 62](#page-64-0)

### **Garanti för bläckpatroner**

Garantin för HPs bläckpatroner gäller när de används i de HP-skrivare som de är avsedda för. Garantin gäller inte HP-bläckprodukter som har fyllts på, omarbetats, renoverats, använts på felaktigt sätt eller ändrats på något sätt.

Under garantiperioden omfattas produkten av garantin så länge HP-bläcket inte tar slut eller garantins slutdatum passeras. Garantins slutdatum, i formatet ÅÅÅÅ/MM/DD, visas på produkten enligt illustrationen:

<span id="page-67-0"></span>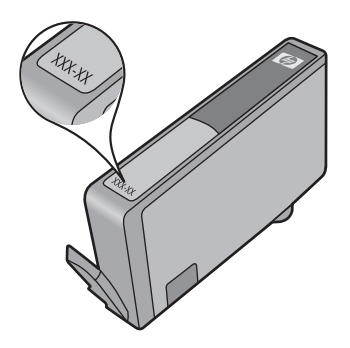

En kopia av HPs begränsade garanti finns i den tryckta dokumentationen som medföljde enheten.

### **Skriva ut och utvärdera en utskriftskvalitetsrapport**

Problem med utskriftskvaliteten kan uppstå av flera orsaker. Du kanske använder fel programinställningar eller skriver ut en källfil av dålig kvalitet, eller så kan det vara problem med utskriftssystemet i HP Photosmart. Om du inte är nöjd med utskriftskvaliteten kan du skriva ut en utskriftskvalitetsrapport som hjälper dig avgöra om utskriftssystemet fungerar som det ska eller inte.

#### **Så här skriver du ut en kvalitetsrapport**

- **1.** Lägg i vanligt vitt oanvänt papper i storleken Letter eller A4 i inmatningsfacket.
- **2.** På Startsida trycker du på högerpilen för att visa fler alternativ.
- **3.** Tryck på **Inställningar**.
- **4.** Tryck på **Verktyg**.
- **5.** Tryck på **Kvalitet på utskrift**. Produkten skriver ut en kvalitetsrapport som du kan använda för att ta itu med kvalitetsproblem angående utskrifter.

#### **Så här utvärderar du utskriftskvalitetsrapporten**

**1.** Kontrollera de bläcknivåer som visas på sidan. Om en patron visar en väldigt låg bläcknivå och utskriftskvaliteten är oacceptabel, ska du överväga att byta ut den patronen. Utskriftskvaliteten bli i regel sämre när bläcket i patronen håller på att ta slut.

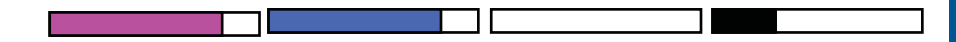

**Anmärkning** Om du inte kan läsa utskriftskvalitetsrapporten, kan du kontrollera bläcknivåerna från kontrollpanelen eller HP Photosmart-programmet.

**Anmärkning** I varningar om låg bläcknivå och bläcknivåindikatorer anges uppskattningar som är avsedda för planeringsändamål. När du får ett varningsmeddelande om att bläcket håller på att ta slut kan du ha en ersättningspatron i beredskap så att du undviker förseningar. Du behöver inte byta ut bläckpatroner förrän utskriftskvaliteten blir oacceptabel.

**2.** Titta på färgfälten i mitten av sidan. Fälten ska vara solida, ha skarpa kanter och sträcka sig med jämn färg över hela sidan.

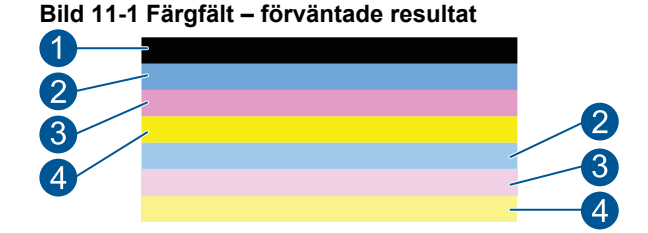

• Om något av färgfälten är ojämnt strimmat, ljusare på ena sidan eller har en eller flera strimmor i olika färger, se följande steg.

#### **Bild 11-2 Färgfält – ojämnt strimmat eller urblekt fält (översta fältet)**

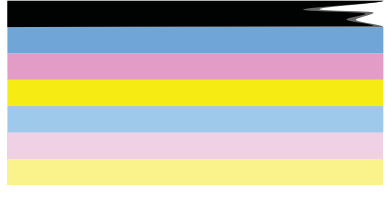

**Bild 11-3 Färgfält – färgblandning (gula fält innehåller magentafärgade strimmor)**

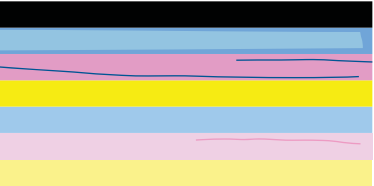

- Kontrollera den uppskattade bläcknivån i bläckpatronerna.
- Kontrollera om den orange fliken är borttagen på den bläckpatron som motsvarar det strimmade fältet.
- Sätt in bläckpatronen igen och se till att alla patroner är korrekt installerade.
- Rengör skrivhuvudet och skriv ut den diagnostiska sidan igen.
- Om rengöring av skrivhuvudet inte löser utskriftsproblemet ska du byta ut den patron som motsvarar det strimmade fältet.
	- **Anmärkning** Om byte av bläckpatron inte löser problem ska du kontakta HPs support för service.
- Om det finns regelbundna vita strimmor i något av färgfälten ska du göra följande:
	- Om det står **PHA TTOE = 0** på rad 11 på den diagnostiska sidan i rapporten ska du justera skrivaren.
	- Om rad 11 visar ett annat värde eller om justering av skrivaren inte hjälper ska du rengöra skrivhuvudet.

**Anmärkning** Om rengöring av skrivhuvudet inte löser problemet ska du kontakta HPs support för service.

**3.** Se den stora texten ovanför justeringsmönstret. Fonten ska vara skarp och tydlig.

#### **Bild 11-4 Provtextområde – förväntat resultat** I ABCDEFG abcdefg

• Om fonten är hackig justerar du skrivaren och skriver ut den diagnostiska sidan igen.

## **Bild 11-5 Provtextområde – hackig text**

• Om texten är ojämn i ena änden rengör du skrivhuvudet och skriver ut den diagnostiska sidan igen. Om detta inträffar direkt efter att du installerat en ny bläckpatron kanske de automatiska servicerutinerna löser problemet på någon dag.

**Bild 11-6 Provtextområde – ojämn bläckfördelning** i ABCDEFG abcdefg l

• Om texten är kladdig ska du kontrollera om papperet böjt sig, rengöra skrivhuvudet och därefter skriva ut den diagnostiska sidan igen.

#### **Bild 11-7 Provtextområde – strimmor eller kladd HABCDEFG** abcdefg

**4.** Se justeringsmönstret ovanför färgfälten. Linjerna ska vara raka och tydliga.

#### **Bild 11-8 Justeringsmönster – förväntat resultat**

Om linjerna är hackiga justerar du skrivaren och skriver ut den diagnostiska sidan igen.

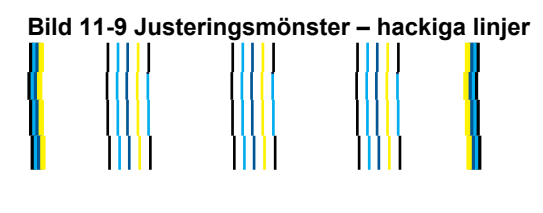

**Anmärkning** Om justering av skrivaren inte löser kvalitetsproblemet ska du kontakta HPs support för service.

Om du inte hittar några fel i utskriftskvalitetsrapporten betyder det att utskriftssystemet fungerar som det ska. Eftersom enheten fungerar som den ska finns det ingen anledning att byta ut tillbehör eller utföra service på den. Om du fortfarande har problem med utskriftskvaliteten finns det några andra saker du kan kontrollera:

- Kontrollera papperet.
- Kontrollera skrivarinställningarna.
- Kontrollera att bilden har tillräckligt hög upplösning.
- Om problemet verkar vara begränsat till ett band i närheten av kanten på utskriften kan du använda den programvara du installerade med produkten eller något annat program för att rotera bilden 180 grader. Defekten kanske inte syns i andra änden av utskriften.

# **12 Lösa problem**

I den här sektionen ingår följande avsnitt:

- HP-support
- [Installationsfelsökning](#page-72-0)
- [Felsökning utskrift](#page-78-0)
- [Felsökning av utskriftskvaliteten](#page-83-0)
- [Felsökning av minneskort](#page-83-0)
- [Felsökning skanning](#page-86-0)
- [Felsökning kopiering](#page-87-0)
- [Fel](#page-88-0)

## **HP-support**

- Support från HP per telefon
- [Ytterligare garantialternativ](#page-72-0)

### **Support från HP per telefon**

Vilken typ av telefonsupport som erbjuds varierar beroende på produkt, land/region och språk.

I den här sektionen ingår följande avsnitt:

- Giltighetstid för telefonsupport
- Innan du ringer
- [Efter giltighetstiden för telefonsupport](#page-72-0)

### **Giltighetstid för telefonsupport**

Ett års kostnadsfri telefonsupport är tillgänglig i Nordamerika, Stillahavsområdet och Latinamerika (inklusive Mexiko). Information om hur länge telefonsupporten gäller i Europa, Mellanöstern och Afrika finns på [www.hp.com/support.](http://h20180.www2.hp.com/apps/Nav?h_lang=sv&h_cc=se&h_product=3777154&h_page=hpcom&h_pagetype=s-001&lang=sv&cc=se&h_client=s-h-e002-1) Normala samtalsavgifter tillkommer.

### **Innan du ringer**

Se till att vara i närheten av datorn och produkten när du ringer till HPs support. Var beredd att lämna följande uppgifter:

- Produktnamn (HP Photosmart Plus B209 series)
- Modellnummer (finns nära bläckpatronsutrymmet)
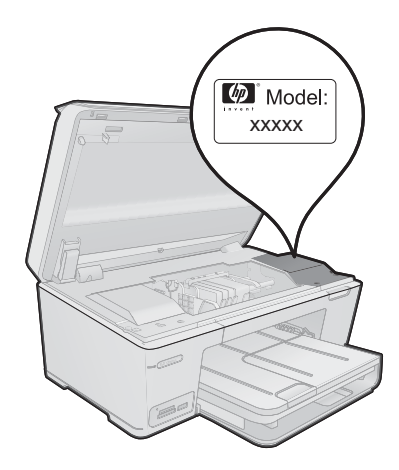

- Serienummer (finns på bak- eller undersidan av produkten)
- Det meddelande som visas när situationen uppstår
- Svar på följande frågor:
	- Har detta inträffat förut?
	- Kan situationen återskapas?
	- Har du installerat ny maskin- eller programvara i datorn ungefär vid den tidpunkt då denna situation uppstod?
	- Inträffade något annat innan situationen uppstod (såsom ett åskväder eller flytt av produkten)?

En lista över telefonnummer till support finns i [www.hp.com/support](http://h20180.www2.hp.com/apps/Nav?h_lang=sv&h_cc=se&h_product=3777154&h_page=hpcom&h_pagetype=s-001&lang=sv&cc=se&h_client=s-h-e002-1).

# **Efter giltighetstiden för telefonsupport**

När telefonsupportperioden upphört kan du fortfarande få hjälp från HP mot en extra avgift. Hjälp kan även vara tillgänglig på HP:s supportwebbplats: [www.hp.com/support](http://h20180.www2.hp.com/apps/Nav?h_lang=sv&h_cc=se&h_product=3777154&h_page=hpcom&h_pagetype=s-001&lang=sv&cc=se&h_client=s-h-e002-1). Kontakta en HP-återförsäljare eller ring supportnumret för ditt land/din region om du vill veta mer om tillgängliga supportalternativ.

# **Ytterligare garantialternativ**

Utökade serviceplaner är tillgängliga för HP Photosmart till en ytterligare kostnad. Gå till [www.hp.com/support](http://h20180.www2.hp.com/apps/Nav?h_lang=sv&h_cc=se&h_product=3777154&h_page=hpcom&h_pagetype=s-001&lang=sv&cc=se&h_client=s-h-e002-1), välj land/region och språk och utforska sedan området om service och garanti för information de utökade serviceplanerna.

# **Installationsfelsökning**

Det här avsnittet innehåller information om installationsfelsökning för enheten.

Många problem uppstår när enheten ansluts till en dator med en USB-kabel innan programvaran för enheten har installerats på datorn. Om du har anslutit enheten till datorn innan programvarans installationsprogram bett dig göra det måste du följa anvisningarna nedan:

## **Felsökning av vanliga installationsproblem**

- **1.** Koppla loss USB-kabeln från datorn.
- **2.** Avinstallera programvaran (om du redan har installerat den). För mer information, se ["Avinstallera och installera om programvaran"](#page-77-0) [på sidan 75.](#page-77-0)
- **3.** Starta om datorn.
- **4.** Stäng av enheten, vänta en minut och slå sedan på den igen.
- **5.** Ominstallera HP Photosmarts programvara.
- **Viktigt** Anslut inte USB-kabeln till datorn förrän programmet uppmanar dig att göra det.

I den här sektionen ingår följande avsnitt:

- **Enheten startar inte**
- [Enheten skriver inte ut efter det att den konfigurerats](#page-75-0)
- [Fel måttsystem används på menyerna i teckenfönstret](#page-76-0)
- [Registreringsfönstret visas inte](#page-77-0)
- [Avinstallera och installera om programvaran](#page-77-0)

# **Enheten startar inte**

Prova följande lösningar om enheten inte lyser, låter eller rör på sig när den sätts på.

- Lösning 1: Kontrollera strömsladden
- [Lösning 2: Återställa enheten](#page-74-0)
- [Lösning 3: Trycka långsamt på knappen På](#page-74-0)
- [Lösning 4: Kontakta HP för att ersätta strömkällan](#page-75-0)
- [Lösning 5: Kontakta HP:s support för service](#page-75-0)

#### **Lösning 1: Kontrollera strömsladden**

#### **Åtgärd:**

- Se till att du använder den strömsladd som medföljde produkten.
- Kontrollera att strömkabeln är ordentligt ansluten till både enheten och nätströmsadaptern. Anslut strömsladden till ett vägguttag, överspänningsskydd eller grenuttag.

<span id="page-74-0"></span>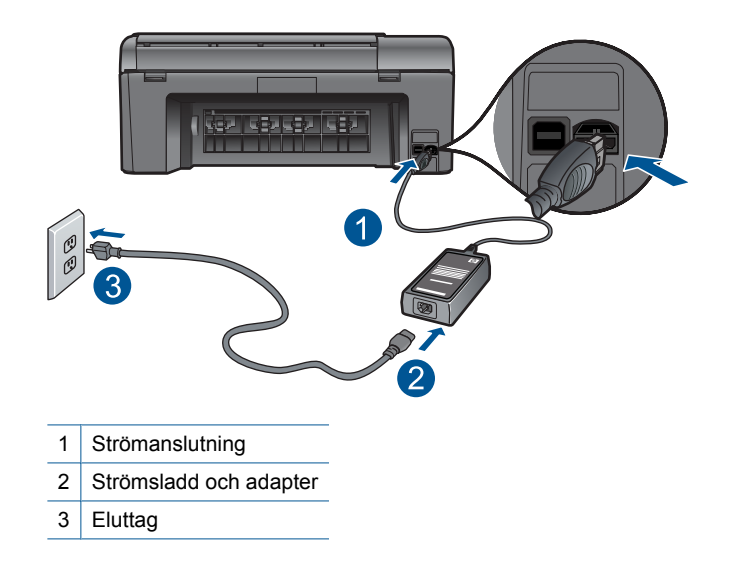

- Om du använder ett grenuttag, kontrollera att det är på. Du kan också försöka att ansluta enheten direkt till ett vägguttag.
- Kontrollera att strömkällan fungerar. Sätt i kontakten till en apparat som du vet fungerar och se efter om apparaten får ström. Om inte kan det vara fel på vägguttaget.
- Om du har anslutit enheten till ett uttag med strömbrytare ska du kontrollera att uttaget är påslaget. Om uttaget är påslaget men ändå inte fungerar kan det vara fel på uttaget.

**Orsak:** Det var problem med strömsladden eller eluttaget.

Om detta inte löser problemet kan du försöka med nästa lösning.

# **Lösning 2: Återställa enheten**

**Åtgärd:** Stäng av enheten och dra sedan ut nätsladden. Koppla in strömkabeln igen och slå på enheten genom att trycka på **På**-knappen.

**Orsak:** Ett fel har uppstått med enheten.

Om detta inte löser problemet kan du försöka med nästa lösning.

#### **Lösning 3: Trycka långsamt på knappen På**

**Åtgärd:** Enheten reagerar inte om du trycker för snabbt på knappen **På**. Tryck en gång på knappen **På**. Det kan ta några minuter för enheten att slås på. Om du trycker på knappen **På** nytt under tiden kanske enheten stängs av.

<span id="page-75-0"></span>**Viktigt** Om enheten ändå inte startar, kan det vara ett mekaniskt fel på den. Koppla bort enheten från nätuttaget.

Kontakta HP:s support för service.

Gå till: [www.hp.com/support.](http://h20180.www2.hp.com/apps/Nav?h_lang=sv&h_cc=se&h_product=3777154&h_page=hpcom&h_pagetype=s-001&lang=sv&cc=se&h_client=s-h-e002-1) Om du blir uppmanad väljer du land/region och klickar sedan på **Kontakta HP** så får du information om hur du ringer till teknisk support.

**Orsak:** Du tryckte på knappen **På** för snabbt.

Om detta inte löser problemet kan du försöka med nästa lösning.

## **Lösning 4: Kontakta HP för att ersätta strömkällan**

**Åtgärd:** Kontakta HP:s support för att beställa en strömkälla för enheten.

Gå till: [www.hp.com/support](http://h20180.www2.hp.com/apps/Nav?h_lang=sv&h_cc=se&h_product=3777154&h_page=hpcom&h_pagetype=s-001&lang=sv&cc=se&h_client=s-h-e002-1).

Välj ditt land/region om du blir uppmanad, och klicka därefter på **Kontakta HP** när du vill ha information om vart du ska ringa för teknisk support.

**Orsak:** Strömkällan är inte avsedd för användning med den här enheten.

Om detta inte löser problemet kan du försöka med nästa lösning.

#### **Lösning 5: Kontakta HP:s support för service**

**Åtgärd:** Om du provat alla de föregående lösningarna utan resultat ska du vänta dig till HP:s support för service.

Gå till: [www.hp.com/support](http://h20180.www2.hp.com/apps/Nav?h_lang=sv&h_cc=se&h_product=3777154&h_page=hpcom&h_pagetype=s-001&lang=sv&cc=se&h_client=s-h-e002-1).

Välj land/region om du blir uppmanad till det, och klicka därefter på **Kontakta HP** för teknisk support.

**Orsak:** Du kan behöva hjälp med att få enheten eller programmet att fungera igen.

#### **Enheten skriver inte ut efter det att den konfigurerats**

Försök lösa problemet med hjälp av följande lösningar. Lösningarna räknas upp i tur och ordning med den mest troliga lösningen först. Om den första lösningen inte åtgärdar problemet ska du fortsätta att prova de återstående lösningarna tills problemet är löst.

- Steg 1: Tryck på På för att slå på produkten
- [Steg 2: Ställ in produkten som standardskrivare](#page-76-0)
- [Steg 3: Kontrollera anslutningen mellan produkten och datorn](#page-76-0)

#### **Steg 1: Tryck på På för att slå på produkten**

**Åtgärd:** Titta på teckenfönstret på enheten. Om teckenfönstret är tomt och **På**knappen är släckt, är enheten avstängd. Kontrollera att nätsladden är ordentligt ansluten till enheten och till ett vägguttag. Tryck på **På** för att sätta på enheten.

**Orsak:** Enheten kanske inte var påslagen.

<span id="page-76-0"></span>Om detta inte löser problemet kan du försöka med nästa lösning.

## **Steg 2: Ställ in produkten som standardskrivare**

**Åtgärd:** Gå till datordokumentation om du vill ha anvisningar för hur du ställer in enheten som standardskrivare.

**Orsak:** Du skickade jobbet till standardskrivaren, men enheten var inte inställd som det.

Om detta inte löser problemet kan du försöka med nästa lösning.

#### **Steg 3: Kontrollera anslutningen mellan produkten och datorn**

**Åtgärd:** Kontrollera anslutningen mellan produkten och datorn. Kontrollera att USB-kabeln sitter ordentligt fast i USB-porten på baksidan av produkten. Se till att den andra änden av USB-kabeln är ansluten till en USB-port på datorn. När kabeln har anslutits ordentligt stänger du av produkten och startar den sedan igen. Om produkten är ansluten till datorn via en fast eller trådlös anslutning eller Bluetoothanslutning ska du kontrollera att denna anslutning är aktiv och att produkten är påslagen.

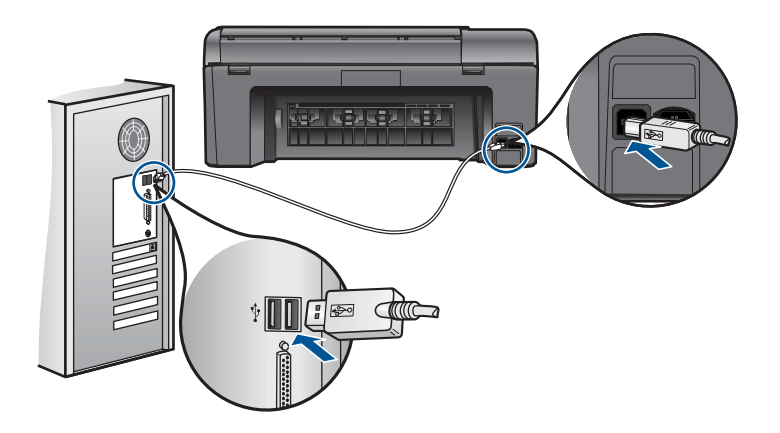

Mer information om hur du konfigurerar produkten och ansluter den till datorn finns i den installationsguide som medföljde produkten.

**Orsak:** Enheten och datorn kommunicerade inte med varandra.

Om detta inte löser problemet kan du försöka med nästa lösning.

#### **Fel måttsystem används på menyerna i teckenfönstret**

**Åtgärd:** Ändra land-/regioninställningen.

**Anmärkning** Du blir uppmanad att ställa in språk och land/region med hjälp av följande procedur.

# <span id="page-77-0"></span>**Så här ställer du in språk och land/region**

- **1.** Gå till startsidan och tryck på högerpilen om du vill visa fler alternativ.
- **2.** Tryck på **Inställningar**.

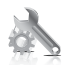

- **3.** Tryck på **Inställningar**.
- **4.** Tryck på **Ange språk**.
- **5.** Tryck på nedåtpilen för att bläddra igenom språken. När det språk du vill använda visas, trycker du på det.
- **6.** Vid uppmaning trycker du på **Ja** för att bekräfta valet. Menyn **Inställningar** visas igen.
- **7.** Tryck på **Ange land/region**.
- **8.** Tryck på nedåtpilen för att bläddra igenom länder/regioner. När det land/den region du vill ha visas, trycker du på den/det.
- **9.** Vid uppmaning trycker du på **Ja** för att bekräfta valet.

**Orsak:** Du kan ha valt fel land/region när du installerade enheten. Det val du gjort för land/region bestämmer vilka pappersstorlekar som visas i grafikfönstret.

## **Registreringsfönstret visas inte**

**Åtgärd:** I Windows når du registreringsfönstret (Registrera nu) genom att klicka på **Start** i aktivitetsfältet och peka på **Program** eller **Alla program**, **HP**, **Photosmart Plus B209a series** och sedan klicka på **Produktregistrering**.

**Orsak:** Registreringsfönstret öppnades inte automatiskt.

#### **Avinstallera och installera om programvaran**

Om installationen är ofullständig eller om du anslöt USB-kabeln till datorn innan du uppmanades att göra det kan du behöva avinstallera och sedan installera om programvaran. Ta inte bort programfilerna för HP Photosmart från datorn. Ta bort dem på rätt sätt med avinstallationsprogrammet som medföljde när du installerade HP Photosmart-programmet.

#### **Så här avinstallerar du och installerar om programvaran**

- **1.** Koppla bort enheten från datorn.
- **2.** På Aktivitetsfältet i Windows klickar du på **Start**, **Inställningar** och på **Kontrollpanelen** (eller bara på **Kontrollpanelen**).
- **3.** Dubbelklicka på **Lägg till/ta bort program** (eller klicka på **Avinstallera ett program**).

**4.** Välj **HP Photosmart All-in-One Driver Software** och klicka sedan på **Ändra/ta bort**.

Följ anvisningarna på skärmen.

- **5.** Starta om datorn.
	- **Anmärkning** Det är viktigt att du kopplar från enheten innan du startar om datorn. Anslut inte enheten till datorn förrän du har installerat om programvaran.
- **6.** Sätt i CD:n för enheten i datorns CD-ROM-enhet och starta sedan installationsprogrammet.
	- **Anmärkning** Om installationsprogrammet inte visas letar du reda på filen setup.exe på CD-ROM-enheten och dubbelklickar på den.

**Anmärkning** Om du inte har kvar installations-CD-skivan kan du ladda ner programmet från [www.hp.com/support.](http://h20180.www2.hp.com/apps/Nav?h_lang=sv&h_cc=se&h_product=3777154&h_page=hpcom&h_pagetype=s-001&lang=sv&cc=se&h_client=s-h-e002-1)

**7.** Följ instruktionerna på skärmen och de installationsanvisningar som följde med enheten.

När programinstallationen är klar visas ikonen för **HP Digital Imaging Monitor** i Windows systemfält.

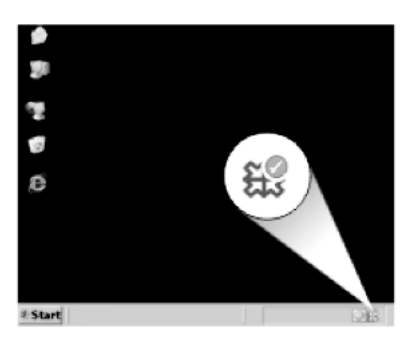

# **Felsökning – utskrift**

Försök lösa problemet med hjälp av följande lösningar. Lösningarna räknas upp i tur och ordning med den mest troliga lösningen först. Om den första lösningen inte åtgärdar problemet ska du fortsätta att prova de återstående lösningarna tills problemet är löst.

- Kontrollera bläckpatronerna
- [Kontrollera papperet](#page-79-0)
- [Kontrollera produkten](#page-80-0)
- [Kontrollera skrivarinställningarna](#page-82-0)
- [Återställ produkten](#page-82-0)
- [Kontakta HP Support](#page-83-0)

# **Kontrollera bläckpatronerna**

Gör så här.

- <span id="page-79-0"></span>• Steg 1: Kontrollera att du använder äkta HP-bläckpatroner
- Steg 2: Kontrollera bläcknivåerna

#### **Steg 1: Kontrollera att du använder äkta HP-bläckpatroner**

**Åtgärd:** Kontrollera om bläckpatronerna är äkta HP-bläckpatroner.

Vi rekommenderar att du använder äkta HP-bläckpatroner. Äkta HP-bläckpatroner är utformade och testade med HP-skrivare för att du ska få utmärkta resultat i utskrift efter utskrift.

**Anmärkning** HP lämnar inte några garantier för kvaliteten eller tillförlitligheten hos tillbehör från en andra tillverkare. Service eller reparation av enheten till följd av att tillbehör från andra tillverkare använts täcks inte av garantin.

Om du tror att du köpt äkta HP-bläckpatroner, gå till:

[www.hp.com/go/anticounterfeit](http://www.hp.com/go/anticounterfeit)

**Orsak:** Bläckpatroner från någon annan tillverkare användes.

#### **Steg 2: Kontrollera bläcknivåerna**

**Åtgärd:** Kontrollera den uppskattade bläcknivån i bläckpatronerna.

**Anmärkning** I varningar om låg bläcknivå och bläcknivåindikatorer anges uppskattningar som är avsedda för planeringsändamål. När du får ett varningsmeddelande om att bläcket håller på att ta slut kan du ha en ersättningspatron i beredskap så att du undviker förseningar. Du behöver inte byta ut bläckpatroner förrän utskriftskvaliteten blir oacceptabel.

Mer information finns i

["Kontrollera ungefärliga bläcknivåer" på sidan 61](#page-63-0)

**Orsak:** Bläckpatronerna kanske innehåller för lite bläck.

#### **Kontrollera papperet**

Gör så här.

- Steg 1: Välj rätt papperstyp
- [Steg 2: Lägg i pappersbunten på rätt sätt](#page-80-0)

#### **Steg 1: Välj rätt papperstyp**

**Åtgärd:** HP rekommenderar att du använder HP-papper eller andra papperstyper som är lämpliga för enheten. Se till att du bara använder en typ av papper åt gången.

Kontrollera alltid att papperet som du skriver ut på är helt plant. Det bästa resultatet vid utskrift av bilder får du med HP Advanced fotopapper.

**Orsak:** Du hade lagt i fel typ av papper eller flera olika typer av papper.

# <span id="page-80-0"></span>**Steg 2: Lägg i pappersbunten på rätt sätt**

**Åtgärd:** Ta bort pappersbunten från inmatningsfacket, lägg i papperet på nytt och skjut pappersledaren för bredd inåt tills den stannar vid kanten av papperet.

**<sup>2</sup> Anmärkning** Låt inte oanvänt fotopapper ligga kvar i inmatningsfacket. Papperet kan böja sig, vilket kan försämra utskriftskvaliteten. För bästa utskriftskvalitet bör du inte låta fotona samlas på hög i utmatningsfacket.

Mer information finns i

["Fylla på utskriftsmaterial" på sidan 24](#page-26-0)

**Orsak:** Papperet hade inte lagts i på rätt sätt.

# **Kontrollera produkten**

Gör så här.

- Steg 1: Justera skrivaren
- [Steg 2: Rengör skrivhuvudet.](#page-81-0)

# **Steg 1: Justera skrivaren**

**Åtgärd:** Utskriftskvaliteten kan bli utmärkt om skrivaren justeras.

# **Justera skrivaren med HP Photosmart-programmet**

- **1.** Lägg i vanligt vitt oanvänt papper i storleken Letter eller A4 i inmatningsfacket.
- **2.** I HP Lösningscenter, klicka på **Inställningar**.
- **3.** I **Utskriftsinställningar**, klicka på **Verktygslåda för skrivare**.
	- **Anmärkning** Du kan också öppna **Verktygslåda för skrivare** från dialogrutan **Egenskaper för skrivare**. I dialogrutan **Egenskaper för skrivare** klickar du på fliken **Funktioner** och sedan på **Underhåll enheten**.

# **Verktygslåda för skrivare** visas.

- **4.** Klicka på fliken **Enhetsunderhåll**.
- **5.** Klicka på **Justera skrivaren**.
- **6.** När du ombeds göra det kontrollerar du att vanligt vitt Letter- eller A4-papper fyllts på i inmatningsfacket och trycker sedan på **OK**.
	- **Anmärkning** Inriktningen misslyckas om du har färgat papper i pappersfacket när du riktar in bläckpatronerna. Fyll på oanvänt vanligt vitt papper i pappersfacket och försök rikta in patronerna igen.

Produkten skriver ut en justeringssida.

- **7.** Placera sidan på det högre, främre hörnet av glaset med utskriftssidan nedåt och tryck sedan på **OK** för att skanna sidan. När knappen **På** slutar blinka är justeringen klar och sidan kan tas bort. Återanvänd eller kasta bort det utskrivna papperet.
- **Orsak:** Skrivaren behövde justeras.

# <span id="page-81-0"></span>**Steg 2: Rengör skrivhuvudet.**

**Åtgärd:** Om tidigare lösningar inte löser problemet, försök rengöra skrivhuvudet.

#### **Så här rengör du skrivhuvudet med hjälp av programmet HP Photosmart**

- **1.** Lägg i vanligt vitt oanvänt papper i storleken Letter, A4 eller Legal i huvudinmatningsfacket.
- **2.** I HP Lösningscenter, klicka på **Inställningar**.
- **3.** I **Utskriftsinställningar**, klicka på **Verktygslåda för skrivare**.
	- **Anmärkning** Du kan också öppna **Verktygslåda för skrivare** från dialogrutan **Egenskaper för skrivare**. I dialogrutan **Egenskaper för skrivare** klickar du på fliken **Funktioner** och sedan på **Underhåll enheten**.

#### **Verktygslåda för skrivare** visas.

- **4.** Klicka på fliken **Enhetsunderhåll**.
- **5.** Klicka på **Rengör skrivhuvuden**.
- **6.** Följ anvisningarna tills du är nöjd med utskriftskvaliteten och klicka sedan på **OK**.

Rengöringen sker i två steg. Varje steg pågår ungefär två minuter, använder ett ark papper och mer bläck ju mer tiden går. Granska den utskrivna sidans kvalitet efter varje steg. Du ska endast påbörja nästa rengöringsfas om utskriftskvaliteten är dålig.

Om utskriftskvaliteten fortfarande är dålig när du har slutfört båda rengöringsfaserna kan du prova med att justera skrivaren. Om problemen med utskriftskvaliteten kvarstår även efter justering och rengöring, bör du kontakta HP:s support.

När du har rengjort skrivhuvudet skriver du ut en utskriftskvalitetsrapport. Utvärdera utskriftskvalitetsrapporten för att se om det kvarstår några problem med utskriftskvaliteten.

Mer information finns i

["Skriva ut och utvärdera en utskriftskvalitetsrapport" på sidan 65](#page-67-0)

**Orsak:** Skrivhuvudet behövde rengöras.

# <span id="page-82-0"></span>**Kontrollera skrivarinställningarna**

# **Åtgärd:** Prova med följande:

- Kontrollera om fel färginställningar är angivna i skrivarinställningarna. Kontrollera till exempel om dokumentet är inställt för utskrift med gråskala. Du kan annars titta om avancerade färginställningar, som mättnad, ljusstyrka eller färgton är inställda för att ändra färgernas utseende.
- Kontrollera att inställningen av utskriftskvalitet överensstämmer med den papperstyp som ligger i inmatningsfacket. Du kan behöva använda en lägre utskriftskvalitet om färgerna går i varandra. Om du skriver ut ett foto med hög kvalitet kan du välja en högre utskriftskvalitet och försäkra dig om att fotopapper, som HP Advanced fotopapper ligger i pappersfacket. Mer information om hur du aktiverar läget för maximal dpi finns i ["Skriva ut med maximal dpi" på sidan 40.](#page-42-0)
- Kontrollera att marginalinställningarna för dokumentet inte överskrider det område som går att skriva ut med produkten.

# **Så här väljer du utskriftshastighet eller -kvalitet**

- **1.** Se till att det ligger papper i inmatningsfacket.
- **2.** Klicka på **Skriv ut** på menyn **Arkiv** i programmet.
- **3.** Se till att produkten är vald som skrivare.
- **4.** Klicka på knappen som öppnar dialogrutan **Egenskaper**. Beroende på vilket program du använder kan denna knapp heta **Egenskaper**, **Alternativ**, **Skrivarinställningar**, **Skrivare** eller **Inställningar**.
- **5.** Klicka på fliken **Funktioner**.
- **6.** I listan **Papperstyp** väljer du den typ av papper som du har lagt i.
- **7.** I listrutan **Utskriftskvalitet** väljer du lämplig utskriftskvalitet för projektet.
	- **Ex Anmärkning** Om du vill veta med hur många dpi enheten kommer att skriva ut baserat på inställd papperstyp och utskriftskvalitet, klickar du på **Upplösning**.

# **Kontrollera marginalinställningarna**

- **1.** Förhandsgranska utskriften innan du skickar den till enheten. Klicka på **Arkiv** och sedan på **Förhandsgranskning** i de flesta program.
- **2.** Kontrollera marginalerna. Så länge minimimarginalerna överskrids i enheten använder enheten de marginaler som du har angett i programmet. Läs dokumentationen som medföljde programmet för mer information om hur du ställer in marginaler i programmet.
- **3.** Du kan avbryta utskriftsjobbet om du inte är nöjd med marginalerna. Justera sedan marginalerna i programmet.

**Orsak:** Ljusstyrkan var felaktigt inställd.

# **Återställ produkten**

**Åtgärd:** Stäng av produkten och dra sedan ut strömsladden. Anslut strömsladden igen och slå på produkten genom att trycka på knappen **På**.

## <span id="page-83-0"></span>**Kontakta HP Support**

**Åtgärd:** Om du provat alla de föregående lösningarna utan resultat ska du vänta dig till HP:s support för service.

Gå till: [www.hp.com/support](http://h20180.www2.hp.com/apps/Nav?h_lang=sv&h_cc=se&h_product=3777154&h_page=hpcom&h_pagetype=s-001&lang=sv&cc=se&h_client=s-h-e002-1).

Välj land/region om du blir uppmanad till det, och klicka därefter på **Kontakta HP** för teknisk support.

**Orsak:** Du kan behöva hjälp med att få enheten eller programmet att fungera.

# **Felsökning av utskriftskvaliteten**

I det här avsnittet får du hjälp att lösa följande utskriftskvalitetsproblem:

Utskrivna foton är suddiga, oskarpa eller har fel färger

#### **Utskrivna foton är suddiga, oskarpa eller har fel färger**

**Åtgärd:** För bästa färgkvalitet i foton bör du inte låta utskrifter samlas på hög ovanpå foton i utmatningsfacket.

**Orsak:** Om en utskrift hamnar ovanpå ett foto innan bläcket torkat helt kan färgerna i fotot bli något förvrängda.

# **Felsökning av minneskort**

I det här avsnittet får du hjälp att lösa följande minneskortsproblem:

- Enheten läser inte på minneskortet
- [Fotona på minneskortet överförs inte till datorn](#page-84-0)
- [Bilder i en ansluten digitalkamera med PictBridge skrivs inte ut](#page-85-0)

#### **Enheten läser inte på minneskortet**

Försök lösa problemet med hjälp av följande lösningar. Lösningarna räknas upp i tur och ordning med den mest troliga lösningen först. Om den första lösningen inte åtgärdar problemet ska du fortsätta att prova de återstående lösningarna tills problemet är löst.

- Steg 1: Sätt i minneskortet korrekt.
- [Steg 2: Ta ut det extra minneskortet.](#page-84-0)
- [Steg 3: Formatera om minneskortet i digitalkameran.](#page-84-0)

#### **Steg 1: Sätt i minneskortet korrekt.**

**Åtgärd:** Vrid minneskortet så att det har etiketten uppåt och kontakterna mot enheten. Skjut sedan in kortet i rätt plats tills fotolampan tänds.

När minneskortet har satts i korrekt blinkar fotolampan i några sekunder och förblir sedan tänd.

<span id="page-84-0"></span>**Orsak:** Minneskortet hade satts i baklänges eller upp och ned.

Om detta inte löser problemet kan du försöka med nästa lösning.

# **Steg 2: Ta ut det extra minneskortet.**

**Åtgärd:** Du kan bara sätta i ett minneskort i taget.

Om du satt i flera minneskort visas ett felmeddelande på skärmen. Problemet försvinner om du tar ut det extra minneskortet.

**Orsak:** Du hade satt i flera minneskort.

Om detta inte löser problemet kan du försöka med nästa lösning.

# **Steg 3: Formatera om minneskortet i digitalkameran.**

**Åtgärd:** Se efter om det visas ett felmeddelande på datorns skärm om att bilderna på minneskortet är förvanskade.

Om filsystemet på kortet är skadat formaterar du om minneskortet i digitalkameran. Mer information finns i den dokumentationen som medföljde digitalkameran.

 $\triangle$  Viktigt Om du formaterar om minneskortet raderas alla foton som lagrats på det. Om du tidigare har fört över fotona från minneskortet till en dator, ska du försöka skriva ut fotona från datorn. Annars måste du ta om de foton som gått förlorade.

**Orsak:** Minneskortets filsystem var skadat.

# **Fotona på minneskortet överförs inte till datorn**

Prova med följande åtgärder.

- Lösning 1: Installera programvaran för produkten
- [Lösning 2: Kontrollera anslutningen mellan produkten och datorn](#page-85-0)

# **Lösning 1: Installera programvaran för produkten**

**Åtgärd:** Installera om programvaran som medföljde produkten. Om den är installerad startar du om datorn.

#### **Så här installerar du programvara för produkten**

- **1.** Sätt i CD:n för produkten i datorns CD-ROM-enhet och starta sedan installationsprogrammet.
- **2.** När en uppmaning visas klickar du på **Installera fler program**, för att installera programmet.
- **3.** Följ instruktionerna på skärmen och de installationsanvisningar som medföljde produkten.

**Orsak:** Enhetsprogrammet är inte installerat.

Om detta inte löser problemet kan du försöka med nästa lösning.

# <span id="page-85-0"></span>**Lösning 2: Kontrollera anslutningen mellan produkten och datorn**

**Åtgärd:** Kontrollera anslutningen mellan produkten och datorn. Kontrollera att USB-kabeln sitter ordentligt fast i USB-porten på baksidan av produkten. Se till att den andra änden av USB-kabeln är ansluten till en USB-port på datorn. När kabeln har anslutits ordentligt stänger du av produkten och startar den sedan igen. Om produkten är ansluten till datorn via en fast eller trådlös anslutning eller Bluetoothanslutning ska du kontrollera att denna anslutning är aktiv och att produkten är påslagen.

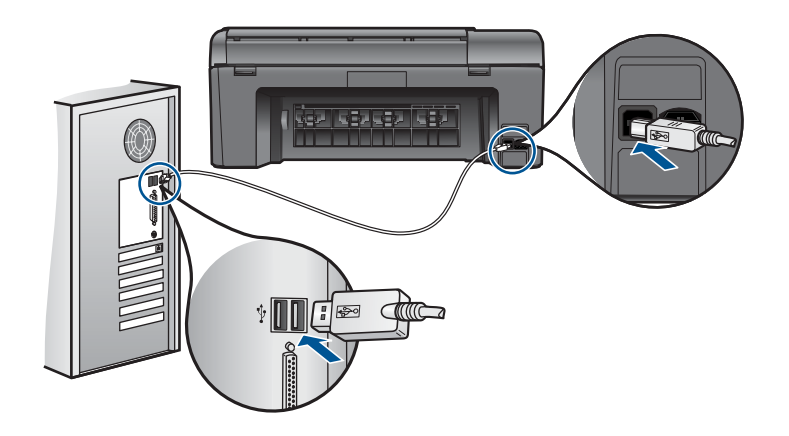

Mer information om hur du konfigurerar produkten och ansluter den till datorn finns i den installationsguide som medföljde produkten.

**Orsak:** Skrivaren är inte ansluten till datorn på rätt sätt.

# **Bilder i en ansluten digitalkamera med PictBridge skrivs inte ut**

Försök lösa problemet med hjälp av följande lösningar. Lösningarna räknas upp i tur och ordning med den mest troliga lösningen först. Om den första lösningen inte åtgärdar problemet ska du fortsätta att prova de återstående lösningarna tills problemet är löst.

- Lösning 1: Ställ in kameran i PictBridge-läge.
- [Lösning 2: Spara fotona i ett filformat som stöds.](#page-86-0)
- [Lösning 3: Markera de foton på kameran som ska skrivas ut.](#page-86-0)

# **Lösning 1: Ställ in kameran i PictBridge-läge.**

**Åtgärd:** Om kameran stöder PictBridge kontrollerar du att PictBridge-läget är aktiverat i kameran. Information om hur du gör det finns i användarhandboken som levererades med kameran.

**Orsak:** Digitalkameran var inte i PictBridge-läge.

Om detta inte löser problemet kan du försöka med nästa lösning.

## <span id="page-86-0"></span>**Lösning 2: Spara fotona i ett filformat som stöds.**

**Åtgärd:** Kontrollera att kameran sparar foton i ett filformat som PictBridgeöverföringsfunktionen kan hantera (Exif/JPEG, JPEG och DPOF).

**Orsak:** Bilderna var i ett format som inte kunde användas.

Om detta inte löser problemet kan du försöka med nästa lösning.

# **Lösning 3: Markera de foton på kameran som ska skrivas ut.**

**Åtgärd:** Innan du ansluter digitalkameran till USB-porten på framsidan av enheten, väljer du några foton på kameran som ska skrivas ut.

**Anmärkning** Med vissa digitalkameror kan du inte välja foton förrän du har upprättat en PictBridge-anslutning. I så fall ska du ansluta digitalkameran till den främre USB-porten, slå på kameran och ställa in den i PictBridge-läge. Välj därefter vilka foton du vill skriva ut med hjälp av kameran.

**Orsak:** Du hade inte markerat några foton som skulle skrivas ut på kameran.

# **Felsökning – skanning**

Använd informationen i det här avsnittet när du behöver lösa följande typer av skanningsproblem:

- Den skannade bilden är felaktigt beskuren
- I stället för text visas punktlinjer i skannade bilder
- [Textformatet är felaktigt](#page-87-0)
- [Text är fel eller saknas](#page-87-0)

# **Den skannade bilden är felaktigt beskuren**

**Åtgärd:** Med den automatiska beskärningsfunktionen beskärs allt som inte är en del av bilden automatiskt. Ibland kanske detta inte ger önskat resultat. I så fall kan du stänga av den automatiska beskärningen i programmet och beskära den skannade bilden manuellt eller inte alls.

**Orsak:** Programmet var inställt på automatisk beskärning av skannade bilder.

#### **I stället för text visas punktlinjer i skannade bilder**

**Åtgärd:** Gör en svartvit kopia av originalet och skanna kopian.

**Orsak:** Om du skannar text som du vill redigera med bildtypen **Text**, känner skannern kanske inte igen färgad text. Med bildtypen **Text** skannas bilden med 300 x 300 dpi i svartvitt.

Om du skannar ett original med bilder som omger texten, kanske skannern inte känner igen texten.

# <span id="page-87-0"></span>**Textformatet är felaktigt**

**Åtgärd:** En del program kan inte hantera inramad text. Inramad text är en av inställningarna för dokumentskanning i programvaran. Den bibehåller komplexa layouter som till exempel flera spalter i ett nyhetsbrev genom att placera texten i olika ramar (rutor) i destinationsprogrammet. I programvaran väljer du rätt format så att den skannade textlayouten och formateringen bibehålls.

**Orsak:** Inställningarna för dokumentskanning var felaktiga.

# **Text är fel eller saknas**

Försök lösa problemet med hjälp av följande lösningar. Lösningarna räknas upp i tur och ordning med den mest troliga lösningen först. Om den första lösningen inte åtgärdar problemet ska du fortsätta att prova de återstående lösningarna tills problemet är löst.

- Lösning 1: Justera ljusstyrkan i programvaran.
- Lösning 2: Rengöra glaset och locket.

#### **Lösning 1: Justera ljusstyrkan i programvaran.**

**Åtgärd:** Justera ljusstyrkan i programvaran och skanna om dokumentet.

**Orsak:** Ljusstyrkan var felaktigt inställd.

Om detta inte löser problemet kan du försöka med nästa lösning.

# **Lösning 2: Rengöra glaset och locket.**

**Åtgärd:** Stäng av skrivaren, dra ut nätsladden och torka sedan av glaset och lockets insida med en mjuk trasa.

**Orsak:** Smuts kan ha fastnat på glaset eller på dokumentstödet under locket. Detta kan ge upphov till dålig skanningskvalitet.

# **Felsökning – kopiering**

Använd informationen i det här avsnittet när du behöver lösa följande typer av kopieringsproblem:

• Funktionen Sidanpassa fungerar inte som förväntat

# **Funktionen Sidanpassa fungerar inte som förväntat**

Prova med följande åtgärder.

- Lösning 1: Skanna, förstora och skriv ut en kopia.
- [Lösning 2: Torka av glaset och lockets insida.](#page-88-0)

# **Lösning 1: Skanna, förstora och skriv ut en kopia.**

**Åtgärd: Sidanpassa** kan bara förstora originalet upp till det högsta värde som din modell tillåter. Exempelvis kan 200 % vara den maximala förstoring som din modell

<span id="page-88-0"></span>tillåter. Även om ett passfoto förstoras med 200 % kanske det inte blir tillräckligt stort för att fylla en hel sida.

Om du vill göra en stor kopia av ett litet original, skannar du in originalet på datorn, ändrar storlek på bilden i HP Skanning-programmet och skriver sedan ut en kopia av den förstorade bilden.

**Anmärkning** Använd inte produkten för att kopiera kuvert eller andra typer av papper som skrivaren inte stöder. Om du vill ha mer information om rekommenderade medier, gå till ["Rekommenderade papperstyper för utskrift"](#page-24-0) [på sidan 22](#page-24-0).

**Orsak:** Du försökte öka storleken på ett original som var för litet.

Om detta inte löser problemet kan du försöka med nästa lösning.

#### **Lösning 2: Torka av glaset och lockets insida.**

**Åtgärd:** Stäng av produkten, dra ut nätsladden och torka sedan av glaset och lockets insida med en mjuk trasa.

**Orsak:** Smuts kan ha fastnat på glaset eller på dokumentstödet under locket. Enheten tolkar allt som ligger på glaset som en del av bilden.

# **Fel**

Det här avsnittet innehåller följande typer av meddelanden om enheten:

- Produktmeddelanden
- [Meddelanden om filer](#page-91-0)
- [Allmänna användarmeddelanden](#page-93-0)
- [Pappersmeddelanden](#page-95-0)
- [Meddelanden om bläckpatroner och skrivhuvud](#page-96-0)

# **Produktmeddelanden**

Nedan följer en lista över felmeddelanden som är relaterade till enheten:

- Fel version av fast programvara
- [Minnet är fullt](#page-89-0)
- [Problem med fotofacket](#page-89-0)
- [Skannerfel](#page-89-0)
- [Felaktig avstängning](#page-90-0)
- [HP Photosmart-programmet saknas](#page-90-0)

#### **Fel version av fast programvara**

**Åtgärd:** Kontakta HP:s support för service.

Gå till: [www.hp.com/support](http://h20180.www2.hp.com/apps/Nav?h_lang=sv&h_cc=se&h_product=3777154&h_page=hpcom&h_pagetype=s-001&lang=sv&cc=se&h_client=s-h-e002-1).

Välj ditt land/region om du blir uppmanad, och klicka därefter på **Kontakta HP** när du vill ha information om vart du ska ringa för teknisk support.

<span id="page-89-0"></span>**Orsak:** Versionsnumret på enhetens fasta programvara överensstämde inte med versionsnumret på programvaran.

#### **Minnet är fullt**

**Åtgärd:** Prova med att göra färre kopior åt gången.

**Orsak:** Dokumentet som du kopierade var för stort för produktens minne.

#### **Problem med fotofacket**

Prova med följande åtgärder.

- Lösning 1: Kontrollera att det finns papper i fotofacket.
- Lösning 2: Kontrollera att arken inte har fastnat i varandra.

#### **Lösning 1: Kontrollera att det finns papper i fotofacket.**

**Åtgärd:** Fyll på mer papper i fotofacket om det är tomt eller om det bara finns några få ark kvar. Om det finns papper i fotofacket tar du bort dem, slår pappersbunten lätt mot en plan yta och lägger tillbaka den i fotofacket. Följ anvisningarna i fönstret eller på datorskärmen för att fortsätta med utskriften.

Överfyll inte fotofacket. Se till att fotopappersbunten får plats i fotofacket och att den inte är högre än överdelen av pappersledaren för bredd.

**Orsak:** Papperet matades inte som det skulle eftersom det inte hade lagts i korrekt.

Om detta inte löser problemet kan du försöka med nästa lösning.

#### **Lösning 2: Kontrollera att arken inte har fastnat i varandra.**

**Åtgärd:** Ta ut pappersbunten ur fotofacket och lufta den. Lägg tillbaka pappersbunten i fotofacket och försök skriva ut igen.

**Orsak:** Två eller flera pappersark hade klibbat ihop.

# **Skannerfel**

**Åtgärd:** Stäng av produkten och slå på den igen. Starta om datorn och försök skanna igen.

Om problemet kvarstår kan du försöka med att ansluta strömkabeln direkt till ett vägguttag istället för ett överspänningsskydd eller grenuttag. Om problemet ändå kvarstår kontaktar du HPs support. Gå till [www.hp.com/support](http://h20180.www2.hp.com/apps/Nav?h_lang=sv&h_cc=se&h_product=3777154&h_page=hpcom&h_pagetype=s-001&lang=sv&cc=se&h_client=s-h-e002-1). Välj ditt land/region om du blir uppmanad, och klicka därefter på **Kontakta HP** när du vill ha information om vart du ska ringa för teknisk support.

**Orsak:** Produkten var upptagen eller så avbröts skanningen av okänd anledning.

# <span id="page-90-0"></span>**Felaktig avstängning**

**Åtgärd:** Tryck på **På** när du vill starta eller stänga av enheten.

**Orsak:** När enheten senast användes stängdes den av på fel sätt. Om du stänger av enheten genom att trycka på knappen på ett grenuttag eller på en strömbrytare på väggen, kan enheten skadas.

#### **HP Photosmart-programmet saknas**

Prova med följande åtgärder.

- Lösning 1: Installera HP Photosmart-programvaran
- Lösning 2: Kontrollera anslutningen mellan produkten och datorn

#### **Lösning 1: Installera HP Photosmart-programvaran**

**Åtgärd:** Installera om programvaran som medföljde produkten. Om den är installerad startar du om datorn.

#### **Så här installerar du programvara för produkten**

- **1.** Sätt i CD:n för produkten i datorns CD-ROM-enhet och starta sedan installationsprogrammet.
- **2.** När en uppmaning visas klickar du på **Installera fler program**, för att installera programmet.
- **3.** Följ instruktionerna på skärmen och de installationsanvisningar som medföljde produkten.

**Orsak:** Programmet HP Photosmart är inte installerat.

Om detta inte löser problemet kan du försöka med nästa lösning.

#### **Lösning 2: Kontrollera anslutningen mellan produkten och datorn**

**Åtgärd:** Kontrollera anslutningen mellan produkten och datorn. Kontrollera att USB-kabeln sitter ordentligt fast i USB-porten på baksidan av produkten. Se till att den andra änden av USB-kabeln är ansluten till en USB-port på datorn. När kabeln har anslutits ordentligt stänger du av produkten och startar den sedan igen. Om produkten är ansluten till datorn via en fast eller trådlös anslutning eller Bluetoothanslutning ska du kontrollera att denna anslutning är aktiv och att produkten är påslagen.

<span id="page-91-0"></span>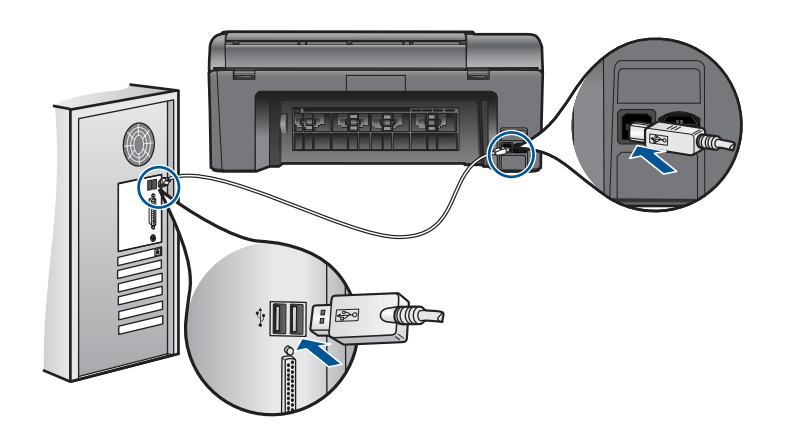

Mer information om hur du konfigurerar produkten och ansluter den till datorn finns i den installationsguide som medföljde produkten.

**Orsak:** Skrivaren är inte ansluten till datorn på rätt sätt.

# **Meddelanden om filer**

Nedan följer en lista över felmeddelanden som är relaterade till filer:

- Fel vid läsning från och skrivning till filen
- Oläsbara filer. NN filer kunde inte läsas
- Foton hittas inte
- **[Filen hittades inte](#page-92-0)**
- [Ogiltigt filnamn](#page-92-0)
- [Filformat som enheten stöder](#page-92-0)
- [Filen skadad](#page-92-0)

#### **Fel vid läsning från och skrivning till filen**

**Åtgärd:** Kontrollera att mapp- och filnamnen är korrekta.

**Orsak:** Enhetens programvara kunde inte öppna eller spara filen.

# **Oläsbara filer. NN filer kunde inte läsas**

**Åtgärd:** Sätt tillbaka minneskortet i enheten. Om detta inte fungerar tar du om fotografierna med digitalkameran. Om du redan har överfört filerna till datorn kan du försöka skriva ut dem med enhetens programvara. Kopiorna kanske inte är skadade.

**Orsak:** En del av filerna på det isatta minneskortet eller i den anslutna lagringsenheten var skadade.

# **Foton hittas inte**

Prova med följande åtgärder.

- <span id="page-92-0"></span>• Lösning 1: Sätt i minneskortet igen
- Lösning 2: Skriv ut foton från datorn

#### **Lösning 1: Sätt i minneskortet igen**

**Åtgärd:** Sätt in minneskortet igen. Om detta inte fungerar tar du om fotografierna med digitalkameran. Om du redan har överfört filerna till datorn kan du försöka skriva ut dem med enhetens programvara. Kopiorna kanske inte är skadade.

**Orsak:** En del av filerna på det isatta minneskortet eller i den anslutna lagringsenheten var skadade.

Om detta inte löser problemet kan du försöka med nästa lösning.

#### **Lösning 2: Skriv ut foton från datorn**

**Åtgärd:** Ta några foton med digitalkameran, eller om du tidigare har sparat foton på datorn, kan du skriva ut dem med enhetens programvara.

**Orsak:** Det fanns inga foton på minneskortet.

#### **Filen hittades inte**

**Åtgärd:** Stäng några program och försök utföra uppgiften igen.

**Orsak:** Det fanns inte tillräckligt med tillgängligt minne på datorn för att skapa en förhandsvisningsfil för bilden.

#### **Ogiltigt filnamn**

**Åtgärd:** Kontrollera att du inte använder några ogiltiga symboler i filnamnet.

**Orsak:** Det filnamn du angav var ogiltigt.

#### **Filformat som enheten stöder**

Enhetens program känner endast igen JPG- och TIF-bilder.

# **Filen skadad**

Prova med följande åtgärder.

- Lösning 1: Sätt tillbaka minneskortet i produkten
- [Lösning 2: Formatera om minneskortet i digitalkameran](#page-93-0)

#### **Lösning 1: Sätt tillbaka minneskortet i produkten**

**Åtgärd:** Sätt in minneskortet igen. Om detta inte fungerar tar du om fotografierna med digitalkameran. Om du redan har överfört filerna till datorn kan du försöka skriva ut dem med enhetens programvara. Kopiorna kanske inte är skadade.

**Orsak:** En del av filerna på det isatta minneskortet eller i den anslutna lagringsenheten var skadade.

# <span id="page-93-0"></span>**Lösning 2: Formatera om minneskortet i digitalkameran**

**Åtgärd:** Se efter om det visas ett felmeddelande på datorns skärm om att bilderna på minneskortet är förvanskade.

Om filsystemet på kortet är skadat formaterar du om minneskortet i digitalkameran.

 $\triangle$  Viktigt Om du formaterar om minneskortet raderas alla foton som lagrats på det. Om du tidigare har fört över fotona från minneskortet till en dator, ska du försöka skriva ut fotona från datorn. Annars måste du ta om de foton som gått förlorade.

**Orsak:** Minneskortets filsystem var skadat.

# Lösa problem **Lösa problem**

# **Allmänna användarmeddelanden**

Nedan följer en lista över meddelanden om vanliga användarfel:

- **Minneskortsfel**
- [Det går inte att beskära](#page-94-0)
- [Slut på diskutrymme](#page-94-0)
- [Det gick inte att komma åt kortet](#page-94-0)
- [Använd bara ett kort i taget](#page-95-0)
- [Kortet är isatt på fel sätt](#page-95-0)
- [Kortet är skadat](#page-95-0)
- [Kortet har inte satts in helt och hållet](#page-95-0)

# **Minneskortsfel**

Försök lösa problemet med hjälp av följande lösningar. Lösningarna räknas upp i tur och ordning med den mest troliga lösningen först. Om den första lösningen inte åtgärdar problemet ska du fortsätta att prova de återstående lösningarna tills problemet är löst.

- Lösning 1: Ta ut alla minneskort utom ett
- Lösning 2: Ta ut minneskortet och sätt i det korrekt
- [Lösning 3: Tryck minneskortet så långt framåt som det går](#page-94-0)

## **Lösning 1: Ta ut alla minneskort utom ett**

**Åtgärd:** Ta ut alla minneskort utom ett. Enheten läser det återstående kortet och det första fotot som har lagrats på kortet visas.

**Orsak:** Två eller fler minneskort hade satts in i enheten samtidigt.

Om detta inte löser problemet kan du försöka med nästa lösning.

#### **Lösning 2: Ta ut minneskortet och sätt i det korrekt**

**Åtgärd:** Ta ut minneskortet och sätt i det korrekt. Etiketten på minneskortet ska vara vänd uppåt och du ska kunna läsa på den när du sätter in kortet på kortplatsen.

<span id="page-94-0"></span>**Orsak:** Du hade satt i ett minneskort baklänges eller upp och ned.

Om detta inte löser problemet kan du försöka med nästa lösning.

## **Lösning 3: Tryck minneskortet så långt framåt som det går**

**Åtgärd:** Ta ut kortet och sätt i det helt och hållet i kortplatsen tills det tar stopp.

**Orsak:** Du hade inte satt i minneskortet ordentligt.

#### **Det går inte att beskära**

Prova med följande åtgärder.

- Lösning 1: Stänga vissa program eller starta om datorn
- Lösning 2: Töm den papperskorg som finns på datorns skrivbord

#### **Lösning 1: Stänga vissa program eller starta om datorn**

**Åtgärd:** Stäng alla program som du inte behöver ha öppna. Detta innefattar även program som körs i bakgrunden, till exempel skärmsläckare och antivirusprogram. (Om du inaktiverar antivirusprogrammet får du inte glömma att starta det igen när du är klar). Pröva att starta om datorn för att frigöra minne. Du behöver kanske installera mer RAM-minne. Se dokumentationen som följde med datorn.

**Orsak:** Datorns minne räckte inte till.

Om detta inte löser problemet kan du försöka med nästa lösning.

#### **Lösning 2: Töm den papperskorg som finns på datorns skrivbord**

**Åtgärd:** Töm papperskorgen på skrivbordet. Du kanske också måste ta bort filer från hårddisken, till exempel ta bort temporära filer.

**Orsak:** Vid skanning måste det finnas minst 50 MB ledigt diskutrymme på datorns hårddisk.

#### **Slut på diskutrymme**

**Åtgärd:** Töm papperskorgen på skrivbordet. Du kanske också måste ta bort filer från hårddisken, till exempel ta bort temporära filer.

**Orsak:** Datorns minne räckte inte till.

#### **Det gick inte att komma åt kortet**

**Åtgärd:** Ta ut kortet och sätt i det helt och hållet i kortplatsen tills det tar stopp.

**Orsak:** Du hade inte satt i minneskortet ordentligt.

# <span id="page-95-0"></span>**Använd bara ett kort i taget**

**Åtgärd:** Du kan bara sätta i ett minneskort i taget.

Om du satt i flera minneskort visas ett felmeddelande på skärmen. Problemet försvinner om du tar ut det extra minneskortet.

**Orsak:** Två eller fler minneskort hade satts in i enheten samtidigt.

## **Kortet är isatt på fel sätt**

**Åtgärd:** Vrid minneskortet så att det har etiketten uppåt och kontakterna mot enheten. Skjut sedan in kortet i rätt plats tills fotolampan tänds.

När minneskortet har satts i korrekt blinkar fotolampan i några sekunder och förblir sedan tänd.

**Orsak:** Du hade satt i ett minneskort baklänges eller upp och ned.

# **Kortet är skadat**

**Åtgärd:** Formatera om minneskortet i kameran eller formatera minneskortet i en dator och välj FAT-formatet. Mer information finns i den dokumentationen som medföljde digitalkameran.

 $\triangle$  Viktigt Om du formaterar om minneskortet raderas alla foton som lagrats på det. Om du tidigare har fört över fotona från minneskortet till en dator, ska du försöka skriva ut fotona från datorn. Annars måste du ta om de foton som gått förlorade.

**Orsak:** Du formaterade kortet på en Windows XP-dator. Enligt standardinställningen i Windows XP FAT32-formateras minneskort på 8 MB eller mindre och 64 MB eller mer. Digitalkameror och andra enheter som använder formatet FAT (FAT16 eller FAT12) känner inte igen ett FAT32-formaterat kort.

# **Kortet har inte satts in helt och hållet**

**Åtgärd:** Vrid minneskortet så att det har etiketten uppåt och kontakterna mot enheten. Skjut sedan in kortet i rätt plats tills fotolampan tänds.

När minneskortet har satts i korrekt blinkar fotolampan i några sekunder och förblir sedan tänd.

**Orsak:** Du hade inte satt i minneskortet ordentligt.

#### **Pappersmeddelanden**

Nedan följer en lista över felmeddelanden som är relaterade till papper:

- [Upp- och nedvänt papper](#page-96-0)
- [Papperet har fel orientering](#page-96-0)
- [Bläcket torkar](#page-96-0)

## <span id="page-96-0"></span>**Upp- och nedvänt papper**

**Åtgärd:** Lägg i papperet med utskriftssidan nedåt.

**Orsak:** Papperet i inmatningsfacket var upp- och nedvänt.

#### **Papperet har fel orientering**

**Åtgärd:** Lägg i papperet i inmatningsfacket med kortsidan framåt och utskriftssidan nedåt. Skjut in papperet så långt det går.

**Orsak:** Papperet i inmatningsfacket hade liggande orientering.

#### **Bläcket torkar**

**Åtgärd:** Låt arken ligga kvar i utmatningsfacket tills meddelandet försvinner. Om du måste ta bort det utskrivna arket innan meddelandet försvinner håller du det utskrivna arket i undersidan eller kanterna och lägger det på en plan yta för att torka.

**Orsak:** OH-film och även annat material har längre torktid än vanligt papper.

#### **Meddelanden om bläckpatroner och skrivhuvud**

Nedan följer en lista över felmeddelanden som är relaterade till skrivhuvud och bläckpatroner:

- Patronerna sitter på fel plats.
- [Allmänt skrivarfel](#page-97-0)
- [Inkompatibla bläckpatroner](#page-97-0)
- [Inkompatibelt skrivhuvud](#page-98-0)
- **[Bläckvarning](#page-98-0)**
- **[Bläckpatronsfel](#page-99-0)**
- [Varning om nästan full bläckservicemodul](#page-105-0)
- [Fel i bläcksystem](#page-105-0)
- [Kontrollera bläckpatronerna](#page-105-0)
- [Installera bläckpatronerna](#page-108-0)
- [Bläck från annan tillverkare än HP](#page-108-0)
- [Originalbläck från HP är slut](#page-109-0)
- [Tidigare använd äkta HP-bläckpatron](#page-109-0)
- [Skrivhuvudsproblem](#page-110-0)
- [Problem med skrivarförberedelse](#page-115-0)

# **Patronerna sitter på fel plats.**

**Åtgärd:** Ta bort och sätt tillbaka angivna bläckpatroner på rätt plats genom att matcha färgerna på patronerna med färgen och ikonen för varje plats.

<span id="page-97-0"></span>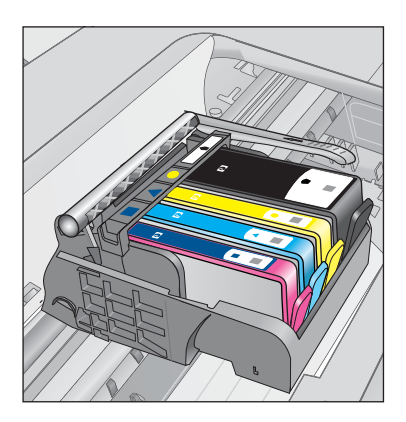

Utskriften kan inte utföras om inte en bläckpatron av varje typ sitter på sin på respektive plats.

Mer information finns i

["Byta bläckpatroner" på sidan 62](#page-64-0)

**Orsak:** Angivna bläckpatroner satt på fel plats.

#### **Allmänt skrivarfel**

Prova med följande åtgärder.

- Lösning 1: Återställ produkten
- Lösning 2: Kontakta HPs support.

#### **Lösning 1: Återställ produkten**

**Åtgärd:** Stäng av produkten och dra sedan ut strömsladden. Anslut strömsladden igen och slå på produkten genom att trycka på knappen **På**.

**Orsak:** Ett fel hade uppstått på produkten.

Om detta inte löser problemet kan du försöka med nästa lösning.

#### **Lösning 2: Kontakta HPs support.**

**Åtgärd:** Skriv ner felkoden i meddelandet och kontakta HP Support. Gå till:

# [www.hp.com/support](http://h20180.www2.hp.com/apps/Nav?h_lang=sv&h_cc=se&h_product=3777154&h_page=hpcom&h_pagetype=s-001&lang=sv&cc=se&h_client=s-h-e002-1)

Välj ditt land/region om du blir uppmanad, och klicka därefter på **Kontakta HP** när du vill ha information om vart du ska ringa för teknisk support.

**Orsak:** Det var problem med enheten.

#### **Inkompatibla bläckpatroner**

Prova med följande åtgärder.

- <span id="page-98-0"></span>• Lösning 1: Kontrollera att bläckpatronerna är kompatibla med enheten
- Lösning 2: Kontakta HPs support

## **Lösning 1: Kontrollera att bläckpatronerna är kompatibla med enheten**

**Åtgärd:** Kontrollera att du använder rätt bläckpatroner till enheten. En lista med kompatibla bläckpatroner finns i den tryckta dokumentation som medföljde enheten.

Om du använder bläckpatroner som inte är kompatibla med enheten ska du byta ut angivna bläckpatroner mot kompatibla sådana.

**Viktigt** HP rekommenderar att du inte tar bort bläckpatronen förrän du har en ersättningspatron som du kan byta ut den mot.

Fortsätt till nästa lösning om du tror att du använder rätt bläckpatroner.

Mer information finns i

- • ["Beställa bläck" på sidan 62](#page-64-0)
- • ["Byta bläckpatroner" på sidan 62](#page-64-0)

**Orsak:** Angivna bläckpatroner var inte avsedda för användning med enheten i dess nuvarande konfiguration.

Om detta inte löser problemet kan du försöka med nästa lösning.

#### **Lösning 2: Kontakta HPs support**

**Åtgärd:** Kontakta HP:s support för service.

Gå till: [www.hp.com/support](http://h20180.www2.hp.com/apps/Nav?h_lang=sv&h_cc=se&h_product=3777154&h_page=hpcom&h_pagetype=s-001&lang=sv&cc=se&h_client=s-h-e002-1).

Välj ditt land/region om du blir uppmanad, och klicka därefter på **Kontakta HP** när du vill ha information om vart du ska ringa för teknisk support.

**Orsak:** Bläckpatronen är inte tänkt att användas i den här enheten.

#### **Inkompatibelt skrivhuvud**

**Åtgärd:** Kontakta HP:s support för service.

Gå till: [www.hp.com/support](http://h20180.www2.hp.com/apps/Nav?h_lang=sv&h_cc=se&h_product=3777154&h_page=hpcom&h_pagetype=s-001&lang=sv&cc=se&h_client=s-h-e002-1).

Välj ditt land/region om du blir uppmanad, och klicka därefter på **Kontakta HP** när du vill ha information om vart du ska ringa för teknisk support.

**Orsak:** Skrivhuvudet var inte avsett att användas i den här enheten, eller så var det skadat.

#### **Bläckvarning**

**Åtgärd:** När du får en bläckvarning behöver du inte byta ut den angivna bläckpatronen. Bläcknivån kan emellertid vara så låg att utskriftskvaliteten blir dålig. Fortsätt genom att följa eventuella anvisningar i fönstret.

<span id="page-99-0"></span>**Viktigt** HP rekommenderar att du inte tar bort bläckpatronen förrän du har en ersättningspatron som du kan byta ut den mot.

Om du har installerat en påfylld eller rekonditionerad bläckpatron, eller en patron som använts i en annan enhet kan bläcknivåindikatorn visa fel nivå eller vara otillgänglig.

I varningar om låg bläcknivå och bläcknivåindikatorer anges uppskattningar som är avsedda för planeringsändamål. När du får en bläckvarning kan du ha en ersättningspatron i beredskap så att du undviker förseningar. Du behöver inte byta ut bläckpatroner förrän utskriftskvaliteten blir oacceptabel.

Mer information finns i

# ["Byta bläckpatroner" på sidan 62](#page-64-0)

**Orsak:** Angivna bläckpatroner hade inte tillräckligt med bläck för att kunna skriva ut ordentligt.

#### **Bläckpatronsfel**

Försök lösa problemet med hjälp av följande lösningar. Lösningarna räknas upp i tur och ordning med den mest troliga lösningen först. Om den första lösningen inte åtgärdar problemet ska du fortsätta att prova de återstående lösningarna tills problemet är löst.

- Lösning 1: Installera bläckpatronerna på rätt sätt
- [Lösning 2: Stäng locket till skrivarvagnen](#page-101-0)
- [Lösning 3: Rengör de elektriska kontakterna](#page-102-0)
- [Lösning 4: Byt bläckpatronen](#page-104-0)
- [Lösning 5: Kontakta HPs support](#page-105-0)

#### **Lösning 1: Installera bläckpatronerna på rätt sätt**

**Åtgärd:** Kontrollera att bläckpatronerna är installerade på rätt sätt. Använd följande steg för att lösa problemet.

#### **Så här kontrollerar du att bläckpatronerna är ordentligt installerade**

- **1.** Kontrollera att enheten är påslagen.
- **2.** Öppna luckan till bläckpatronen genom att lyfta den i till höger på framsidan av enheten, tills luckan fastnar i öppet läge.

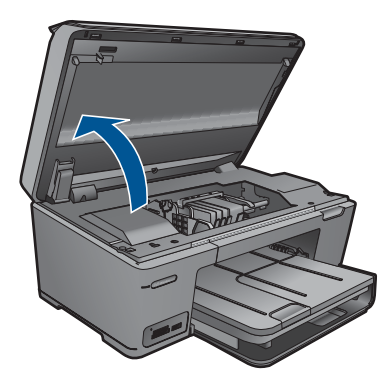

Skrivarvagnen flyttas till mitten av enheten.

- **Anmärkning** Vänta tills skrivarvagnen stannar innan du fortsätter.
- **3.** Kontrollera att bläckpatronerna är sitter på sina respektive platser. Matcha ikonens form och bläckfärgen i bläckpatronen med platsen med samma ikonform och färg.

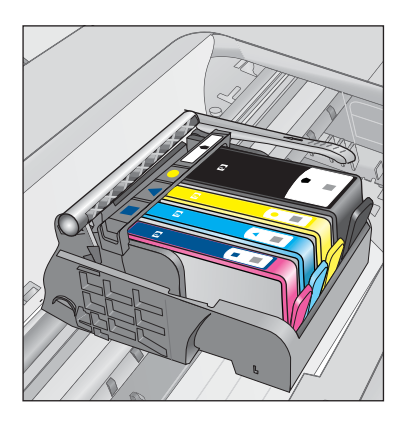

- **4.** Stryk fingret över bläckpatronernas ovansida för att känna efter om det finns någon bläckpatron som inte sitter som den ska.
- **5.** Tryck ner de bläckpatroner som eventuellt sticker upp. De ska då snäppa på plats.
- **6.** Om en bläckpatron sticker upp och du snäppte den på plats, stäng luckan och se om felmeddelandet har försvunnit.
	- Avsluta felsökningen här om meddelandet inte längre syns. Felet har åtgärdats.
	- Fortsätt med nästa steg om felmeddelandet fortfarande syns.
	- Om ingen av bläckpatronerna sticker upp, går du vidare till nästa steg.
- **7.** Lokalisera bläckpatronen som omnämns i felmeddelandet och tryck sedan på fliken på bläckpatronen för att ta ur den ur facket.

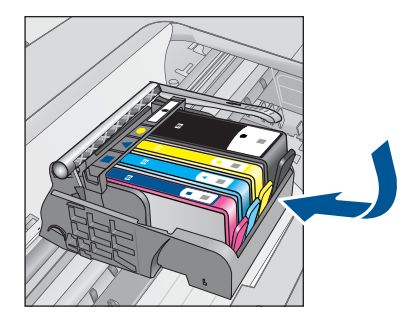

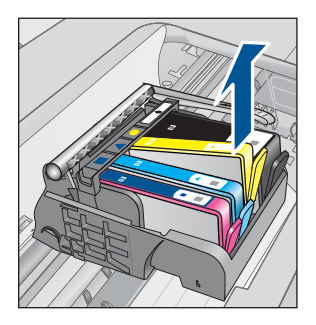

<span id="page-101-0"></span>**8.** Tryck ner bläckpatronen på plats.

Fliken ska ge ifrån sig en snäppande ljud när bläckpatronen sitter som den ska. Om bläckpatronen inte snäpper till, kanske fliken behöver justeras.

- **9.** Ta upp bläckpatronerna från platsen.
- **10.** Böj föriktigt bort fliken från patronen.
	- $\triangle$  Viktigt Var noga med att inte böja fliken mer än ca 1,27 cm.

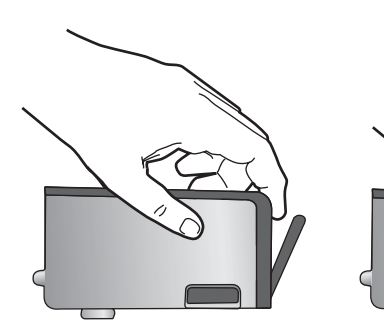

**11.** Sätt tillbaka bläckpatronen. Nu ska den snäppa på plats.

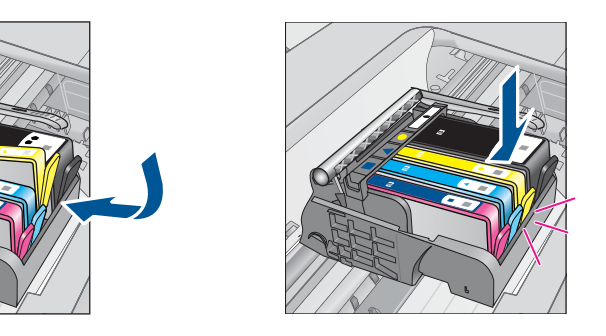

- **12.** Stäng luckan för bläckpatronen och kontrollera att felmeddelandet inte är kvar.
- **13.** Om meddelandet är kvar stänger du av enheten och startar den sedan igen.

**Orsak:** Angivna bläckpatroner var inte korrekt installerade.

Om detta inte löser problemet kan du försöka med nästa lösning.

#### **Lösning 2: Stäng locket till skrivarvagnen**

**Åtgärd:** Lyft på spärrhandtaget och sänk det försiktigt för att se till att spärren som fäster skrivhuvudet stängs ordentligt. Om spärrhandtaget lämnas i upphöjt läge kanske bläckpatronerna inte sitter som de ska och det kan uppstå problem vid utskrift. Spärren måste vara nedfälld för att bläckpatronerna ska sitta ordentligt på plats.

<span id="page-102-0"></span>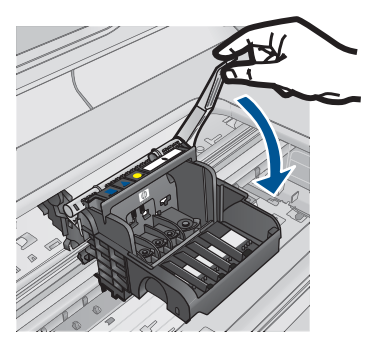

**Orsak:** Spärren var inte ordentligt stängd. Om detta inte löser problemet kan du försöka med nästa lösning.

# **Lösning 3: Rengör de elektriska kontakterna**

**Åtgärd:** Rengör patronernas elektriska kontakter.

# **Så här rengör du de elektriska kontakterna**

- **1.** Kontrollera att enheten är påslagen.
- **2.** Öppna luckan till bläckpatronen genom att lyfta det blå handtaget på skrivarens sida tills luckan fastnar i öppet läge.

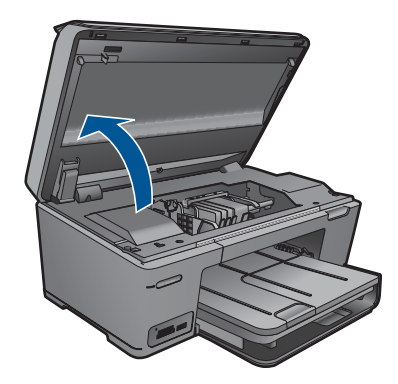

Skrivarvagnen flyttas till mitten av enheten.

- **Frandarkning** Vänta tills skrivarvagnen stannar innan du fortsätter.
- **3.** Lokalisera bläckpatronen som omnämns i felmeddelandet och tryck sedan på fliken på bläckpatronen för att ta ur den ur facket.

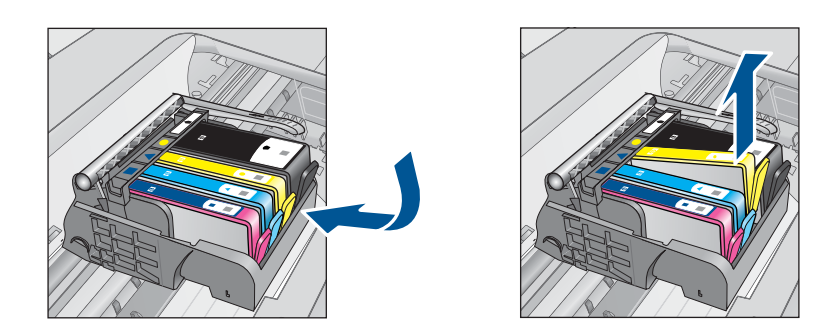

**4.** Håll bläckpatronen i sidorna med undersidan uppåt och lokalisera de elektriska kontakterna på den.

De elektriska kontakterna utgörs av fyra små rektangelformade kopparbitar eller guldfärgad metall på bläckpatronens undersida.

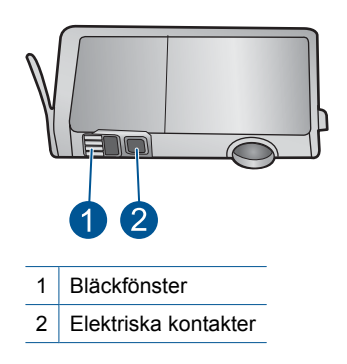

- **5.** Torka av kontakterna med en torr tops eller luddfri trasa.
- **6.** Lokalisera kontakterna i skrivhuvudet inuti enheten. Kontakterna liknar fyra koppar- eller guldfärgade stift som är riktade mot kontakterna på bläckpatronen.

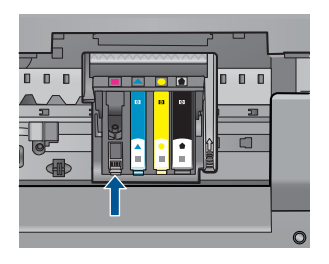

- **7.** Torka av kontakterna med en torr tops eller luddfri trasa.
- **8.** Sätt tillbaka bläckpatronen.

<span id="page-104-0"></span>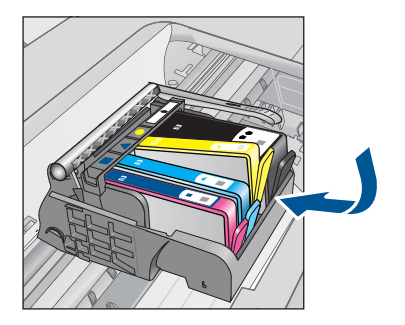

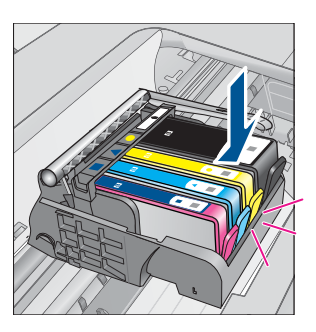

- **9.** Stäng bläckpatronsluckan och kontrollera att felmeddelandet inte är kvar.
- **10.** Om felmeddelandet fortfarande visas stänger du av enheten och startar om den igen.

Bläckpatronen kan vara defekt om meddelandet kvarstår när du har rengjort bläckpatronens kontakter.

Kontrollera om garantin fortfarande gäller för bläckpatronen.

- Om garantins slutdatum har passerats köper du en ny bläckpatron.
- Om garantins slutdatum inte har passerats kontaktar du HP:s support för service eller utbyte.

Gå till: [www.hp.com/support](http://h20180.www2.hp.com/apps/Nav?h_lang=sv&h_cc=se&h_product=3777154&h_page=hpcom&h_pagetype=s-001&lang=sv&cc=se&h_client=s-h-e002-1).

Välj ditt land/region om du blir uppmanad, och klicka därefter på **Kontakta HP** när du vill ha information om vart du ska ringa för teknisk support.

Mer information finns i

- • ["Garanti för bläckpatroner" på sidan 64](#page-66-0)
- • ["Byta bläckpatroner" på sidan 62](#page-64-0)

**Orsak:** De elektriska kontakterna behövde rengöras.

Om detta inte löser problemet kan du försöka med nästa lösning.

# **Lösning 4: Byt bläckpatronen**

**Åtgärd:** Byt ut den angivna bläckpatronen.

Om garantin fortfarande gäller för bläckpatronen, kontaktar du HP Support för service eller utbyte.

Gå till: [www.hp.com/support](http://h20180.www2.hp.com/apps/Nav?h_lang=sv&h_cc=se&h_product=3777154&h_page=hpcom&h_pagetype=s-001&lang=sv&cc=se&h_client=s-h-e002-1).

Välj ditt land/region om du blir uppmanad, och klicka därefter på **Kontakta HP** när du vill ha information om vart du ska ringa för teknisk support.

Mer information finns i

["Garanti för bläckpatroner" på sidan 64](#page-66-0)

**Orsak:** De angivna bläckpatronerna var defekta.

Om detta inte löser problemet kan du försöka med nästa lösning.

# <span id="page-105-0"></span>**Lösning 5: Kontakta HPs support**

**Åtgärd:** Kontakta HP:s support för service.

Gå till: [www.hp.com/support](http://h20180.www2.hp.com/apps/Nav?h_lang=sv&h_cc=se&h_product=3777154&h_page=hpcom&h_pagetype=s-001&lang=sv&cc=se&h_client=s-h-e002-1).

Välj ditt land/region om du blir uppmanad, och klicka därefter på **Kontakta HP** när du vill ha information om vart du ska ringa för teknisk support.

**Orsak:** Det uppstod ett fel med enheten.

#### **Varning om nästan full bläckservicemodul**

**Åtgärd:** Om du ska flytta eller transportera enheten efter att du fått detta meddelande ska du i syfte att undvika bläckläckage hålla den upprätt och inte luta den åt sidan.

Utskriften kan fortsätta, men bläcksystemet kan uppföra sig annorlunda.

**Orsak:** Bläckservicemodulen på enheten är nästan full.

#### **Fel i bläcksystem**

**Åtgärd:** Stäng av enheten, dra ur strömsladden och vänta i 10 sekunder. Anslut sedan strömsladden igen och slå på enheten.

Om du fortsätter att få det här meddelandet ska du skriva ned den felkod som anges i meddelandet i enhetens fönster och kontakta HP:s support. Gå till:

# [www.hp.com/support](http://h20180.www2.hp.com/apps/Nav?h_lang=sv&h_cc=se&h_product=3777154&h_page=hpcom&h_pagetype=s-001&lang=sv&cc=se&h_client=s-h-e002-1)

Välj land/region om du blir uppmanad till det, och klicka därefter på **Kontakta HP** när du vill ha information om att begära teknisk support.

**Orsak:** Skrivhuvudet eller bläcktillförselsystemet fungerar inte och enheten kan inte längre skriva ut.

#### **Kontrollera bläckpatronerna**

Försök lösa problemet med hjälp av följande lösningar. Lösningarna räknas upp i tur och ordning med den mest troliga lösningen först. Om den första lösningen inte åtgärdar problemet ska du fortsätta att prova de återstående lösningarna tills problemet är löst.

- Lösning 1: Installera alla fyra bläckpatroner
- [Lösning 2: Kontrollera att bläckpatronerna är korrekt installerade](#page-106-0)
- [Lösning 3: Kontakta HPs support](#page-108-0)

#### **Lösning 1: Installera alla fyra bläckpatroner**

**Åtgärd:** Kontrollera att alla bläckpatroner är installerade.

Mer information finns i

["Byta bläckpatroner" på sidan 62](#page-64-0)

**Orsak:** En eller flera av bläckpatronerna var inte korrekt isatta.

<span id="page-106-0"></span>Om detta inte löser problemet kan du försöka med nästa lösning.

## **Lösning 2: Kontrollera att bläckpatronerna är korrekt installerade**

**Åtgärd:** Kontrollera att bläckpatronerna är installerade på rätt sätt. Använd följande steg för att lösa problemet.

## **Så här kontrollerar du att bläckpatronerna är ordentligt installerade**

- **1.** Kontrollera att enheten är påslagen.
- **2.** Öppna luckan till bläckpatronen genom att lyfta den i till höger på framsidan av enheten, tills luckan fastnar i öppet läge.

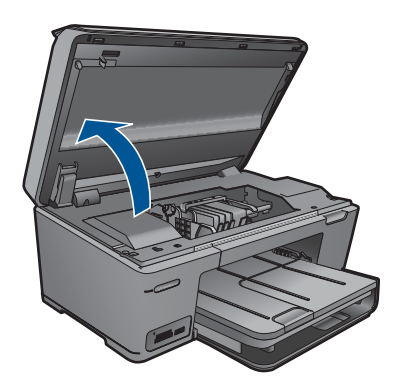

Skrivarvagnen flyttas till mitten av enheten.

**Fy Anmärkning** Vänta tills skrivarvagnen stannar innan du fortsätter.

**3.** Kontrollera att bläckpatronerna är sitter på sina respektive platser. Matcha ikonens form och bläckfärgen i bläckpatronen med platsen med samma ikonform och färg.

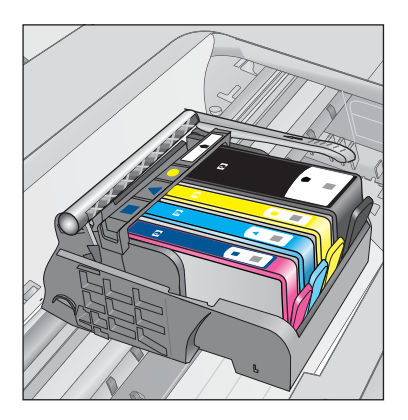

- **4.** Stryk fingret över bläckpatronernas ovansida för att känna efter om det finns någon bläckpatron som inte sitter som den ska.
- **5.** Tryck ner de bläckpatroner som eventuellt sticker upp. De ska då snäppa på plats.
- **6.** Om en bläckpatron sticker upp och du snäppte den på plats, stäng luckan och se om felmeddelandet har försvunnit.
	- Avsluta felsökningen här om meddelandet inte längre syns. Felet har åtgärdats.
	- Fortsätt med nästa steg om felmeddelandet fortfarande syns.
	- Om ingen av bläckpatronerna sticker upp, går du vidare till nästa steg.
- **7.** Lokalisera bläckpatronen som omnämns i felmeddelandet och tryck sedan på fliken på bläckpatronen för att ta ur den ur facket.

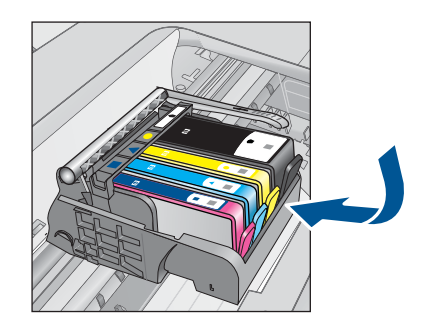

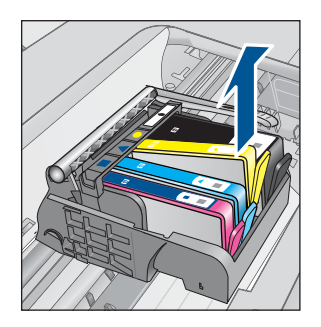

- **8.** Tryck ner bläckpatronen på plats. Fliken ska ge ifrån sig en snäppande ljud när bläckpatronen sitter som den ska. Om bläckpatronen inte snäpper till, kanske fliken behöver justeras.
- **9.** Ta upp bläckpatronerna från platsen.
- **10.** Böj föriktigt bort fliken från patronen.

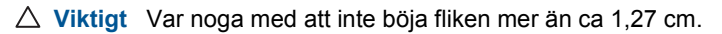

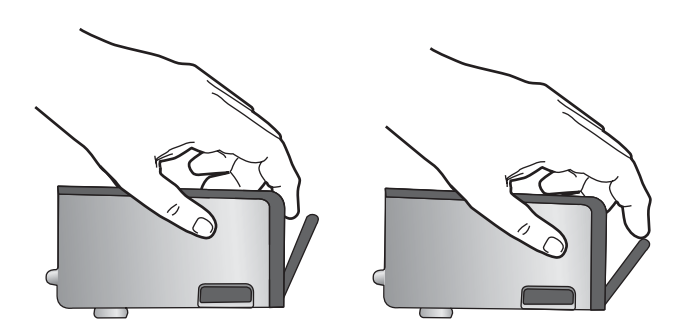

**11.** Sätt tillbaka bläckpatronen. Nu ska den snäppa på plats.
<span id="page-108-0"></span>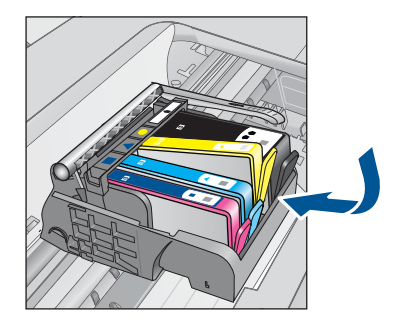

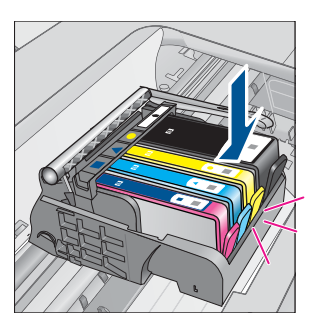

**12.** Stäng luckan för bläckpatronen och kontrollera att felmeddelandet inte är kvar.

**13.** Om meddelandet är kvar stänger du av enheten och startar den sedan igen.

**Orsak:** Bläckpatronerna var inte korrekt installerade.

Om detta inte löser problemet kan du försöka med nästa lösning.

### **Lösning 3: Kontakta HPs support**

**Åtgärd:** Kontakta HP:s support för service.

Gå till: [www.hp.com/support](http://h20180.www2.hp.com/apps/Nav?h_lang=sv&h_cc=se&h_product=3777154&h_page=hpcom&h_pagetype=s-001&lang=sv&cc=se&h_client=s-h-e002-1).

Välj ditt land/region om du blir uppmanad, och klicka därefter på **Kontakta HP** när du vill ha information om vart du ska ringa för teknisk support.

**Orsak:** Det var fel på bläckpatronerna.

### **Installera bläckpatronerna**

**Åtgärd:** Kontrollera att alla bläckpatroner är installerade.

Mer information finns i

["Byta bläckpatroner" på sidan 62](#page-64-0)

**Orsak:** En eller flera av bläckpatronerna var inte korrekt isatta.

Om detta inte löser problemet kan du försöka med nästa lösning.

### **Bläck från annan tillverkare än HP**

**Åtgärd:** Fortsätt genom att följa uppmaningarna på skärmen eller byt ut de angivna bläckpatronerna.

**Viktigt** HP rekommenderar att du inte tar bort bläckpatronen förrän du har en ersättningspatron som du kan byta ut den mot.

Vi rekommenderar att du använder äkta HP-bläckpatroner. Äkta HP-bläckpatroner är utformade och testade med HP-skrivare för att du ska få utmärkta resultat i utskrift efter utskrift.

<span id="page-109-0"></span>**Anmärkning** HP lämnar inte några garantier för kvaliteten eller tillförlitligheten hos tillbehör från en andra tillverkare. Service eller reparation av skrivaren till följd av att tillbehör från andra tillverkare använts täcks inte av garantin.

Om du tror att du köpt äkta HP-bläckpatroner, gå till:

[www.hp.com/go/anticounterfeit](http://www.hp.com/go/anticounterfeit)

Mer information finns i

["Byta bläckpatroner" på sidan 62](#page-64-0)

**Orsak:** Enheten upptäckte bläck från en annan tillverkare än HP.

### **Originalbläck från HP är slut**

**Åtgärd:** Fortsätt genom att följa uppmaningarna på skärmen eller byt ut de angivna bläckpatronerna.

Kontrollera utskriftskvaliteten hos den pågående utskriften. Om den inte är godtagbar kan du försöka rengöra skrivhuvudet för att se om kvalitetens förbättras.

Information om bläcknivåer är inte tillgänglig.

**Viktigt** HP rekommenderar att du inte tar bort bläckpatronen förrän du har en ersättningspatron som du kan byta ut den mot.

Vi rekommenderar att du använder äkta HP-bläckpatroner. Äkta HP-bläckpatroner är utformade och testade med HP-skrivare för att du ska få utmärkta resultat i utskrift efter utskrift.

**Anmärkning** HP lämnar inte några garantier för kvaliteten eller tillförlitligheten hos tillbehör från en andra tillverkare. Service eller reparation av skrivaren till följd av att tillbehör från andra tillverkare använts täcks inte av garantin.

Om du tror att du köpt äkta HP-bläckpatroner, gå till:

[www.hp.com/go/anticounterfeit](http://www.hp.com/go/anticounterfeit)

Mer information finns i

["Byta bläckpatroner" på sidan 62](#page-64-0)

**Orsak:** Det äkta HP-bläcket i de angivna bläckpatronerna hade tagit slut.

### **Tidigare använd äkta HP-bläckpatron**

**Åtgärd:** Kontrollera utskriftskvaliteten hos den pågående utskriften. Om den inte är godtagbar kan du försöka rengöra skrivhuvudet för att se om kvalitetens förbättras.

### **Så här rengör du skrivhuvudet med hjälp av programmet HP Photosmart**

- **1.** Lägg i vanligt vitt oanvänt papper i storleken Letter, A4 eller Legal i huvudinmatningsfacket.
- **2.** I HP Lösningscenter, klicka på **Inställningar**.
- <span id="page-110-0"></span>**3.** I **Utskriftsinställningar**, klicka på **Verktygslåda för skrivare**.
	- **Anmärkning** Du kan också öppna **Verktygslåda för skrivare** från dialogrutan **Egenskaper för skrivare**. I dialogrutan **Egenskaper för skrivare** klickar du på fliken **Funktioner** och sedan på **Underhåll enheten**.

### **Verktygslåda för skrivare** visas.

- **4.** Klicka på fliken **Enhetsunderhåll**.
- **5.** Klicka på **Rengör skrivhuvuden**.
- **6.** Följ anvisningarna tills du är nöjd med utskriftskvaliteten och klicka sedan på **OK**.

Rengöringen sker i två steg. Varje steg pågår ungefär två minuter, använder ett ark papper och mer bläck ju mer tiden går. Granska den utskrivna sidans kvalitet efter varje steg. Du ska endast påbörja nästa rengöringsfas om utskriftskvaliteten är dålig.

Om utskriftskvaliteten fortfarande är dålig när du har slutfört båda rengöringsfaserna kan du prova med att justera skrivaren. Om problemen med utskriftskvaliteten kvarstår även efter justering och rengöring, bör du kontakta HP:s support.

Fortsätt genom att följa anvisningarna i fönstret eller på datorns skärm.

**Anmärkning** HP rekommenderar att du inte lämnar bläckpatronen utanför skrivaren någon längre tid. Kontrollera utskriftskvaliteten om en använd bläckpatron installeras. Om den inte är godtagbar kan du utföra rengöringsproceduren från verktygslådan.

**Orsak:** Den äkta HP-bläckpatronen hade tidigare använts i en annan produkt.

### **Skrivhuvudsproblem**

Prova med följande åtgärder.

- Lösning 1: Installera om skrivhuvudet
- [Lösning 2: Kontakta HPs support.](#page-115-0)

### **Lösning 1: Installera om skrivhuvudet**

**Åtgärd:** Se till att skrivhuvudet är installerat och att luckan till bläckpatronerna är stängd.

Installera om skrivhuvudet.

### **Så här installerar du om skrivhuvudet**

- **1.** Kontrollera att enheten är påslagen.
- **2.** Öppna bläckpatronsluckan.

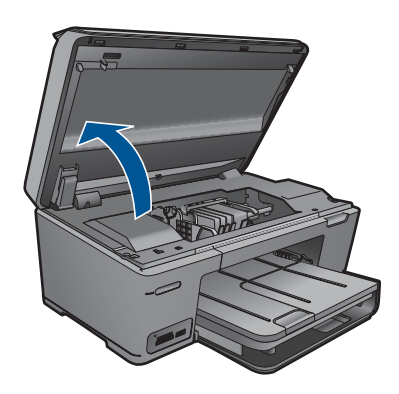

**3.** Ta bort alla bläckpatroner och placera dem på en bit papper med bläcköppningen uppåt.

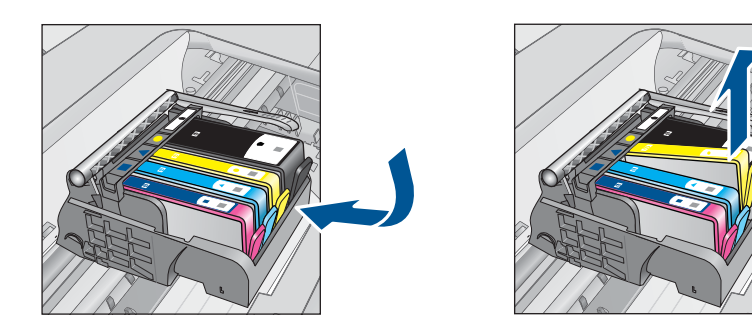

**4.** Lyft upp spärrhandtaget på skrivarvagnen tills det tar stopp.

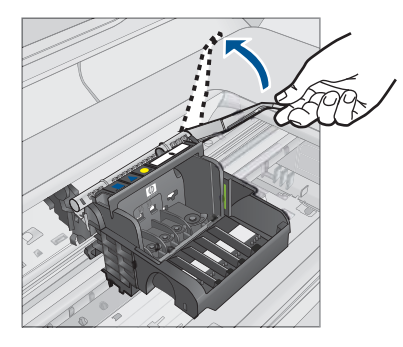

**5.** Avlägsna skrivhuvudet genom att dra det rakt upp.

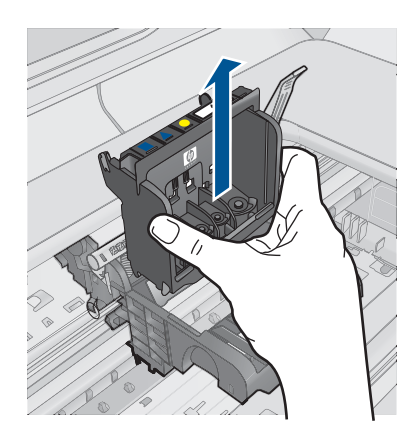

**6.** Rengör skrivhuvudet.

Det finns tre områden på skrivhuvudet som behöver rengöras: Plastramperna på vardera sidan av bläckmunstyckena, kanten mellan munstyckena och de elektriska kontakterna samt de elektriska kontakterna.

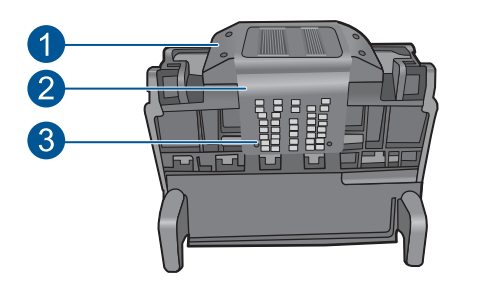

- 1 Plastramper på vardera sidan av bläckmunstyckena
- 2 | Kant mellan munstycken och kontakter
- 3 Elektriska kontakter
- **Viktigt** Vidrör munstycket och de elektriska kontakterna **endast** med rengöringsmaterialet (inte med fingrarna).

## **Så här rengör du skrivhuvudet**

**a**. Fukta en ren luddfri trasa och torka av de elektriska kontakterna uppifrån och ned. Överskrid inte kanten mellan bläckmunstyckena och de elektriska kontakterna. Fortsätt tills det inte syns något bläck på trasan.

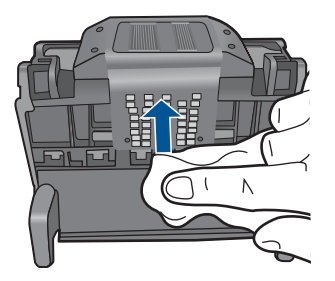

**b**. Använd en ren och lätt fuktad luddfri trasa och torka bort eventuellt bläck och smuts från kanten mellan bläckmunstyckena och kontakterna.

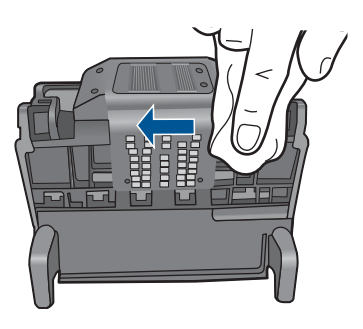

**c**. Använd en ren och lätt fuktad luddfri trasa för att torka av plastramperna på vardera sidan om bläckmunstyckena. Torka i riktning från munstyckena.

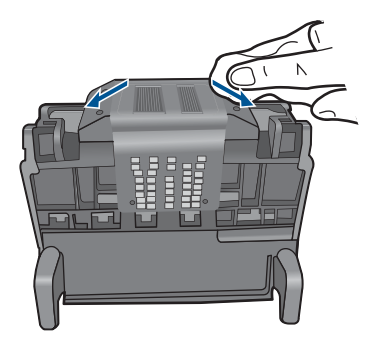

- **d**. Torka de rengjorda områdena torra med en torr luddfri trasa innan du fortsätter med nästa steg.
- **7.** Rengör de elektriska kontakterna inuti enheten.

## **Så här rengör du de elektriska kontakterna inuti enheten**

- **a**. Fukta en ren luddfri trasa med tappat eller destillerat vatten.
- **b**. Rengör de elektriska kontakterna inuti enheten genom att torka av dem uppifrån och ned med trasan. Använd så många rena trasor som behövs. Fortsätt tills det inte syns något bläck på trasan.

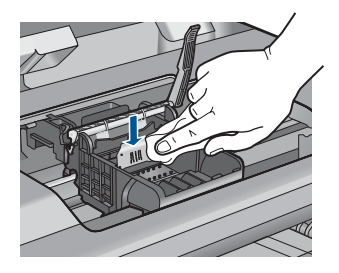

- **c**. Torka området torrt med en torr luddfri trasa innan du fortsätter med nästa steg.
- **8.** Se till att spärrhandtaget är uppfällt och sätt sedan in skrivhuvudet igen.

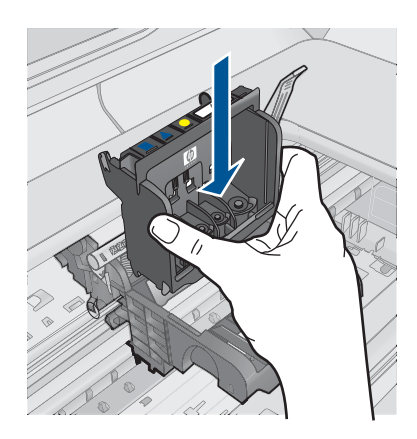

- **9.** Sänk spärrhandtaget försiktigt.
	- **Anmärkning** Se till att du sänker spärrhandtaget innan du sätter tillbaka bläckpatronerna. Om spärrhandtaget lämnas i uppfällt läge kanske bläckpatronerna inte sitter som de ska och det kan uppstå problem vid utskrift. Spärren måste vara nedfälld för att bläckpatronerna ska sitta ordentligt på plats.
- **10.** Med ledning av de färgade symbolerna skjuter du in bläckpatronen på den tomma platsen tills du känner att den snäpper fast ordentligt.

<span id="page-115-0"></span>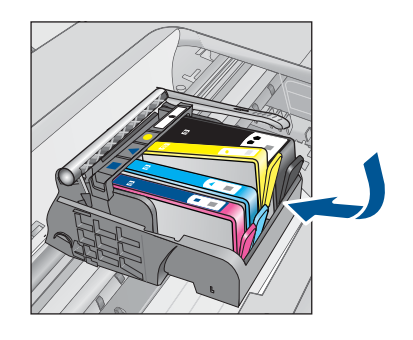

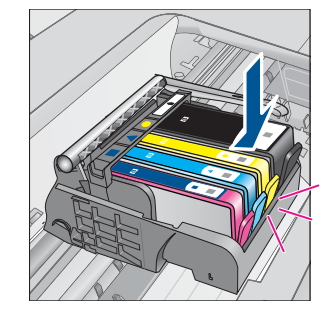

**11.** Stäng luckan till bläckpatronerna.

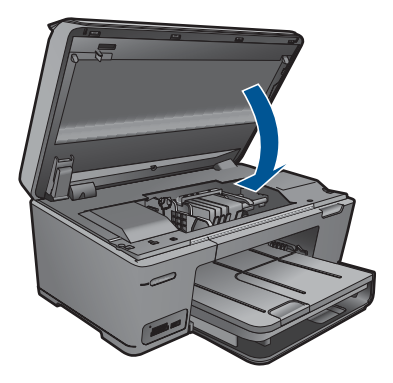

**Orsak:** Det var problem med skrivhuvudet. Om detta inte löser problemet kan du försöka med nästa lösning.

### **Lösning 2: Kontakta HPs support.**

**Åtgärd:** Kontakta HP:s support för service.

Gå till: [www.hp.com/support](http://h20180.www2.hp.com/apps/Nav?h_lang=sv&h_cc=se&h_product=3777154&h_page=hpcom&h_pagetype=s-001&lang=sv&cc=se&h_client=s-h-e002-1).

Välj ditt land/region om du blir uppmanad, och klicka därefter på **Kontakta HP** när du vill ha information om vart du ska ringa för teknisk support.

**Orsak:** Det var problem med skrivhuvudet.

### **Problem med skrivarförberedelse**

**Åtgärd:** Kontrollera utskriftskvaliteten hos den pågående utskriften. Om den inte är godtagbar kan det betyda att den interna klockan inte fungerat och att produkten inte

kunnat utföra service på skrivhuvudet enligt förinställt schema. Försök att rengöra skrivhuvudet för att se om kvalitetens förbättras.

### **Så här rengör du skrivhuvudet från HP Photosmart-programmet**

- **1.** Lägg i vanligt vitt oanvänt papper i formatet A4, Letter eller Legal i pappersfacket.
- **2.** I HP Lösningscenter, klicka på **Inställningar**.
- **3.** I **Utskriftsinställningar** klickar du på **Verktygslåda för skrivare**.
	- **Anmärkning** Du kan också öppna **Verktygslåda för skrivare** från dialogrutan **Egenskaper för skrivare**. I dialogrutan **Egenskaper för skrivare** klickar du på fliken **Funktioner** och sedan på **Underhåll enheten**.

### **Verktygslåda för skrivare** visas.

- **4.** Klicka på fliken **Enhetsunderhåll**.
- **5.** Klicka på **Rengör skrivhuvuden**.
- **6.** Följ anvisningarna tills du är nöjd med utskriftskvaliteten och klicka sedan på **Klar**.

Rengöringen utförs i två steg. Varje steg pågår ungefär två minuter, använder ett ark papper och mer bläck ju mer tiden går. Granska den utskrivna sidans kvalitet efter varje steg. Du ska endast påbörja nästa rengöringsfas om utskriftskvaliteten är dålig.

Om utskriftskvaliteten fortfarande är dålig när du har slutfört båda rengöringsfaserna kan du prova med att justera skrivaren. Om problemet med utskriftskvaliteten kvarstår även efter inriktning och rengöring, bör du kontakta HP:s support.

**Orsak:** Enheten stängdes av på fel sätt.

# **13 Avbryta det pågående jobbet**

### **Så här stoppar du ett pågående jobb från enheten**

▲ Tryck på Avbryt på kontrollpanelen. Om det pågående jobbet inte avbryts trycker du på Avbryt igen.

Det kan ta en stund innan jobbet avbryts.

# **14 Teknisk information**

Det här avsnittet innehåller tekniska specifikationer och information om internationella regler för HP Photosmart.

Fler specifikationer finns i den tryckta dokumentationen som följde med HP Photosmart. I den här sektionen ingår följande avsnitt:

- **Meddelande**
- Information om bläckpatronschip
- **[Specifikationer](#page-120-0)**
- [Miljövänlig produkthantering](#page-121-0)
- [Information om gällande lagar och förordningar](#page-127-0)
- [Bestämmelser för trådlösa enheter](#page-129-0)

## **Meddelande**

### **Meddelanden från Hewlett-Packard**

Informationen i detta dokument kan ändras utan föregående meddelande.

Med ensamrätt. Reproduktion, anpassning eller översättning av detta material är förbjuden utan föregående skriftligt tillstånd från Hewlett-Packard, förutom vad som tillåts enligt lagen om upphovsrätt. De enda garantierna för HP:s produkter och tjänster är de som finns i de uttryckliga garantierna som medföljer produkterna och tjänsterna. Ingenting i det här dokumentet ska tolkas som en ytterligare garanti. HP ansvarar inte för tekniska eller redaktionella fel eller utelämnanden i detta dokument.

© 2009 Hewlett-Packard Development Company, L.P.

Windows, Windows 2000 och Windows XP är registrerade varumärken som tillhör Microsoft Corporation.

Windows Vista är antingen ett registrerat varumärke eller ett varumärke som tillhör Microsoft Corporation i USA och/eller andra länder. Intel och Pentium är varumärken eller registrerade varumärken som tillhör Intel Corporation eller dess dotterbolag i USA och andra länder.

Bluetooth-varumärkena ägs av sin innehavare och används av Hewlett-Packard Company under licens.

## **Information om bläckpatronschip**

De HP-bläckpatroner som används med denna produkt har ett minneschip som underlättar användningen av produkten. Dessutom samlar minneschippet in begränsad information om användningen av produkten, som kan innehålla följande: datum då patronen först installerades, datum då patronen använde senast, antal sidor som skrivits ut med patronen, sidtäckning, använda utskriftslägen, eventuella utskriftsproblem och produktmodell. Denna information hjälper HP ta fram framtida produkter som tillgodoser kundernas utskriftsbehov.

De data som samlas in med bläckpatronens minneschip innehåller inte information som kan användas för att identifiera en kund eller användare av patronen eller deras produkt.

HP sparar ett antal av de minneschip från de bläckpatroner som skickats tillbaka till HPs program för retur och återvinning (HP Planet Partners: [www.hp.com/hpinfo/globalcitizenship/environment/](http://www.hp.com/hpinfo/globalcitizenship/environment/recycle/index.html) [recycle/\)](http://www.hp.com/hpinfo/globalcitizenship/environment/recycle/index.html). Minneschippen som används läses av och studeras för att kunna förbättra framtida HPprodukter. HP-partner som hjälper till att återvinna patronen kan också ha tillgång till informationen.

En tredje part kan också ha tillgång till den anonyma informationen på minneschippet. Om du inte vill att andra ska få tillgång till informationen kan du inaktivera chippet. När du har inaktiverat chippet kan det dock inte användas i någon HP-produkt.

Om du inte vill ge ut denna anonyma information, kan du göra informationen oåtkomlig genom att stänga av minneschippets funktion att samla in produktens användningsinformation.

### **Så här inaktiverar du funktionen för att samla in användningsinformation**

- **1.** På Startsida trycker du på högerpilen för att visa fler alternativ.
- **2.** Tryck på **Inställningar**.
- <span id="page-120-0"></span>**3.** Tryck på **Inställningar**.
- **4.** Tryck på **Info på patronchip** och sedan på **OK**.
	- **Anmärkning** Återställ fabriksinställningarna för att återaktivera funktionen för att samla in ľZ användningsinformation.
- **Anmärkning** Du kan fortsätta att använda bläckpatronen i HP-produkten om du inaktiverar minneschippets funktion för att samla in användningsinformation om produkten.

## **Specifikationer**

Detta avsnitt innehåller tekniska specifikationer för HP Photosmart. Se produktdatabladet på [www.hp.com/support](http://h20180.www2.hp.com/apps/Nav?h_lang=sv&h_cc=se&h_product=3777154&h_page=hpcom&h_pagetype=s-001&lang=sv&cc=se&h_client=s-h-e002-1) för fullständiga produktspecifikationer.

### **Systemkrav**

Programvaru- och systemkrav anges i Readme-filen.

För information om framtida operativsystemsversioner och support, besök HP:s webbplats för onlinesupport på [www.hp.com/support](http://h20180.www2.hp.com/apps/Nav?h_lang=sv&h_cc=se&h_product=3777154&h_page=hpcom&h_pagetype=s-001&lang=sv&cc=se&h_client=s-h-e002-1).

### **Miljöspecifikationer**

- Rekommenderad drifstemperatur: 15 ºC till 32 ºC
- Tillåten temperatur vid drift: 5 ºC till 40 ºC
- Luftfuktighet: 15 % till 80 % relativ luftfuktighet, icke-kondenserande; 28 ºC max. daggpunkt
- Temperatur vid förvaring (enheten ej i drift): –40º till 60ºC
- Om HP Photosmart omges av starka elektromagnetiska fält kan utskrifterna bli något förvrängda
- HP rekommenderar att du använder en USB-kabel på högst 3 meter för att minimera brus i närheten av elektromagnetiska fält

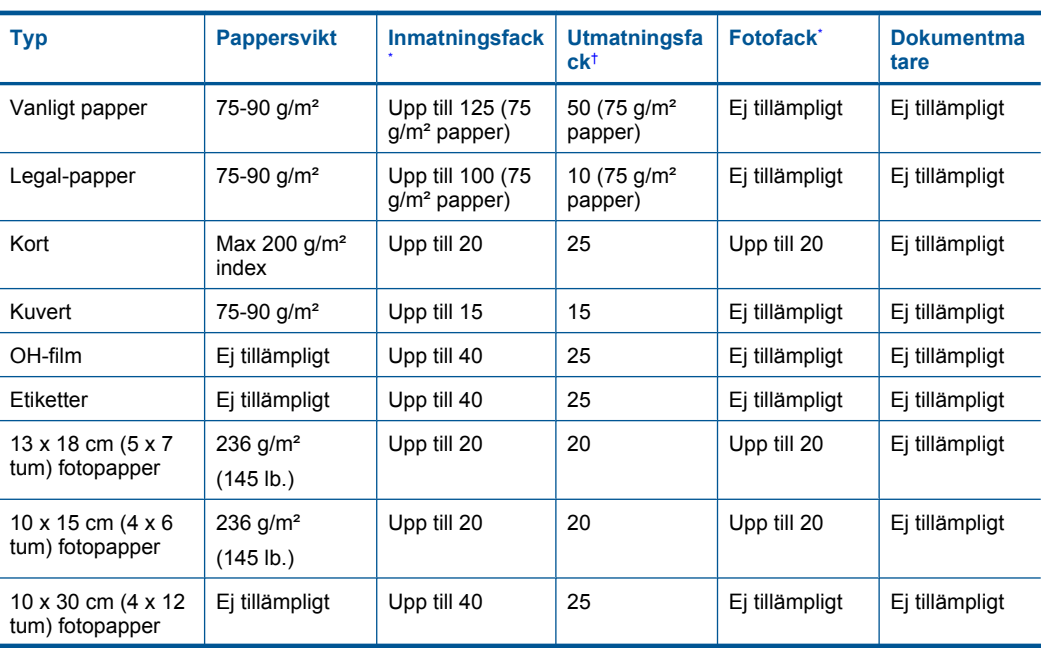

### **Pappersspecifikationer**

### <span id="page-121-0"></span>(fortsättning)

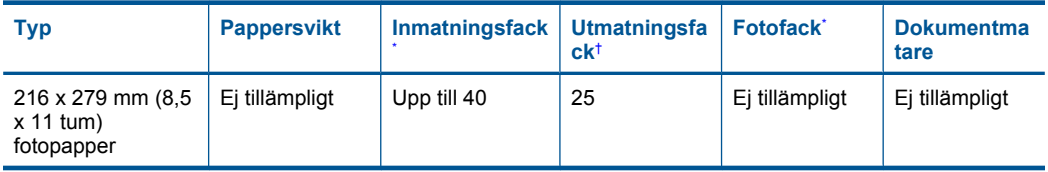

Maximal kapacitet.

- † Utmatningsfackets kapacitet beror på papperstypen och hur mycket bläck du använder. HP rekommenderar att du tömmer utmatningsfacket ofta. I utskriftskvalitetsläget SNABBT UTKAST måste utmatningsfackets stöd vara utdraget och ändfacket vänt uppåt. Om inte ändfacket är vänt uppåt faller papper i letter- och legal-storlek på det första arket.
- \*

**Anmärkning** Mer information om vilka materialtyper och -format som kan användas finns i skrivardrivrutinen.

### **Utskriftsspecifikationer**

- Utskriftshastigheten varierar beroende på hur sammansatt dokumentet är.
- Utskrift i panoramastorlek
- Metod: drop-on-demand termisk inkjet
- Språk: PCL3 GUI

### **Specifikationer för skanning**

- Bildredigerare ingår
- TWAIN-kompatibelt programvarugränssnitt
- Upplösning: upp till 1200 x 2400 ppi optiskt (varierar beroende på modell); 19200 ppi utökat (program)

Mer information om ppi-upplösning finns i skannerprogramvaran.

- Färg: 48-bitars färg, 8-bitars gråskala (256 nyanser av grått)
- Maximal skannerstorlek från glas: 21,6 x 29,7 cm

### **Kopieringsspecifikationer**

- Digital bildhantering
- Det maximala antalet kopior varierar beroende på modell
- Kopieringshastigheten varierar beroende på modell och dokumentets komplexitet.
- Maximal förstoring vid kopiering 200 till 400 % (beroende på modell)
- Maximal förminskning vid kopiering 25 till 50 % (beroende på modell)

### **Utskriftsupplösning**

Om du vill veta mer om skrivarupplösningen, se skrivarprogrammet. Mer information finns i ["Visa](#page-43-0) [utskriftsupplösningen" på sidan 41.](#page-43-0)

### **Bläckpatronskapacitet**

Gå till [www.hp.com/go/learnaboutsupplies](http://www.hp.com/go/learnaboutsupplies) för mer information om beräknad bläckpatronskapacitet.

## **Miljövänlig produkthantering**

Hewlett-Packard strävar efter att producera sina produkter på ett miljövänligt sätt. Den här produkten har konstruerats för att underlätta vid återvinning. Antalet material har minimerats utan att funktionen eller tillförlitligheten försämrats. Olika material har utformats så att de kan separeras på ett enkelt sätt. Fästen och andra anslutningar är lätta att hitta, komma åt och ta bort med hjälp av vanliga verktyg. Delar med hög prioritet har konstruerats så att du snabbt kan komma åt dem när de ska tas bort eller repareras.

Mer information finns på HPs webbplats för miljöfrågor

### Kapitel 14

### [www.hp.com/hpinfo/globalcitizenship/environment/index.html](http://www.hp.com/hpinfo/globalcitizenship/environment/index.html)

I den här sektionen ingår följande avsnitt:

- **Miljötips**
- **Pappersanvändning**
- Plaster
- Informationsblad om materialsäkerhet
- Återvinningsprogram
- [HP:s återvinningsprogram för bläckpatroner](#page-123-0)
- [Ställa in strömsparläge](#page-123-0)
- [Strömförbrukning](#page-123-0)
- [Disposal of waste equipment by users in private households in the European Union](#page-124-0)
- [Kemiska substanser](#page-124-0)
- **[Battery disposal in the Netherlands](#page-125-0)**
- [Battery disposal in Taiwan](#page-125-0)
- **[Attention California users](#page-125-0)**
- **[EU battery directive](#page-126-0)**

### **Miljötips**

HP åtar sig att hjälpa kunderna att minska sin miljöpåverkan. HP har tagit fram miljötipsen nedan för att hjälpa dig fokusera på hur du utvärderar och minskar din utskriftsrelaterade miljöpåverkan. Förutom enhetens specifika funktioner, besök webbsidan för HP Eco Solutions för att få mer information om HPs miljöinitiativ.

[www.hp.com/hpinfo/globalcitizenship/environment/](http://www.hp.com/hpinfo/globalcitizenship/environment/)

### **Miljöfunktioner på din enhet**

- **Smart webbutskrift**: Gränssnittet för HP Smart webbutskrift innehåller fönstren **Klippbok** och **Redigera urklipp** där du kan lagra, organisera och skriva ut urklipp som du har samlat in från webben. Mer information finns i avsnittet ["Skriva ut en webbsida" på sidan 39.](#page-41-0)
- **Strömsparinformation**: Om du vill se vilken ENERGY STAR®-kvalificeringsstatus enheten har kan du gå till ["Strömförbrukning" på sidan 121](#page-123-0).
- **Återvunna material**: Mer information om återvinning av HP-produkter finns på: [www.hp.com/hpinfo/globalcitizenship/environment/recycle/](http://www.hp.com/hpinfo/globalcitizenship/environment/recycle/)

### **Pappersanvändning**

Denna produkt är anpassad för användning av returpapper enligt DIN 19309 och EN 12281:2002.

### **Plaster**

Plastdelar som väger mer än 25 gram är märkta enligt internationell standard, vilket gör det lättare att se vilka plastdelar som kan återvinnas vid slutet av produktens användningstid.

### **Informationsblad om materialsäkerhet**

Informationsblad om materialsäkerhet (MSDS) kan erhållas från HP:s webbplats på: [www.hp.com/go/msds](http://www.hp.com/go/msds)

### **Återvinningsprogram**

I allt fler länder har HP program för utbyte och återvinning. Vi samarbetar med några av världens största återvinningscentraler för elektroniska produkter. HP sparar på naturtillgångarna genom att återvinna några av de mest populära produkterna. Information om återvinning av HP:s produkter finns på:

[www.hp.com/hpinfo/globalcitizenship/environment/recycle/](http://www.hp.com/hpinfo/globalcitizenship/environment/recycle/)

### <span id="page-123-0"></span>**HP:s återvinningsprogram för bläckpatroner**

HP värnar om miljön. Med HP:s återvinningsprogram för bläckpatroner som finns i flera länder/ regioner kan du återvinna använda bläckpatroner gratis. Mer information finns på: [www.hp.com/hpinfo/globalcitizenship/environment/recycle/](http://www.hp.com/hpinfo/globalcitizenship/environment/recycle/)

### **Ställa in strömsparläge**

När du stänger av HP Photosmart går den in i strömsparläge som standard. Detta gör enheten mer energisnål, men det betyder också att det kan ta längre tid än väntat att starta enheten. När den stängs av i strömsparläge kan det också hända att HP Photosmart inte kan genomföra vissa automatiska underhållsuppgifter. Om det rutinmässigt visas meddelanden i fönstret om fel på realtidsklockan eller om du vill minska starttiden kan du stänga av strömsparläget.

**Anmärkning** Den här funktionen är aktiv som standard.

### **Så här slår du på och stänger av strömsparläget**

- **1.** Gå till startsidan och tryck på högerpilen om du vill visa fler alternativ.
- **2.** Tryck på **Inställningar**.

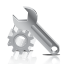

- **3.** Tryck på **Inställningar**.
- **4.** Tryck på nedåtpilen för att bläddra igenom alternativen, och sedan på **Strömsparläge**.
- **5.** Tryck på **På** eller **AV**.

### **Strömförbrukning**

Energiförbrukningen minskar avsevärt i strömsparläge, vilket sparar på naturliga resurser och sparar pengar utan att påverka produktens höga prestanda. Om du vill se vilken typ av ENERGY STAR® kvalificering som gäller för denna produkt kan du gå till produktdatabladet eller specifikationsbladet. Kvalificerade produkter listas dessutom på [www.hp.com/go/energystar.](http://www.hp.com/go/energystar)

**English**

**Italiano**

**Nederlands**

**Eesti**

**Suomi**

**Ελληνικά**

**Lietuviškai**

### <span id="page-124-0"></span>**Disposal of waste equipment by users in private households in the European Union**

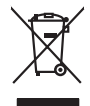

Disposal of Waste Equipment by Users in Private Households in the Evropera Union<br>This ymbol on the product on its podcaging indicate that his product man of be appeared by the product of the m<br>And private in the product of

Evacuation des équipements usagés par les vitilisateurs dans les foyers privés au sein de l'Union européanne<br>La présence de ce symbole sur le produito us vrson emblologe indique que vous ne pouvez par son débute du mém<br>équ **Français**

Entsorgung von Elektrogeräten durch Benutzer in privaten Haushalten in der EU mind ein Restmüll entorgt werden darf. Es obliegt daher litrer Verantwortung, das<br>Dieses Symbol auf dem Produktion der des Menograpa der Wiedene **Deutsch**

Smattimento di apparecchiature da rottamare da parte di privati nell'Unione Europea.<br>Questo simbolo de apparecchiature da rottamare da parte di privati nell'Unione European di altri rifuti domest<br>separati delle apparecchia

Eliminación de residuos de aparatos eléctricos y electrónicos por parte de usuarios domésticos en la Unión Eur<br>Este simbolo en el producto o en el embaloje indica que no el producto providente al características. El recolo **Español**

Likvidace vyslostilého zařízení užívateli v domácnosti v zemín EU ji lividován pratým vyhozním do běžného domovního odpodu. Odporidáte za to, že vyloužilé<br>Jako znača na produku nebo na obsorbní starých ma učívaje se vylobn **Česky**

zokoujil.<br>**Bortskaffelse af affaldsudstyr for brugere i private husholdninger i EU**<br>Dette symbol på produkte let på det embaloge indikationer, affallsudels sammen med ande husholdningsaffald. I stedert det eit ansvar at bo **Dansk**

Afver van afgedankte apparatuur door gebruikers in particuliere huishoudens in de Europese Unie<br>Di symbol op het product die verpsking geef aan dat dit productief enang vordan afgevoerd nei het blankte best<br>die verteer doo

helt aangestalt.<br>Eramajapidamistes kasutuselt kärvaldatavate seadmete käitlemine Euroopa Liidus<br>Kui toeli valoise jalendilan sesumba, ei lähiselt toimajaan konkulta. Tee kaha on via tarbeke muunud saaksust<br>Liideole valoise

oskia<br>H**ävitettävien laitteiden käsittely kotitalouksissa Euroopan unionin alueella**<br>Tama kotleessa bisen polkauksesa oleo merkintä oskia kotletta kotletti ollopittielden mukana. Köyttäjän vehollaus on kuolehta siittele la

### **Απόρριψη άχρηστων συσκευών στην Ευρωπαϊκή Ένωση**

Το παρόν άχιβολο στο εξαλυφιό ή ση συσκοστό του πορεύν αποτήσει του παρακούν του προσωπικού αποχρύματο. Αντίδη<br>απορόψετ πε άχορτας συσκος σε μα ασδορομη μονάδα συλλογής απορομμάτον για την ανακοποιούνται που παρουσκούνται

opyt, jų sto sanionija anė to anio arg**onomio nordos kom az Európai Unióban**<br>A hulladekamyagok kezelėse a magiankartariasokban az Európai Unióban<br>hogy a kaszimbumi, amely a termiem sanionija principality angles kompozitori **Magyar**

### **Lietotāju atbrīvošanās no nederīgām ierīcēm Eiropas Savienības privātajās mājsaimniecībās**

Sis sinbós u ierics vai bis iepolojima nordas, ka si erici nedriki izmesi policijam in policijam i policijam i<br>to nododa norditajá savákánas vietā, la tiklu veista nederlatiska melektorika partizma priema province provinc<br> **Latviski**

Europos Sąjungos vartetojų ir privačių namų ūkių atliekamos įrangos lämetimas.<br>Sis simbola otikonius viekino įmaga pedalininkas kapalininkas karbus labinis namigo kai parindote limeti sono <br>Sis simbola delicantas parte par

### **Utylizacja z przętu przez użytkowników domowych w Unii Europejskiej<br>Jen umieszczony na produkcje lub opakowaniu oznacza, że jego produktu nie należy wyrz Polski**

Symbol tei minieizzóny na pródukcie ko opácovaniu oznaca, że iego produkci przymiałanymi odpadami domowymi. Usytownik jest przymiałanymi przymiałanymi przymiałanymi przymiałanymi przymiałanymi przymiałanymi przymiałanymi o

Descarte de equipamentos por usuários em residências da Unido Evropéia<br>Este simbolo no produto ano estructura de produto não pode ser descardado junto com o lixo doméstico. No entant<br>a serem decartada a um ponto de coleta **Português**

Postup používateľov k kraljnách Európskej únie pri vyhodzovaní zariadenia v domácom používaní do odpadu o mode<br>Tento jeho na produke debo na jeho obde znamen, že neme by vyhodený siným komunity na produkcej produkcej prod<br> **Slovenčina**

Bavnanie z odpadno opremo v gospodinjstvih znotni Evropske unije z drugimi gospodinjskimi odpadk. Odpadno poreno se dolzni odoločenem zbirnem<br>Ta znak na izdelsi ali embadzi zadao poreni, od udela na predstavljanjem odpodne **Slovenščina**

## **Svenska**

Kassering av förbrukningsmaterial, för hen- och privatavändare i EU<br>forbaleriale preduktelsprodukter Geom at lama kassede produkter til åberning hände den du ansvar för att produkte<br>forbaleriale av den ledarenjevodsker Geo

### **Kemiska substanser**

HP förbinder sig att efter behov informera kunderna om de kemiska substanser som ingår i våra produkter i syfte att uppfylla lagkrav som REACH *(Europaparlamentets och rådets förordning (EG) nr 1907/2006)*. En rapport om kemikalierna i denna produkt finns på [www.hp.com/go/reach](http://www.hp.com/go/reach).

### <span id="page-125-0"></span>**Battery disposal in the Netherlands**

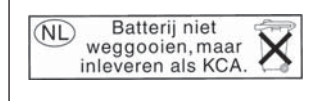

Dit HP Product bevat een lithium-manganese-dioxide batterij. Deze bevindt zich op de hoofdprintplaat. Wanneer deze batterij leeg is, moet deze volgens de geldende regels worden afgevoerd.

### **Battery disposal in Taiwan**

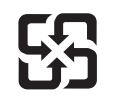

廢電池請回收

Please recycle waste batteries.

### **Attention California users**

The battery supplied with this product may contain perchlorate material. Special handling may apply. For more information, go to the following Web site:

[www.dtsc.ca.gov/hazardouswaste/perchlorate](http://www.dtsc.ca.gov/hazardouswaste/perchlorate)

### <span id="page-126-0"></span>**EU battery directive**

**English**

**Français**

**Deutsch**

**Italiano**

**Nederlands**

**Eesti**

**Latviski**

**Lietuviškai**

**Slovenčina**

**Slovenščina Svenska**

**Български**

**Română**

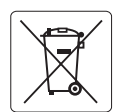

### **European Union Battery Directive**

This product contains a battery that is used to maintain data integrity of real time clock or product settings and is designed to last the life of the<br>product. Any attempt to service or replace this battery should be perfo

### **Directive sur les batteries de l'Union Européenne**

Ce produit contient une batterie qui permet de maintenir l'intégrité des données porametres du produit ou l'horloge en temps réel et qui a<br>été conçue pour durer aussi longtemps que le produit. Toute tentative de réparation

### **Batterie-Richtlinie der Europäischen Union**

Dieses Produkt enthält eine Batterie, die dazu dient, die Datenintegrität der Echtzeituhr sowie der Produkteinstellungen zu erhalten, und die für die<br>Lebensdauer des Produkts ausreicht. Im Bedarfsfall sollte das Instandhal durchgeführt werden.

**Direttiva dell'Unione Europea relativa alla raccolta, al trattamento e allo smaltimento di batterie e accumulatori**<br>Questo prodotto contiene una batteria utilizzata per preservare l'integrità dei dell'orologio in tempo re

### **Directiva sobre baterías de la Unión Europea**

Este producto contiene una batería que se utiliza para conservar la integridad de los datos del reloj de tiempo real o la configuración del producto<br>y está diseñada para durar toda la vida útil del producto. El mantenimien ,<br>mantenimiento cualificado. **Español**

### **Směrnice Evropské unie pro nakládání s bateriemi**

Tento výrobek obsahuje baterii, která slouží k uchování správných dat hodin reálného času nebo nastavení výrobku. Baterie je navržena tak, aby vydržela celou životnost výrobku. Jakýkoliv pokus o opravu nebo výměnu baterie by měl provést kvalifikovaný servisní technik. **Česky**

### **EU's batteridirektiv Dansk**

Produktet indeholder et batteri, som bruges til at vedligeholde dataintegriteten for realtidsur- eller produktindstillinger og er beregnet til at holde i hele produktets levetid. Service på batteriet eller udskiftning bør foretages af en uddannet servicetekniker.

### **Richtlijn batterijen voor de Europese Unie**

Dit product bevat een batterij die wordt gebruikt voor een juiste tijdsaanduiding van de klok en het behoud van de productinstellingen. Bovendien is<br>deze ontworpen om gedurende de levensduur van het product mee te gaan. He gekwalificeerde onderhoudstechnicus worden uitgevoerd.

### **Euroopa Liidu aku direktiiv**

Toode sisaldab akut, mida kasutatakse reaalaja kella andmeühtsuse või toote sätete säilitamiseks. Aku on valmistatud kestma terve toote kasutusaja.<br>Akut tohib hooldada või vahetada ainult kvalifitseeritud hooldustehnik.

### **Euroopan unionin paristodirektiivi Suomi**

Tämä laite sisältää pariston, jota käytetään reaaliaikaisen kellon tietojen ja laitteen asetusten säilyttämiseen. Pariston on suunniteltu kestävän laitteen<br>koko käyttöiän ajan. Pariston mahdollinen korjaus tai vaihto on jä

### **Οδηγία της Ευρωπαϊκής Ένωσης για τις ηλεκτρικές στήλες Ελληνικά**

Αυτό το προϊόν περιλαμβάνει μια μπαταρία, η οποία χρησιμοποιείται για τη διατήρηση της ακεραιότητας των δεδομένων ρολογιού πραγματικού<br>χρόνου ή των ρυθμίσεων προϊόντος και έχει σχεδιαστεί έτσι ώστε να διαρκέσει όσο και το αυτής της μπαταρίας θα πρέπει να πραγματοποιούνται από κατάλληλα εκπαιδευμένο τεχνικό.

## **Magyar**

**Az Európai unió telepek és akkumulátorok direktívája**<br>A termék tartalmaz egy elemet, melynek feladata az, hogy biztosítsa a valós idejű óra vagy a termék beállításainak adatintegritását. Az elem úgy van tervezve, hogy végig kitartson a termék használata során. Az elem bármilyen javítását vagy cseréjét csak képzett szakember végezheti el.

### **Eiropas Savienības Bateriju direktīva**

Produktam ir baterija, ko izmanto reālā laika pulksteņa vai produkta iestatījumu datu integritātes saglabāšanai, un tā ir paredzēta visam produkta dzīves ciklam. Jebkura apkope vai baterijas nomaiņa ir jāveic atbilstoši kvalificētam darbiniekam.

**Europos Sąjungos baterijų ir akumuliatorių direktyva**<br>Šiame gaminyje yra baterija, kuri naudojama, kad būtų galima prižiūrėti realaus laiko laikrodžio veikimą arba gaminio nuostatas; ji skirta veikti visą gaminio eksploatavimo laiką. Bet kokius šios baterijos aptarnavimo arba keitimo darbus turi atlikti kvalifikuotas aptarnavimo technikas.

**Dyrektywa Unii Europejskiej w sprawie baterii i akumulatorów**<br>Produkt zawiera baterię wykorzystywaną do zachowania integralności danych zegara czasu rzeczywistego lub ustawień produktu, która<br>podtrzymuje działanie produkt **Polski**

### **Diretiva sobre baterias da União Européia**

Este produto contém uma bateria que é usada para manter a integridade dos dados do relógio em tempo real ou das configurações do produto e<br>é projetada para ter a mesma duração que este. Qualquer tentativa de consertar ou s qualificado. **Português**

**Smernica Európskej únie pre zaobchádzanie s batériami**<br>Tento výrobok obsahuje batériu, ktorá slúži na uchovanie správnych údajov hodín reálneho času alebo nastavení výrok<br>tak, aby vydržala celú životnosť výrobku. Akýkoľve

### **Direktiva Evropske unije o baterijah in akumulatorjih**

V tem izdelku je baterija, ki zagotavlja natančnost podatkov ure v realnem času ali nastavitev izdelka v celotni življenjski dobi izdelka. Kakršno koli<br>popravilo ali zamenjavo te baterije lahko izvede le pooblaščeni tehnik

### **EU:s batteridirektiv**

Produkten innehåller ett batteri som används för att upprätthålla data i realtidsklockan och produktinställningarna. Batteriet ska räcka produktens<br>hela livslängd. Endast kvalificerade servicetekniker får utföra service på

**Директива за батерии на Европейския съюз**<br>Този продукт съдържа батерия, която се използва за поддържане на целостта на данните на часовника в реално време или настройките за продукта, създадена на издържи през целия живот на продукта. Сервизът или замяната на батерията трябва да се извършва от квалифициран техник.

**Directiva Uniunii Europene referitoare la baterii**<br>Acest produs conține o baterie care este utilizată pentru a menține integritatea datelor ceasului de timp real sau setărilor produsului și care este proiectată să funcționeze pe întreaga durată de viață a produsului. Orice lucrare de service sau de înlocuire a acestei baterii trebuie efectuată de<br>un tehnician de service calificat.

## <span id="page-127-0"></span>**Information om gällande lagar och förordningar**

HP Photosmart uppfyller produktkrav från tillsynsmyndigheter i ditt land/din region.

I den här sektionen ingår följande avsnitt:

- Identifieringsnummer
- **FCC** statement
- [VCCI \(Class B\) compliance statement for users in Japan](#page-128-0)
- [Notice to users in Japan about the power cord](#page-128-0)
- [Notice to users in Korea](#page-128-0)
- [HP Photosmart Plus B209 series declaration of conformity](#page-129-0)

### **Identifieringsnummer**

Produkten har försetts med ett särskilt modellnummer för att kunna identifieras i juridiska sammanhang. Identifieringsnumret för din produkt är SDGOB-0911. Detta nummer ska inte förväxlas med produktnamnet (HP Photosmart Plus B209 series) eller produktnumret (CD034A).

### **FCC statement**

### **FCC statement**

The United States Federal Communications Commission (in 47 CFR 15.105) has specified that the following notice be brought to the attention of users of this product.

This equipment has been tested and found to comply with the limits for a Class B digital device, pursuant to Part 15 of the FCC Rules. These limits are designed to provide reasonable protection against harmful interference in a residential installation. This equipment generates, uses and can radiate radio frequency energy and, if not installed and used in accordance with the instructions, may cause harmful interference to radio communications. However, there is no guarantee that interference will not occur in a particular installation. If this equipment does cause harmful interference to radio or television reception, which can be determined by turning the equipment off and on, the user is encouraged to try to correct the interference by one or more of the following measures:

- Reorient the receiving antenna.
- Increase the separation between the equipment and the receiver.
- Connect the equipment into an outlet on a circuit different from that to which the receiver is connected.
- Consult the dealer or an experienced radio/TV technician for help.

For further information, contact:

Manager of Corporate Product Regulations Hewlett-Packard Company 3000 Hanover Street Palo Alto, Ca 94304 (650) 857-1501

Modifications (part 15.21)

The FCC requires the user to be notified that any changes or modifications made to this device that are not expressly approved by HP may void the user's authority to operate the equipment.

This device complies with Part 15 of the FCC Rules. Operation is subject to the following two conditions: (1) this device may not cause harmful interference, and (2) this device must accept any interference received, including interference that may cause undesired operation.

### <span id="page-128-0"></span>**VCCI (Class B) compliance statement for users in Japan**

この装置は、情報処理装置等電波障害自主規制協議会(VCCI)の基準に基づくクラス B情報技術装置です。この装置は、家庭環境で使用することを目的としていますが、こ の装置がラジオやテレビジョン受信機に近接して使用されると受信障害を引き起こす ことがあります。

取り扱い説明書に従って正しい取り扱いをして下さい。

### **Notice to users in Japan about the power cord**

製品には、同梱された電源コードをお使い下さい。 同梱された電源コードは、他の製品では使用出来ません。

### **Notice to users in Korea**

B 급 기기(가정용 방송통신기기)

이 기기는 가정용(B급)으로 전자파적합등록을 한 기기로서 주 로 가정에서 사용하는 것을 목적으로 하며, 모든 지역에서 사 용할 수 있습니다.

## <span id="page-129-0"></span>**HP Photosmart Plus B209 series declaration of conformity**

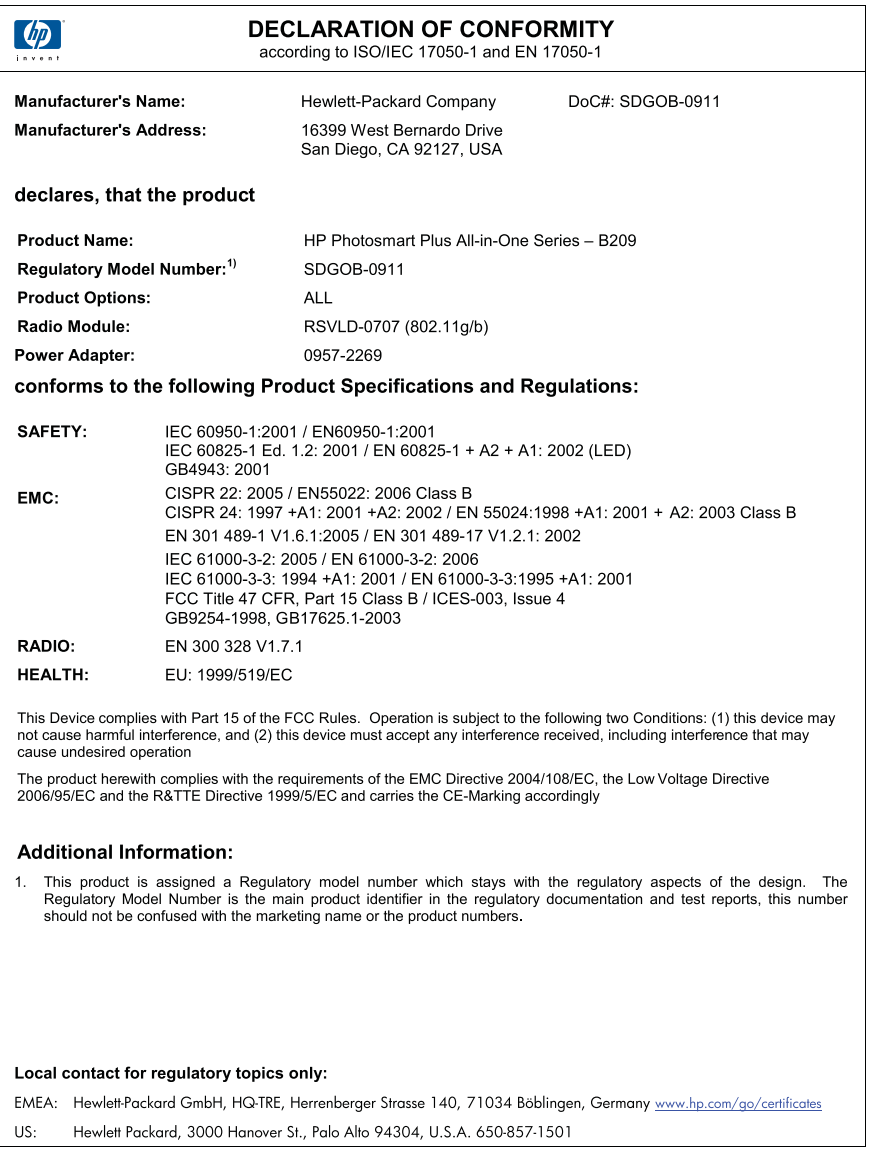

## **Bestämmelser för trådlösa enheter**

Det här avsnittet innehåller följande information om gällande lagar och förordningar för trådlösa produkter:

- [Exposure to radio frequency radiation](#page-130-0)
- [Notice to users in Brazil](#page-130-0)
- [Notice to users in Canada](#page-130-0)
- <span id="page-130-0"></span>• [European Union regulatory notice](#page-131-0)
- **[Notice to users in Taiwan](#page-132-0)**

### **Exposure to radio frequency radiation**

### **Exposure to radio frequency radiation**

**Caution** The radiated output power of this device is far below the FCC radio frequency exposure limits. Nevertheless, the device shall be used in such a manner that the potential for human contact during normal operation is minimized. This product and any attached external antenna, if supported, shall be placed in such a manner to minimize the potential for human contact during normal operation. In order to avoid the possibility of exceeding the FCC radio frequency exposure limits, human proximity to the antenna shall not be less than 20 cm (8 inches) during normal operation.

### **Notice to users in Brazil**

### **Aviso aos usuários no Brasil**

Este equipamento opera em caráter secundário, isto é, não tem direito à proteção contra interferência prejudicial, mesmo de estações do mesmo tipo, e não pode causar interferência a sistemas operando em caráter primário. (Res.ANATEL 282/2001).

### **Notice to users in Canada**

### **Notice to users in Canada/Note à l'attention des utilisateurs canadiens**

**For Indoor Use.** This digital apparatus does not exceed the Class B limits for radio noise emissions from the digital apparatus set out in the Radio Interference Regulations of the Canadian Department of Communications. The internal wireless radio complies with RSS 210 and RSS GEN of Industry Canada.

**Utiliser à l'intérieur.** Le présent appareil numérique n'émet pas de bruit radioélectrique dépassant les limites applicables aux appareils numériques de la classe B prescrites dans le Règlement sur le brouillage radioélectrique édicté par le ministère des Communications du Canada. Le composant RF interne est conforme a la norme RSS-210 and RSS GEN d'Industrie Canada.

### <span id="page-131-0"></span>**European Union Regulatory Notice**

Products bearing the CE marking comply with the following EU Directives:

- Low Voltage Directive 2006/95/EC
- EMC Directive 2004/108/EC

CE compliance of this product is valid only if powered with the correct CE-marked AC adapter provided by HP.

If this product has telecommunications functionality, it also complies with the essential requirements of the following EU Directive:

• R&TTE Directive 1999/5/EC

Compliance with these directives implies conformity to harmonized European standards (European Norms) that are listed in the EU Declaration of Conformity issued by HP for this product or product family. This compliance is indicated by the following conformity marking placed on the product.

# CE.

The wireless telecommunications functionality of this product may be used in the following EU and EFTA countries:

Austria, Belgium, Bulgaria, Cyprus, Czech Republic, Denmark, Estonia, Finland, France, Germany, Greece, Hungary, Iceland, Ireland, Italy, Latvia, Liechtenstein, Lithuania, Luxembourg, Malta, Netherlands, Norway, Poland, Portugal, Romania, Slovak Republic, Slovenia, Spain, Sweden, Switzerland and United Kingdom.

### **Products with 2.4-GHz wireless LAN devices**

### **France**

For 2.4 GHz Wireless LAN operation of this product certain restrictions apply: This product may be used indoor for the entire 2400-2483.5 MHz frequency band (channels 1-13). For outdoor use, only 2400-2454 MHz frequency band (channels 1-9) may be used. For the latest requirements, see http://www.art-telecom.fr.

### **Italy**

License required for use. Verify with your dealer or directly with the General Direction for Frequency Planning and Management (Direzione Generale Pianificazione e Gestione Frequenze).

### <span id="page-132-0"></span>**Notice to users in Taiwan**

低功率電波輻射性電機管理辦法

## 第十二條

經型式認證合格之低功率射頻電機,非經許可,公司、商號或使用者均不得擅自變更頻 率、加大功率或變更設計之特性及功能。

### 第十四條

低功率射頻電機之使用不得影響飛航安全及干擾合法通信;經發現有干擾現象時,應立 即停用,並改善至無干擾時方得繼續使用。

前項合法通信,指依電信法規定作業之無線電通信。低功率射頻電機須忍受合法通信或 工業、科學及醫藥用電波輻射性電機設備之干擾。

# **Index**

### **Symboler/nummer**

10 x 15 cm fotopapper specifikationer [118](#page-120-0)

## **A**

anslutningsproblem HP All-in-One-enheten startar inte [71](#page-73-0) avinstallera programvara [75](#page-77-0)

## **B**

beskärning misslyckas [92](#page-94-0) Bluetooth skriva ut från en Bluetoothenhet [13](#page-15-0) skriva ut från en dator [11](#page-13-0) bläck torktid [94](#page-96-0) bläckpatroner bläck från annan tillverkare än HP [106](#page-108-0) felaktiga [95](#page-97-0) felmeddelanden [94](#page-96-0) HP-bläck slut [107](#page-109-0) inkompatibla [95](#page-97-0) saknas [97](#page-99-0) skadade [97](#page-99-0) tidigare använda [107](#page-109-0)

## **D**

diagnostiksida [65](#page-67-0)

### **E**

efter supportperioden [70](#page-72-0) etiketter specifikationer [118](#page-120-0)

### **F**

felaktig avstängning [88](#page-90-0) felmeddelanden läsa eller skriva fil [89](#page-91-0) minneskort [91](#page-93-0) felsöka felaktigt måttsystem [74](#page-76-0)

konfigurera [70](#page-72-0) felsökning felmeddelanden [86](#page-88-0) kopiera [85](#page-87-0) minneskort [81](#page-83-0) skanna [84](#page-86-0) skriva ut [76](#page-78-0) fel version av fast programvara [86](#page-88-0) fil format som stöds [90](#page-92-0) ogiltigt namn [90](#page-92-0) oläsliga [89](#page-91-0) foton saknas [89](#page-91-0) fotopapper rekommenderade typer [21](#page-23-0) specifikationer [118](#page-120-0)

## **G**

garanti [70](#page-72-0) giltighetstid för telefonsupport supportperiod [69](#page-71-0) gränssnittskort [5,](#page-7-0) [7](#page-9-0)

## **I**

information om gällande lagar och förordningar [125](#page-127-0) installera om programvara [75](#page-77-0)

## **K**

knappar, kontrollpanel [18](#page-20-0) kontrollpanel funktioner [18](#page-20-0) knappar [18](#page-20-0) kopiera felsökning [85](#page-87-0) sidanpassa misslyckas [85](#page-87-0) specifikationer [119](#page-121-0) kryptering WEP-nyckel [9](#page-11-0) kundsupport garanti [70](#page-72-0) kuvert specifikationer [118](#page-120-0)

## **L**

lagar och förordningar identifieringsnummer [125](#page-127-0) Legal-papper specifikationer [118](#page-120-0) Letter-papper specifikationer [118](#page-120-0)

## **M**

miljö miljö [118](#page-120-0) Miljövänlig produkthantering [119](#page-121-0) minneskort felmeddelande [91](#page-93-0) felsöka [81](#page-83-0) fil oläslig [89](#page-91-0) foton saknas [89](#page-91-0) HP Photosmartkan inte läsa [81](#page-83-0)

## **N**

nätverk gränssnittskort [5,](#page-7-0) [7](#page-9-0) säkerhet [9](#page-11-0)

## **O**

ogiltigt filnamn [90](#page-92-0) OH-film specifikationer [118](#page-120-0)

## **P**

papper rekommenderade typer [22](#page-24-0) specifikationer [118](#page-120-0) tips [27](#page-29-0) problem felmeddelanden [86](#page-88-0) kopiera [85](#page-87-0) skanna [84](#page-86-0) skriva ut [76](#page-78-0) programinstallation avinstallera [75](#page-77-0) installera om [75](#page-77-0)

### **R**

rapporter diagnostik [65](#page-67-0) utskriftskvalitet [65](#page-67-0) regulatory notices bestämmelser för trådlösa enheter [127](#page-129-0)

### **S**

saknas bläckpatron [97](#page-99-0) text på inskannad bild [85](#page-87-0) sidanpassa misslyckas [85](#page-87-0) skadad, bläckpatron [97](#page-99-0) skanna felaktigt beskuren [84](#page-86-0) felsökning [84](#page-86-0) misslyckas [87](#page-89-0) specifikationer för skanning [119](#page-121-0) text felaktigt [85](#page-87-0) textformat felaktigt [85](#page-87-0) text visas som punktlinjer [84](#page-86-0) skrivare funnen, fönster, Windows [10](#page-12-0) skriva ut felsökning [76](#page-78-0) specifikationer [119](#page-121-0) skrivhuvud fel [108](#page-110-0) systemkrav [118](#page-120-0) säkerhet felsöka [9](#page-11-0) nätverk, WEP-nyckel [9](#page-11-0)

## **T**

teckenfönster ändra måttsystem [74](#page-76-0) teknisk information kopieringsspecifikationer [119](#page-121-0) miljö [118](#page-120-0) pappersspecifikationer [118](#page-120-0) specifikationer för skanning [119](#page-121-0) systemkrav [118](#page-120-0) utskriftsspecifikationer [119](#page-121-0) telefonsupport [69](#page-71-0) text

felaktig eller saknas på inskannad bild [85](#page-87-0) felaktigt format på inskannad bild [85](#page-87-0) punktlinjer på inskannad bild [84](#page-86-0)

### **U**

underhåll diagnostiksida [65](#page-67-0) utskriftskvalitetsrapport [65](#page-67-0) utskrift diagnostiksida [65](#page-67-0) utskriftskvalitetsrapport [65](#page-67-0) utskriftsinställningar utskriftskvalitet [81](#page-83-0) utskriftskvalitetsrapport [65](#page-67-0)

### **W**

WEP-nyckel, konfigurera [9](#page-11-0)

## **Å**

återvinning bläckpatroner [121](#page-123-0)